<span id="page-0-0"></span>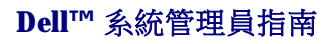

[關於](file:///C:/data/systems/op755/ct/AMT/overview.htm) Intel[®](file:///C:/data/systems/op755/ct/AMT/overview.htm) [主動式管理技術](file:///C:/data/systems/op755/ct/AMT/overview.htm) インディング しょうしょう しょうしょう かいしょう [部署](file:///C:/data/systems/op755/ct/AMT/deployment.htm) Intel AMT [設定與組態概觀](file:///C:/data/systems/op755/ct/AMT/sc_overview.htm) しょうしょう しょうしょう しゅうしょう しゅうしょう 使用 [Intel AMT WebGUI](file:///C:/data/systems/op755/ct/AMT/webgui.htm) [Intel Management Engine BIOS Extension \(MEBx\)](file:///C:/data/systems/op755/ct/AMT/MEBX.htm) [重新導向序列與](file:///C:/data/systems/op755/ct/AMT/redirection_overview.htm) IDE 通訊 [佈建:設定與組態完成](file:///C:/data/systems/op755/ct/AMT/setup_config.htm) [故障排除](file:///C:/data/systems/op755/ct/AMT/troubleshooting.htm)

# 註、注意事項和警示

註:「註」表示可以幫助您更有效地使用電腦的重要資訊。

**● 注意事項:**「注意事項」表示有可能會損壞硬體或導致資料遺失,並告訴您如何避免此類問題。

▲ 警示:「警示」表示有可能會導致財產損失、人身傷害甚至死亡。

## 本文件中的資訊如有變更,恕不另行通知。<br>© 2007 Dell Inc.版權所有,翻印必究。

未經 Dell Inc. 的書面許可,不得以任何形式進行複製。

Intel Corporation 是本文件內容的貢獻源。

本文中使用的商標如下:**Dell** 與 **DELL** 徽標是 Dell Inc. 的商標;**Intel** 是 Intel Corporation 的註冊商標;**Microsoft** 與 **Windows** 是 Microsoft Corporation 在美國和/或其他國家/地區的商標或註冊商標。

本文件中述及的其他商標和產品名稱是指擁有相應商標和產品名稱的公司實體或其產品。Dell Inc. 對其他公司的商標和產品名稱不擁有任何專有權益。

 $2007 \ncong 8 \ncong \ncong$  Rev. A00

<span id="page-1-0"></span>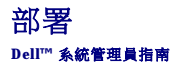

準備好為使用者部署電腦後,請接通電腦電源,並將其連接至網路。使用整合式 Intel® 82566DM NIC。Intel 主動式管理技術 (Intel AMT) 無法與任何其他 NIC 解決方案配合作業。

電腦在開啟後將立即尋找設定與組態伺服器 (SCS)。電腦找到該伺服器後,具有 Intel AMT 功能的電腦將傳送一則 **Hello (**您好**)** 訊息給該伺服器。

您必須提供 DHCP 與 DNS 以確保設定與組態伺服器自動搜尋成功。如果未提供 DHCP 與 DNS,則必須將設定與組態伺服器 (SCS) IP 位址手動輸入具有 Intel AMT 功能的電腦的 MEBx。

**Hello (**您好**)** 訊息包括以下資訊:

- l 佈建 ID (PID) l 通用唯一識別符號 (UUID) l IP 位址 l ROM 與韌體 (FW) 版本號
- 

**Hello (**您好**)** 訊息對最終使用者是透明的。無回饋機制告知您電腦正在廣播該訊息。如果支援 TLS,則 SCS 將透過使用 TLS 預共用密鑰 (PSK) 密碼套件使用 **Hello (**您好**)** 訊息中的資訊啟動至 具有 Intel AMT 功能電腦的傳輸層安全 (TLS) 連線。

SCS 使用 PID 查詢佈建伺服器資料庫中的佈建複雜密碼 (PPS),然後使用 PPS 與 PID 產生 TLS 預主密鑰。TLS 是可選的。為確保安全及加密交易,如果基礎建設可用,請使用 TLS。如果您不使<br>用 TLS,則將使用 HTTP Digest 進行相互鑑定。HTTP Digest 不如 TLS 安全。SCS 將使用使用者名稱與密碼登人 Intel AMT 電腦,並佈建以下所需資料項目:

- l 新 PPS 與 PID (用於將來的設定與組態) l TLS 證書 l 私鑰 l 目前的日期與時間
- l HTTP Digest 憑證 l HTTP Negotiate 憑證

電腦從設定狀態進入已佈建狀態,而 Intel AMT 完全可作業。進入已佈建狀態後,便可對電腦進行遠端管理。

## <span id="page-2-0"></span>**Intel**® **Management Engine BIOS Extension (MEBx) Dell™** 系統管理員指南

● [Intel MEBx](#page-2-1) 概觀

- 組態 [Intel Management Engine \(ME\)](#page-3-0)
- [組態您的電腦以支援](#page-6-0) Intel AMT 功能
- MEBx [預設設定](#page-15-0)
- 

## <span id="page-2-1"></span>**MEBx** 概觀

Intel® Management Engine BIOS Extension (MEBx) 可為您提供平台級組態選項,以組態 Management Engine (ME) 平台的行為。選項包括啟用與停用各個功能,以及設定電源組態。

本章節詳細介紹了 MEBx 組態選項與限制 (如果有)。

所有 ME 組態設定變更均不會在 MEBx 中快取。在您結束 MEBx 之前,不會將它們儲存在 ME 非揮發性記憶體 (NVM) 中。因此,如果 MEBx 當機,在當機之前所做的變更將不會儲存在 ME  $NVM +$ 

## 存取 **MEBx** 組態使用者介面

可透過以下步驟在電腦上存取 MEBx 組態使用者介面:

1. 開啟 (或重新啟動) 電腦。 2. 當螢幕上出現藍色 DELL™ 徽標時,請立即按 <Ctrl><p>。

如果您等待過久,並且螢幕上已出現作業系統徽標,則請繼續等待,直至看到 Microsoft® Windows® 作業系統桌面。然後關閉電腦並再試一次。

3. 鍵入 ME 密碼。按 <Enter> 鍵。

將出現 MEBx 螢幕, 如下所示。

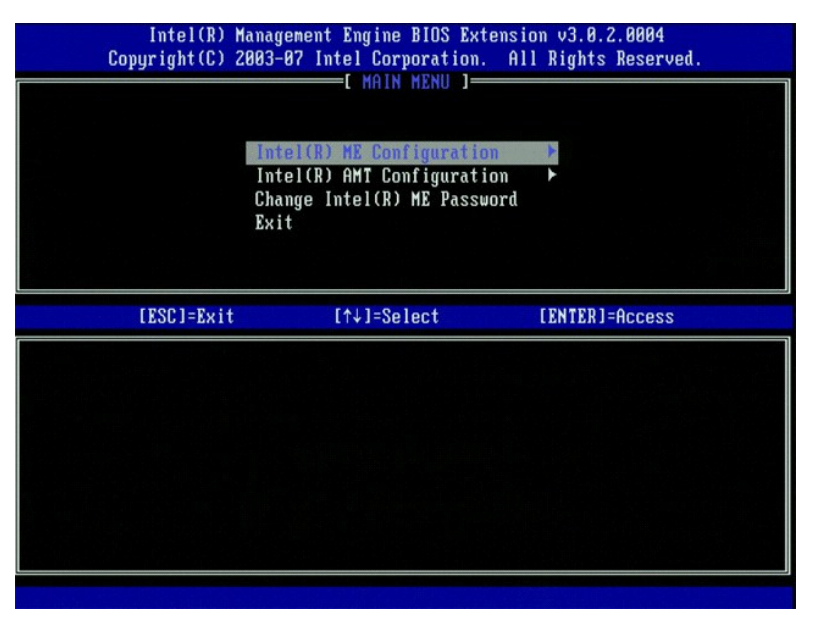

主選單提供了三個功能選擇:

- 
- l **Intel ME Configuration (Intel ME** 組態**)** l **Intel AMT Configuration (Intel AMT** 組態**)** l **Change Intel ME Password (**變更 **Intel ME** 密碼**)**

Intel ME Configuration (Intel ME 組態) 與 Intel AMT Configuration (Intel AMT 組態) 選單將在後續章節中予以討論。首先,透過這些選單繼續執行之前,您必須[變更密碼](#page-2-2)。

## <span id="page-2-2"></span>變更 **Intel ME** 密碼

預設密碼是 admin,所有新部署的平台均使用該密碼。變更任一功能組態選項之前,您必須先變更預設密碼。

新密碼必須包括以下元素:

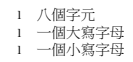

```
l 一個數字 
l 一個非字母數字特殊字元 (例如 !、$ 或 ;,但字元 :、" 和 , 除外)。
```
底線 ( \_ ) 和空格均是有效的密碼字元,但並不會增強密碼複雜性。

## <span id="page-3-0"></span>組態 **Intel**® **Management Engine (ME)**

若要檢視 **Intel**® **Management Engine (ME) Platform Configuration (Intel**® **Management Engine [ME]** 平台組態**)** 頁面,請按照以下步驟執行:

- 1. 在 Management Engine BIOS Extension (MEBx) 主選單下,選擇 **ME Configuration (ME** 組態**)**。按 <Enter> 鍵。 2. 螢幕將出現以下訊息:
- System resets after configuration changes.Continue:(Y/N) (組態變更後重設系統。是否繼續︰[Y/N]) 3. 按 <Y> 鍵。
- 

將開啟 **ME Platform Configuration (ME** 平台組態**)** 頁面。此頁面可讓您組態 ME 的特定功能,例如功能、電源選項等。以下為各章節的快速連結。

l Intel ME [狀態控制](#page-3-1)<br>l Intel ME [韌體局部更新限定式](#page-4-0)) 1 <u>Intel ME [功能控制](#page-5-0)<br> [管理功能選擇](#page-5-1)<br>1 <u>Intel ME [電源控制](#page-5-2)</u><br> [在主機睡眠狀態中開啟](#page-5-3) Intel ME</u> Intel(R) Management Engine BIOS Extension v3.8.2.8884<br>Copyright(C) 2883-87 Intel Corporation. All Rights Reserved.

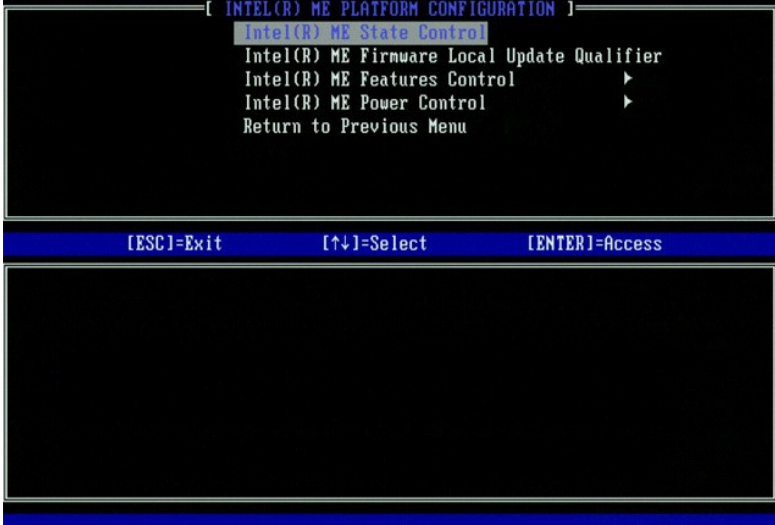

## <span id="page-3-1"></span>**Intel ME State Control (Intel ME** 狀態控制**)**

選擇 ME Platform Configuration (ME 平台組態) 選單上的 ME State Control (ME 狀態控制) 選項後,螢幕將出現 ME State Control (ME 狀態控制) 選單。您可以停用 ME 以將 ME 電腦<br>與主平台隔離,直至除錯程序結束。

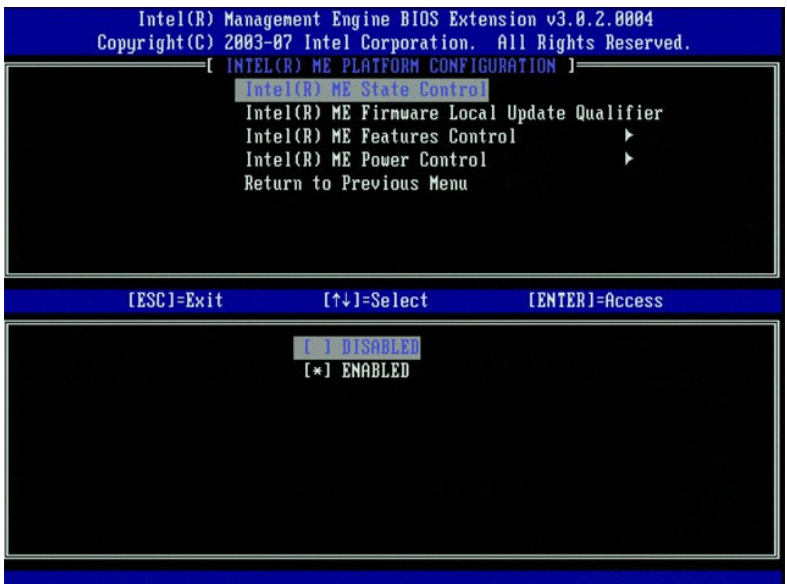

啟用 **ME State Control (ME** 狀態控制**)** 選項後,您可以在執行欄位故障除錯時停用 ME 以將 ME 電腦與主平台隔離。下表說明了這些選項的詳情。

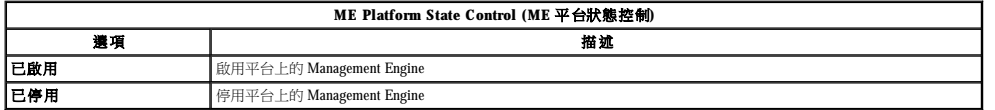

實際上,ME 並非透過 **Disabled (**已停用**)** 選項而停用。而是在剛開始啟動的時候它便暫停了,以便電腦的任一匯流排上均不會具有從 ME 產生的資訊流量,從而確保您在對電腦問題進行除錯 時不必擔心 ME 在此過程中可能產生的任何影響。

#### <span id="page-4-0"></span>**Intel ME Firmware Local Update Qualifier (Intel ME** 韌體局部更新限定式**)**

**ME Platform Configuration (ME** 平台組態**)** 選單上的該選項可設定允許局部更新 MEBx 的規定。預設設定為 **Always Open (**始終開啟**)**。其他可用設定為 **Never Open (**永不開啟**)** 與 **Restricted (**受限**)**。

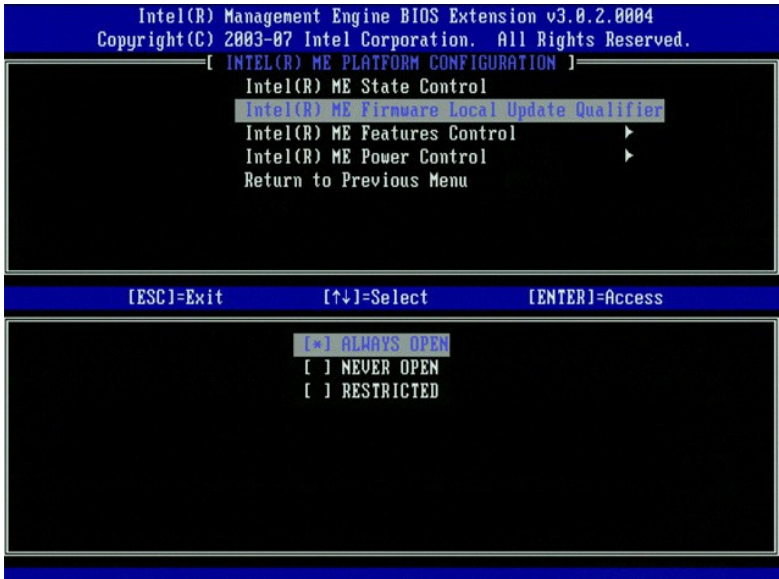

為協助生產程序以及 OEM 特定現場韌體更新程序,ME 韌體提供了可組態 OEM 功能,將局部韌體更新通道始終保持為開啟,無論您為 **ME Firmware Local Update (ME 韌體局部更新)** 選項<br>選擇了何值。

**Always Open (**始終開啟**)** 選項可讓 OEM 使用 ME 韌體局部更新通道更新 ME 韌體,而無需每次都透過 MEBx。如果您選擇 **Always Open (**始終開啟**)**,則 ME 組態選單下不會出現 **ME FW Local Update (ME FW** 局部更新**)** 選項。下表說明了這些選項的詳情。

**ME Firmware Local Update Qualifier Option (ME** 韌體局部更新限定式選項**)**

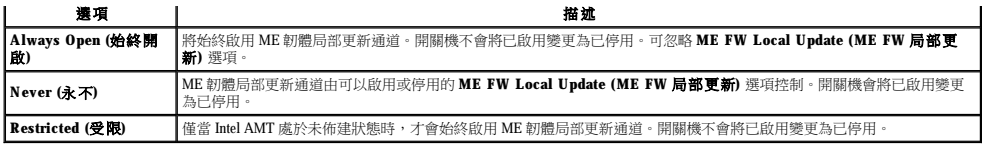

Always Open (始終開啟) 可啟用置換計數器,並可讓您進行局部 ME 韌體更新,置換計數器是一個在出廠時設定的值,依預設,可讓您進行局部 ME 韌體更新。Never Open (永不開啟) 與<br>Restricted (受限) 選項將停用置換計數器,並不會讓您進行局部 ME 韌體更新,除非明確選擇了 Intel ME Firmware Local Update (Intel ME 制體局部更新) 選項,選擇 Never Open

#### <span id="page-5-0"></span>**Intel ME Features Control (Intel ME** 功能控制**)**

**ME Features Control (ME** 功能控制**)** 選單包含以下組態選擇。

#### <span id="page-5-1"></span>**Manageability Feature Selection (**管理功能選擇**)**

選擇 ME Features Control (ME 功能控制) 選單上的 Manageability Feature Selection (管理功能選擇) 選項後,螢幕將出現 ME Manageability Feature (ME 管理功能) 選單。

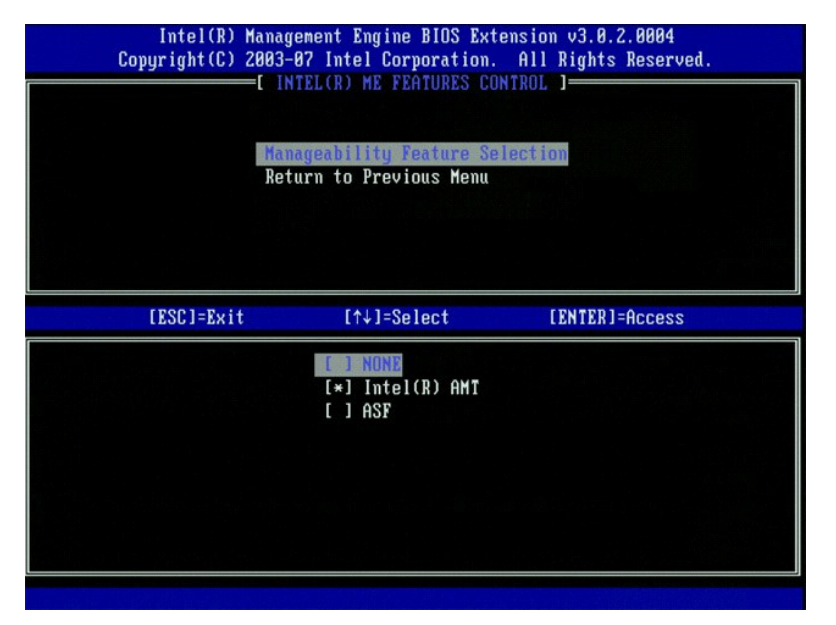

您可以使用此選項確定要啟用的管理功能。

l **ASF** — 警報標準格式。ASF 是一項標準化公司資產管理技術。Intel ICH9 平台支援 ASF specification 2.0。 l **Intel AMT** — Intel 主動式管理技術。Intel AMT 是一項經改進的公司資產管理技術。Intel ICH9 平台支援 Intel AMT 3.0。

下表對這些選項進行了解釋。

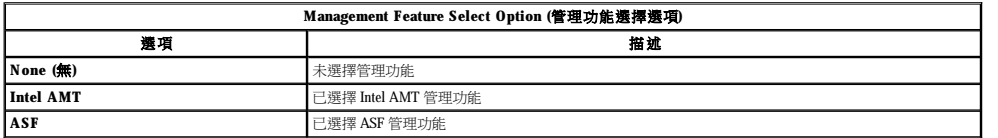

您將選項由 **Intel AMT** 變更為 **None (**無**)** 時,螢幕將出現一則警告,表明如果您接受該變更,則 Intel AMT 將自動取消佈建。

None (無)選項不具有由 ME 電腦提供的管理功能。此種情況下,韌體已載入(即 ME 仍處於已啟用狀態),但是管理應用程式仍為停用狀態。

#### <span id="page-5-2"></span>**Intel ME Power Control (Intel ME** 電源控制**)**

**ME Power Control (ME** 電源控制**)** 選單可組態 ME 平台電源相關選項。該選單包含以下組態選擇。

#### <span id="page-5-3"></span>**ME On in Host Sleep States (**在主機睡眠狀態中開啟 **ME)**

選擇 **ME Power Control (ME** 電源控制**)** 選單上的 **ME ON in Host Sleep States (**在主機睡眠狀態中開啟 **ME)** 選項後,將載入 **ME in Host Sleep States (**在主機睡眠狀態中的 **ME)** 選 單。

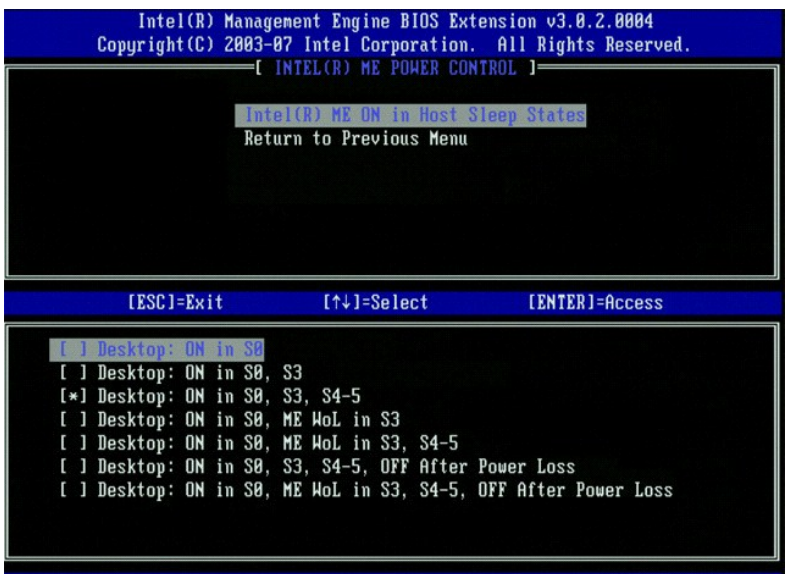

所選的電源套裝程式將確定 ME 何時 ON (開啟)。預設電源套裝程式將關閉處於所有 Sx (S3/S4/S5) 狀態的 ME。

最終使用者管理員可以根據電腦的用途選擇使用哪種電源套裝程式。電源套裝程式選擇頁面如上所示。

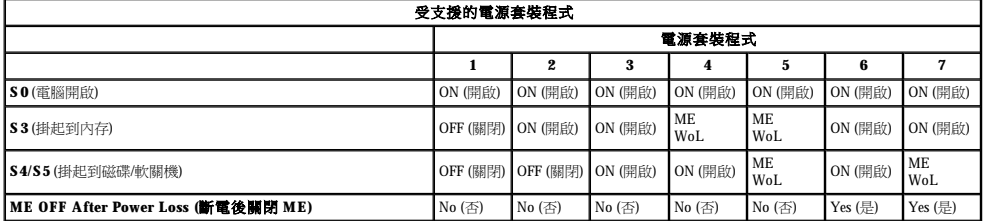

 $*$  WoL  $-$  網路喚醒

如果所選的電源套裝程式指示**斷電後關閉,**則 Intel ME 從機械性關閉 (G3) 狀態返回後仍將保持關閉狀態。如果所選的電源套裝程式未指示**斷電後關閉,**則 Intel ME 將先開啟電腦 (S0) 片刻,<br>然後再關閉電腦 (S5)。

# <span id="page-6-0"></span>組態您的電腦以支援 **Intel AMT** 管理功能

完成組態 Intel® Management Engine (ME) 功能後,在組態 Intel AMT 以執行清理系統啟動項前您必須重新啟動。以下影像是使用者選擇 **Management Engine BIOS Extension (MEBx)** 主選單<br>中的**Intel AMT configuration (Intel AMT 組態)** 選項後所顯示的 **Intel AMT Configuration (Intel AMT 組態)** 功能。

您需要對網路連線與電腦技術術語 (例如 TCP/IP、DHCP、VLAN、IDE、DNS、子網路遮罩、預設閘道以及網域名稱) 有基本的瞭解。本文件不包含對這些術語的解釋。

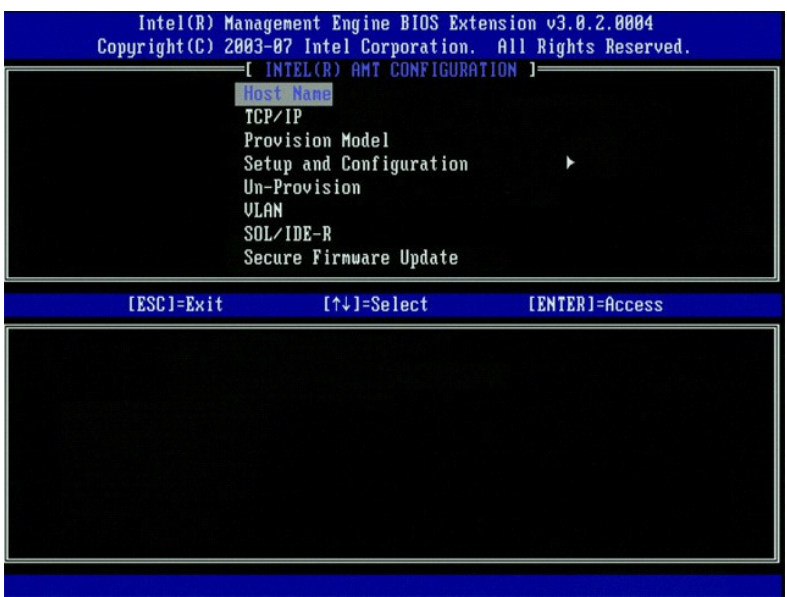

**Intel AMT Configuration (Intel AMT** 組態**)** 頁面包含如下所示的使用者可組態選項。

若要獲得這些選單選項的影像,請參閱 [企業模式](file:///C:/data/systems/op755/ct/AMT/setup_config.htm#Enterprise%20Mode)與 [SMB](file:///C:/data/systems/op755/ct/AMT/setup_config.htm#SMB%20Mode) 模式。

#### 選單選項

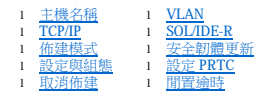

#### <span id="page-7-0"></span>**Host Name (**主機名稱**)**

可向具有 Intel AMT 功能的電腦指定一個主機名稱。它是已啟用 Intel AMT 電腦的主機名稱。如果將 Intel AMT 設定為 DHCP,則該主機名稱必須與作業系統機器名稱完全相同。

#### <span id="page-7-1"></span>**TCP/IP**

可讓您變更 Intel AMT 的以下 TCP/IP 組態。

- 
- 
- 1 Network interface **(網路介面**) ENABLE\*\*/DISABLED (敏用\*\*/停用)<br>|如果停用網路介面,則不再需要任何 TCP/IP 設定。<br>| DHCP Mode (DHCP 模式), >則將透過 DHCP 伺服器組態 TCP/IP 設定。<br>| 如果啟用 DHCP Mode (DHCP 模式),則將透過 DHCP 伺服器組態 TCP/IP 設定。

如果停用 DHCP 模式,則 Intel AMT 需要以下靜態 TCP/IP 設定。如果電腦處於靜態模式,則需要一個用於 Intel Management Engine 的獨立 MAC 位址。此額外 MAC 位址通常稱為可管理 MAC (MNGMAC) 位址。如果缺少獨立可管理 MAC 位址,則無法將電腦設定為靜態模式。

- 
- 1 PP address (PP 位址) Intel Management Engine 的網際網路位址。<br>1 Subnet mask (子網路遮罩) 子網路遮罩用於確定 PP 位址所屬的子網路 ·<br>1 Default Gateway address (質設闡道位址) Intel Management Engine 的預設閘道 ·<br>1 Preferred DNS address (慣用 DNS 位址) 慣用網域名稱伺服器位
- 
- 
- 

#### <span id="page-7-2"></span>**Provision Model (**佈建模式**)**

可使用以下佈建模式:

- 
- 
- 1 **Compatibility Mode (相容性模式)** Intel AMT 3.0\*\*/Intel AMT 1.0<br>- 相容性模式可讓使用者在 Intel AMT 3.0 與 Intel AMT 1.0 間切換。<br>1 Provisioning Mode (佈建模式) Enterprise\*\*/Small Business (企業\*\*/小型企業)<br>- 它可讓您在小型企業模式與企業模式問選擇一種。企業模式的安全設定與小型企業模式

## <span id="page-7-3"></span>設定與組態

此選單包含用於設定與組態伺服器的參數。此選單還包含用於 PSK 與 PKI 組態的安全設定。

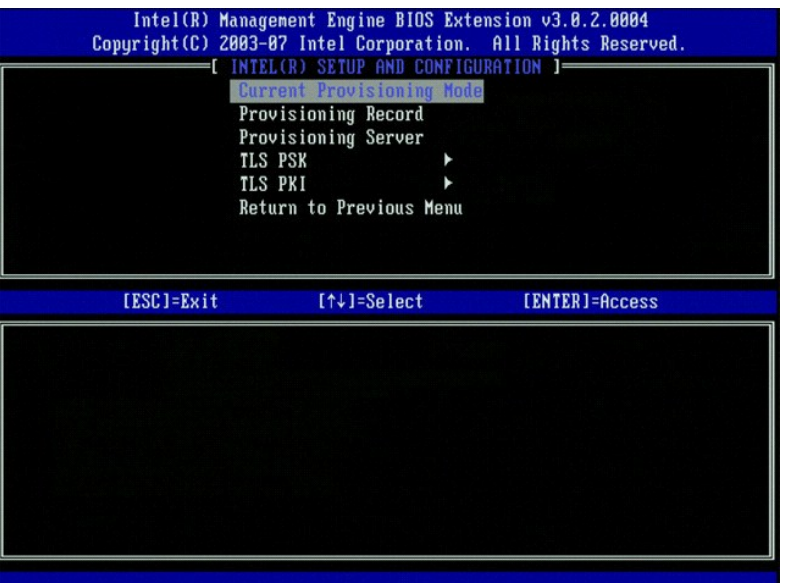

- <span id="page-8-0"></span>I **Current Provisioning Mode (目前佈達模式)** 一顯示電洞前常建的TLS模式:None (無)、PKI 或 PSK + 此組態確在企業佈建模式中顯示 ·<br>
I **Provision Record (佈建記錄) 一顧示電源的手法 PSKPKI 記錄資料 - 如果尚未輸入資料 · MEBx 將顯示一則訊息 · 內容為:<br>
Provision Record for Deseart (俯建記錄不存在)<br>
如果<b>已輸** 
	-
	-
	-
	-
	-
	-
	-
	-
	-
	-
	-
- - o Set PID and PPS (設定 PID 與 PPS) 設定佈建識別符號 (PID) 與佈建複雜密碼 (PPS)。以雜湊格式輸入 PID 與 PPS。(範例 PID:1234-ABCD:PPS:1234-ABCD-1234-ABCD-1234-ABCD-<br>1234-ABCD-1234-ABCD) 註:PPS 值為「0000-0000-0000-0000-0000-0000-0000」不會變更設定組態狀態。如果使用該值,則設
	-
- 
- 
- o Delete PID and PPS (**删除 PID 與 PPS**) 删除 ME 中儲存的目前 PID 與 PES 如果未輸入 PID 與 PES,則 MEBX 將返回一則錯誤訊息。註:使用此選項不會將設定與組態程<br>
序參數設定為「Not Stated (未開始」 此選項會將設定與組態程序參數設定為「In Process (執行中) 」。<br>
7 ILS PKI 包含用於 TLS PKI 組態設定的設定。<br>
0 **R** 
	- ¡ **Set FQDN (**設定 **FQDN)** 為電腦設定完全合格的網域名稱。 ¡ **Set PKI DNS suffix (**設定 **PKI DNS** 尾碼**)** 設定 PKI DNS 尾碼。

#### **TLS PSK**

子選單包含用於 TLS PSK 組態設定的設定。如果設定與組態為「In-process (執行中)」,則設定或刪除 PID/PPS 將導致部分取消佈建。

- l **Set PID and PPS (**設定 **PID** 與 **PPS)** 設定 PID 與 PPS。以雜湊格式輸入 PID 與 PPS。(範例 PID:1234-ABCD;PPS:1234-ABCD-1234-ABCD-1234-ABCD-1234-ABCD) 註:PPS 值為 「0000-0000-0000-0000-0000-0000-0000-0000」不會變更設定組態狀態。如果使用該值,則設定與組態狀態保持為「Not-started (未開始)」。 l **Delete PID and PPS (**刪除 **PID** 與 **PPS)** 刪除 ME 中儲存的目前 PID 與 PPS。如果未輸入 PID 與 PPS,則 MEBX 將返回一則錯誤訊息。
- 

<span id="page-9-0"></span>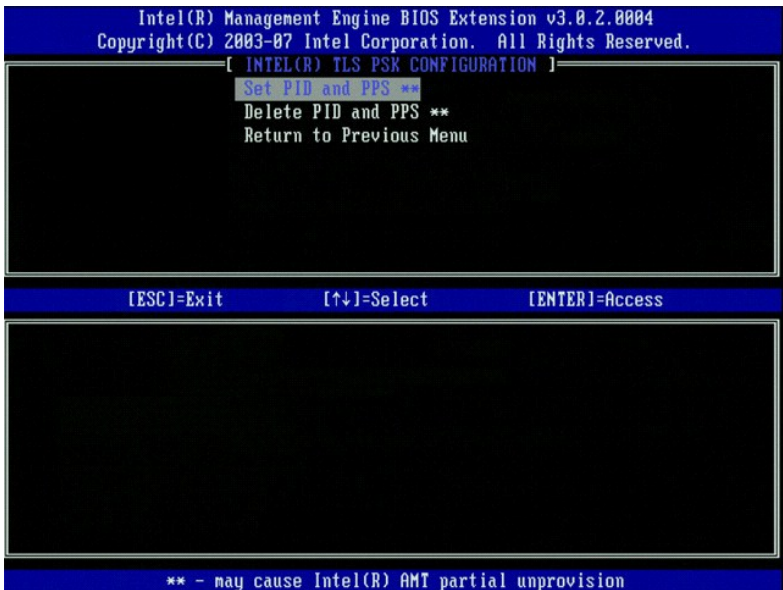

#### **TLS PKI** — 遠端組態設定

遠端組態選項位於 TLS PKI 子選單下。共有四個遠端組態項目:

- l Remote Configuration Enable/Disable (遠端組態啟用/停用) l Manage Certificate Hashes (管理憑證雜湊) l Set FQDN (設定 FQDN) l Set PKI DNS Suffix (設定 PKI DNS 尾碼)
- 
- 
- 

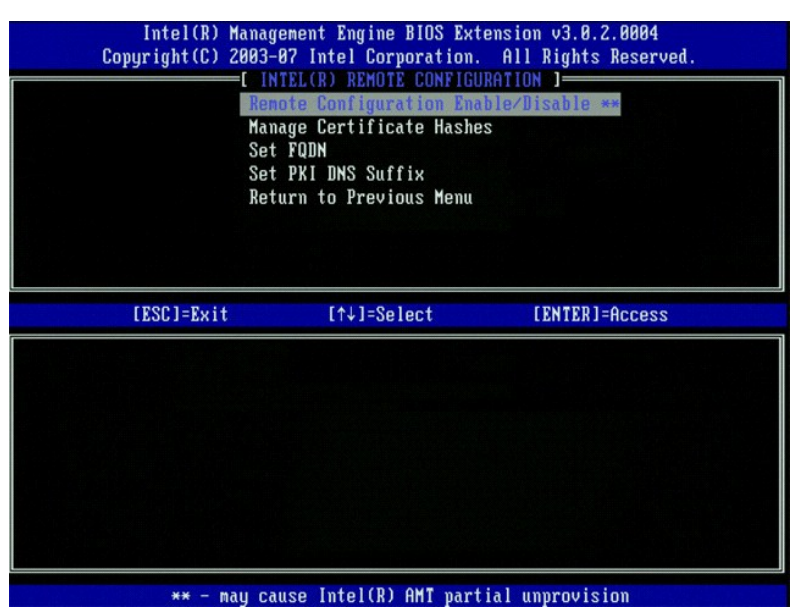

#### **Remote Configuration Enable/Disable (**遠端組態啟用**/**停用**)**

可選的選項為 Enable (啟用) 與 Disable (停用) 。停用 Remote Configuration (遠端組態) 後,仍會顯示其下的選單選項,但不會使用這些選項直至啟用 Remote Configuration (遠端組 態**)**。

一旦開始執行設定與組態程序,便無法再修改此選項。僅當電腦處於出廠預設狀態或未佈建狀態時,才可修改此參數。

如果設定與組態為 **In-process (**執行中**)**,則啟用/停用遠端組態將導致部分取消佈建。

#### **Manage Certificate Hashes (**管理憑證雜湊**)**

選擇 Remote Configuration (**逮端組態)** 選單下的 Manage Certificate Hashes (管理憑證雜湊) 選單以顯示 Manage Certificate Hashes (管理憑證雜湊)選單。出廠時提供了四種預設雜<br>湊。根據客戶需要可刪除或新增雜湊。

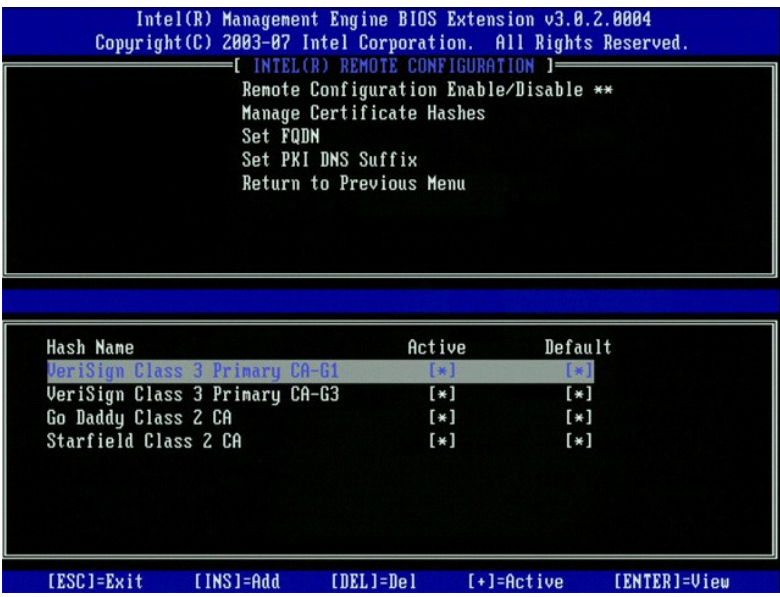

**Manage Certificate Hash (**管理憑證雜湊**)** 螢幕上顯示了多種可用來管理電腦中雜湊的鍵盤控制項。使用 **Manage Certificate Hash (**管理憑證雜湊**)** 選單時,可使用以下按鍵:

- 
- 
- 
- l **Iscape 鍵** 結束選單<br>l **Insert 鍵 —** 將自訂憑證雜湊新增至電腦<br>l Delete 鍵 刪除電腦中目前所選的為證雜湊的詳細資料<br>l Enter 鍵 顯示目前所選的憑證雜湊的詳細資料
- 新增自訂雜湊
	-
	-
	- 1. 在**Manage Certificate Hash (管理憑證維湊)** 螢幕中,按 <Insert>鍵。將顯示一個需要輸入雜湊名稱的文字欄位。<br>2. 您必須輸入雜湊名稱。雜奏名稱最長不能超過 32 個字元。按 <Enter>鍵後,系統將提示您輸入憑證雜湊值。<br>3. 憑證雜湊值為一個 20 位元組十六進位數字。您必須按正確格式輸入雜湊資料,否則將顯示訊息 Invalid Hash Certificate Entered Try A
	- -
		-

#### 刪除雜湊

- 1. 在 **Manage Certificate Hash (**管理憑證雜湊**)** 螢幕中,按 <Delete> 鍵將顯示
	- Delete this certificate hash?(Y/N) (是否刪除此憑證雜湊?[Y/N])
- 提示。 2. 此選項可讓您刪除所選的憑證雜湊。
	- - ¡ **Yes (**是**)** MEBx 將傳送訊息給 FW 以刪除所選的雜湊。 ¡ **No (**否**)** MEBx 將不會刪除所選的雜湊,並會返回 **Remote Configuration (**遠端組態**)**。

#### 變更工作狀態

在 **Manage Certificate Hash (**管理憑證雜湊**)** 螢幕中,按 <+> 鍵將顯示

Change the active state of this hash?(Y/N) (是否變更該雜湊的工作狀態?[Y/N]) 提示。選擇是將切換目前所選的憑證雜湊的工作狀態。將雜湊設定為現用表示在 PSK 佈建期間該雜湊可用。

#### 檢視憑證雜湊

在 **Manage Certificate Hash (**管理憑證雜湊**)** 螢幕中,按 <Enter> 鍵。將顯示所選的憑證雜湊的詳細資料,包括:雜湊名稱、憑證雜湊資料、工作狀態以及預設狀態。

#### **Set FQDN (**設定 **FQDN)**

選擇 **Remote Configuration (**遠端組態**)** 選單下的 **Set FQDN (**設定 **FQDN)** 後,系統將提示您輸入佈建伺服器的全限定網名 (FQDN)。

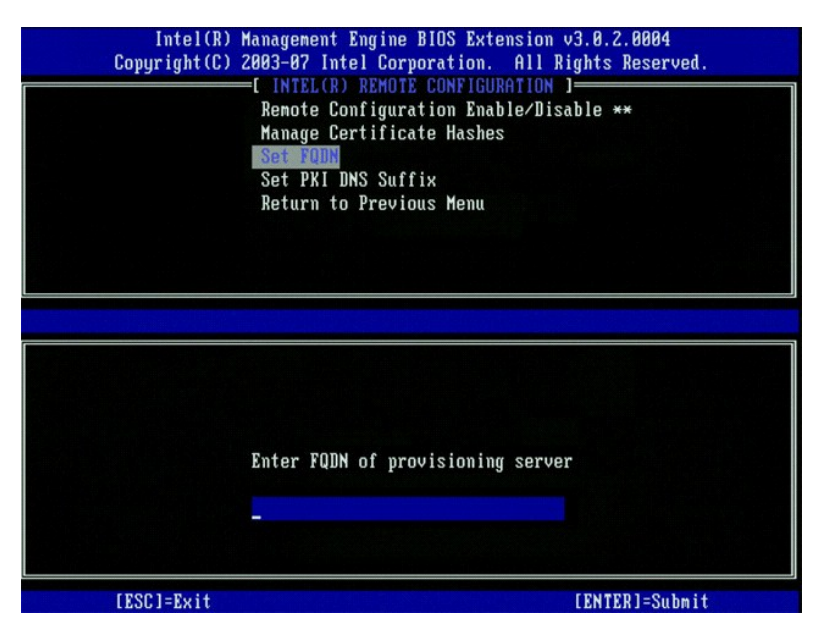

**Set PKI DNS Suffix (**設定 **PKI DNS** 尾碼**)**

選擇 **Remote Configuration (**遠端組態**)** 選單下的 **Set PKI DNS Suffix (**設定 **PKI DNS** 尾碼**)** 後,系統將提示您輸入佈建伺服器的 **PKI DNS Suffix (PKI DNS** 尾碼**)**。按鍵值在 EPS 中維 護。

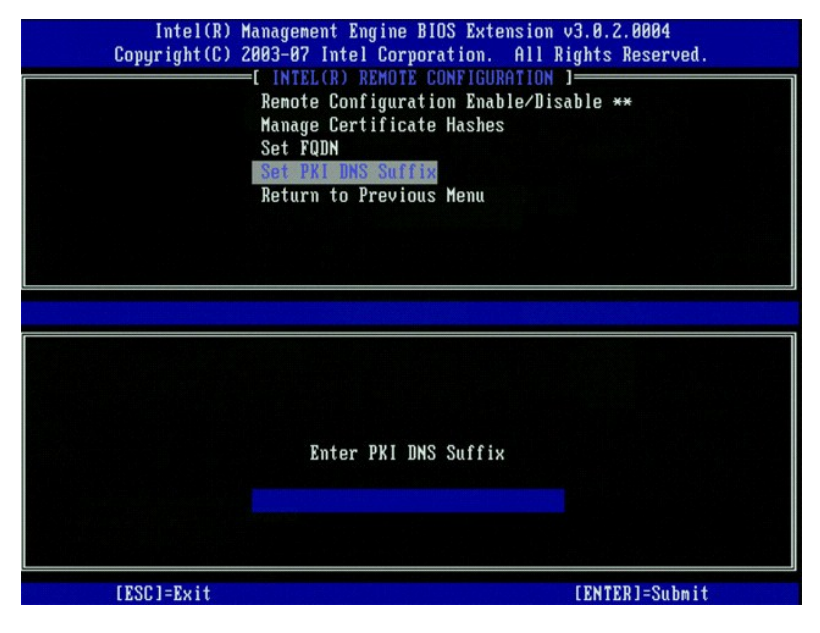

## <span id="page-11-1"></span>取消佈建

**Un-Provision (**取消佈建**)** 選項可讓您將 Intel AMT 組態重設為出廠預設值。取消佈建共有三種類型:

- 
- 
- 1 Partial Un-provision (部分取済佈建) 此選項可將除 PID/PPS 之外的所有 Intel AMT 設定重設為其預設值。MEBx 密碼不受影響。<br>1 Full Un-provision (全部取消佈建) 此選項可將所有 Intel AMT 設定重設為其預設值。如果存在 PID/PPS 值,則兩個值均將遺失。MEBx 密碼不受影響。<br>1 CMOS clear (CMOS 清除) 此取消佈建選項在 MEB

#### <span id="page-11-0"></span>**VLAN**

此選項可啟用或停用 Intel AMT 的 VLAN 支援。如果已啟用 VLAN 支援,則必須組態 VLAN 標籤 (1-4094)。

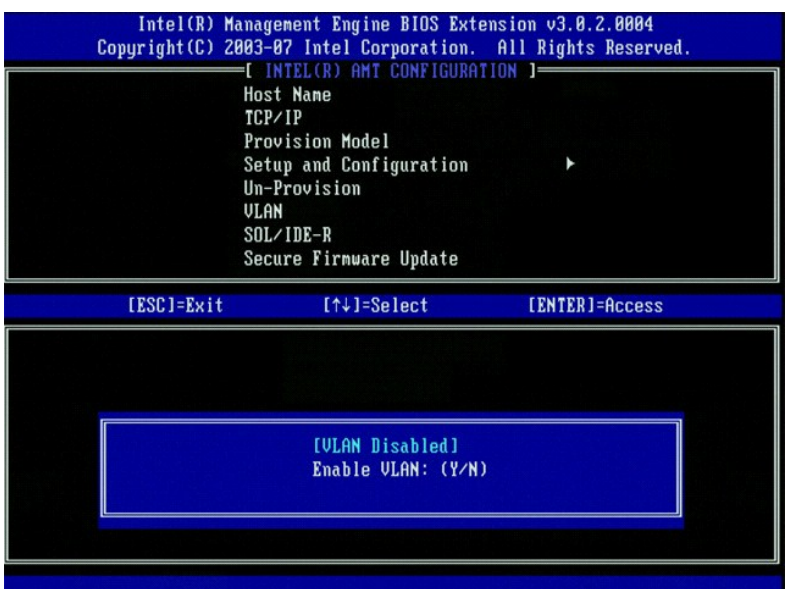

#### <span id="page-12-0"></span>**SOL/IDE-R**

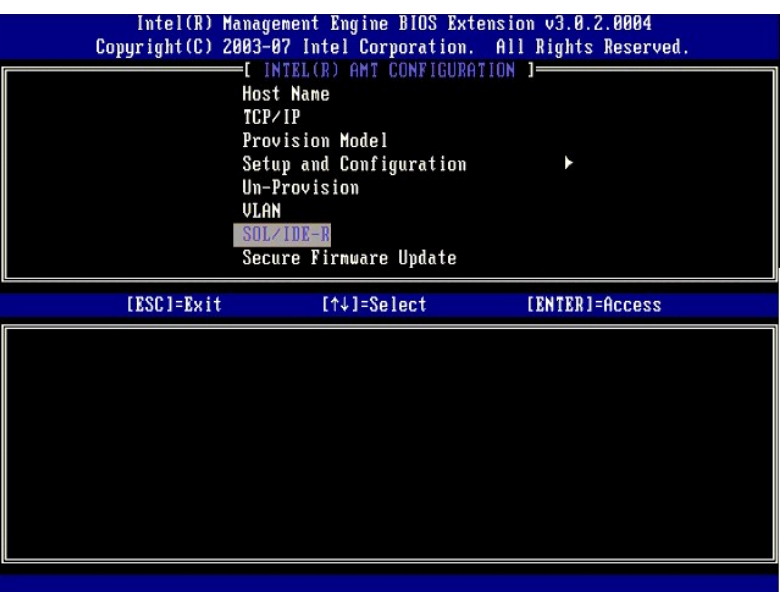

1 **Username and Password (使用者名稱與密碼)** — DISABLED\*\*/ENABLED (已停用\*\*/已啟用)<br>此選項可提供 SOL/IDER 作業階段的使用者鑑定。如果使用 Kerberos 通訊協定,則請將此選項設定為 **Disabled (已停用)**,並透過 Kerberos 設定使用者鑑定。如果使用的不是 Kerberos,<br>則您可以選擇啟用或停用 SOL/IDER 作業階段的使用者鑑定。

- 
- 1 Serial-Over-LAN (透過區域網路傳送序列埠命令) (SOL) DISABLED\*\*/ENABLED (己停用\*\*/己啟用)<br>SOL 可讓 Intel AMT 管理的用戶端控制台輸入輸出重新導向至管理伺服器控制台 \*\*/已啟用)<br>1 DE Redirection (IDE 重新導向) (IDE-R) DISABLED\*\*/ENABLED (己停用\*\*/己啟用)<br>- 透過 IDE-R · Intel AMT 管理的
- 

## <span id="page-12-1"></span>安全韌體更新

此選項可讓您啟用/停用安全韌體更新。**Secure firmware update (**安全韌體更新**)** 要求使用管理員使用者名稱與密碼。如果未提供管理員使用者名稱與密碼,則無法更新韌體。

如果已啟用 secure firmware update (安全切體更新) 功能,則您可以使用此安全方法更新該韌體。安全韌體更新要經過 LMS 驅動程式。

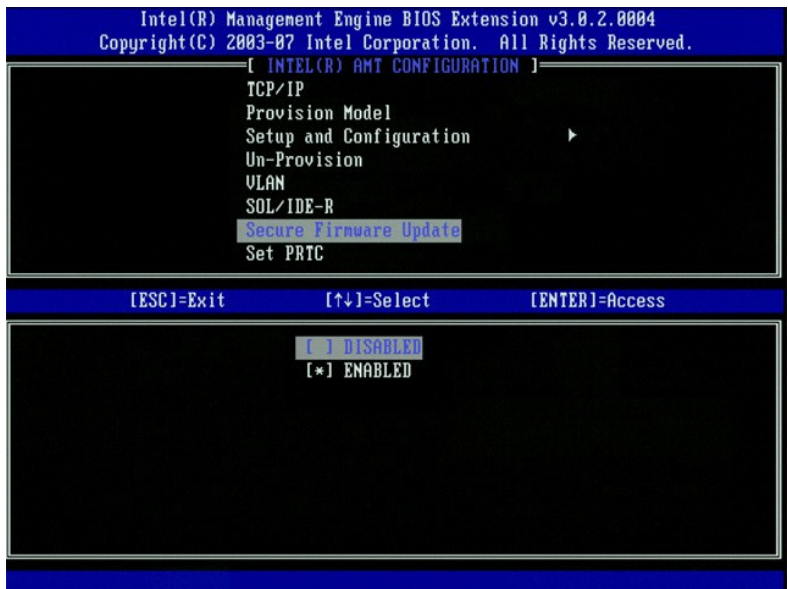

## <span id="page-13-0"></span>**Set PRTC (**設定 **PRTC)**

以 GMT (UTC) (YYYY:MM:DD:HH:MM:SS) 格式輸入 PRTC。有效的日期範圍為 2004 年 1 月 1 日 - 2021 年 1 月 4 日。實際上,設定 PRTC 值用於在斷電期間維護 PRTC。此組態僅在企業佈建<br>模式中顯示。

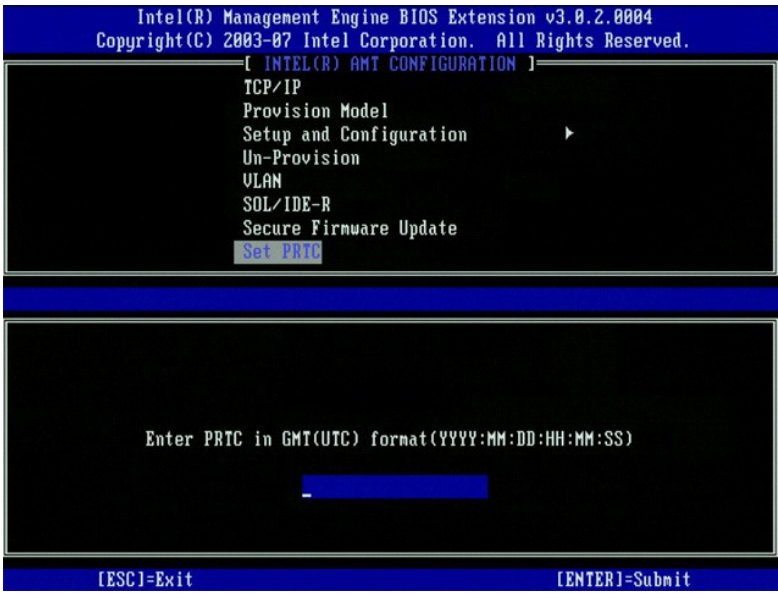

## <span id="page-13-1"></span>**Idle Timeout (**閒置逾時**)**

此設定用於定義 ME WoL 閒置逾時。此計時器過期後,ME 將進入低功率狀態。此逾時僅在選擇了一個 ME WoL 電源規定時有效。快速輸入一個值。

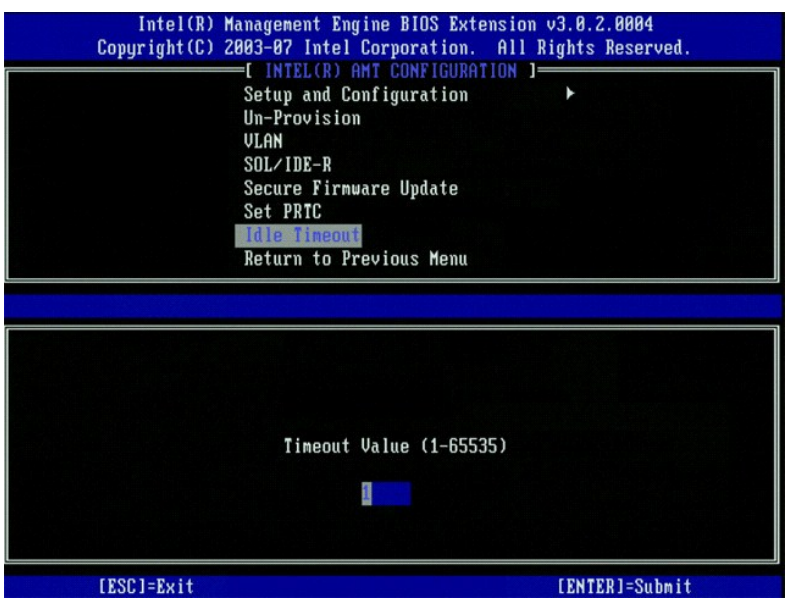

# **DHCP** 模式中 **Intel AMT** 的設定範例

下表展示了用於組態 DHCP 模式的電腦的 **Intel AMT Configuration (Intel AMT** 組態**)** 選單頁面的基本欄位設定範例。

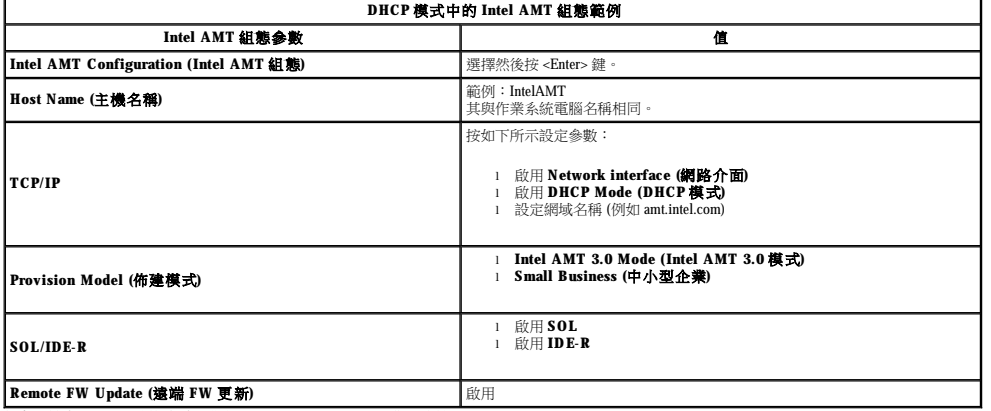

儲存並結束 MEBx,然後將電腦啟動至 Microsoft® Windows® 作業系統。

## 靜態模式中 **Intel AMT** 的設定範例

下表說明了用於組態靜態模式的電腦的 **Intel AMT Configuration (Intel AMT 組態**) 選單頁的基本欄位設定範例。電腦需要兩個 MAC 位址 (GBE MAC 位址與可管理 MAC 位址) 以執行靜態<br>模式。如果沒有可管理 MAC 位址,則無法在靜態模式下設定 Intel AMT。

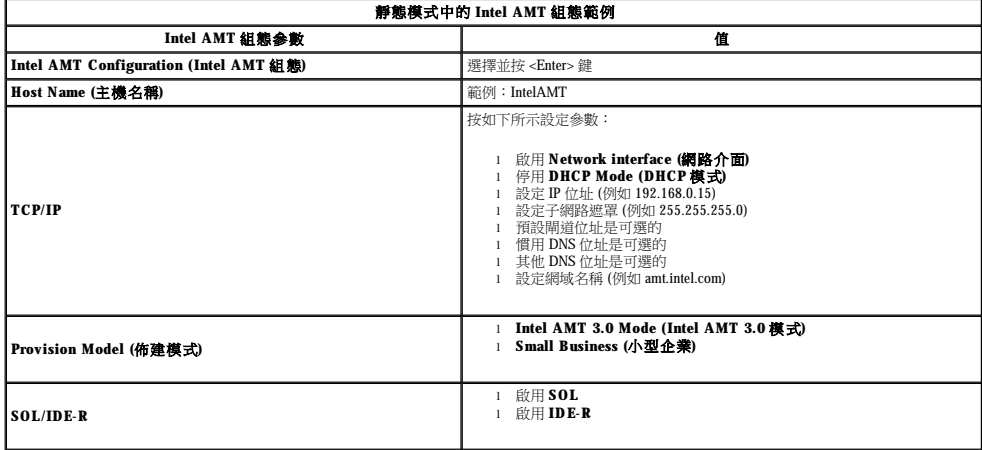

**Remote FW Update (逮端 FW 更新) 日本** 

 $\overline{\phantom{0}}$ 

儲存並結束 MEBx,然後將電腦啟動至 Microsoft® Windows® 作業系統。

# <span id="page-15-0"></span>**MEBx** 預設設定

下表列示了 Intel® Management Engine BIOS Extension (MEBx) 的所有預設設定。

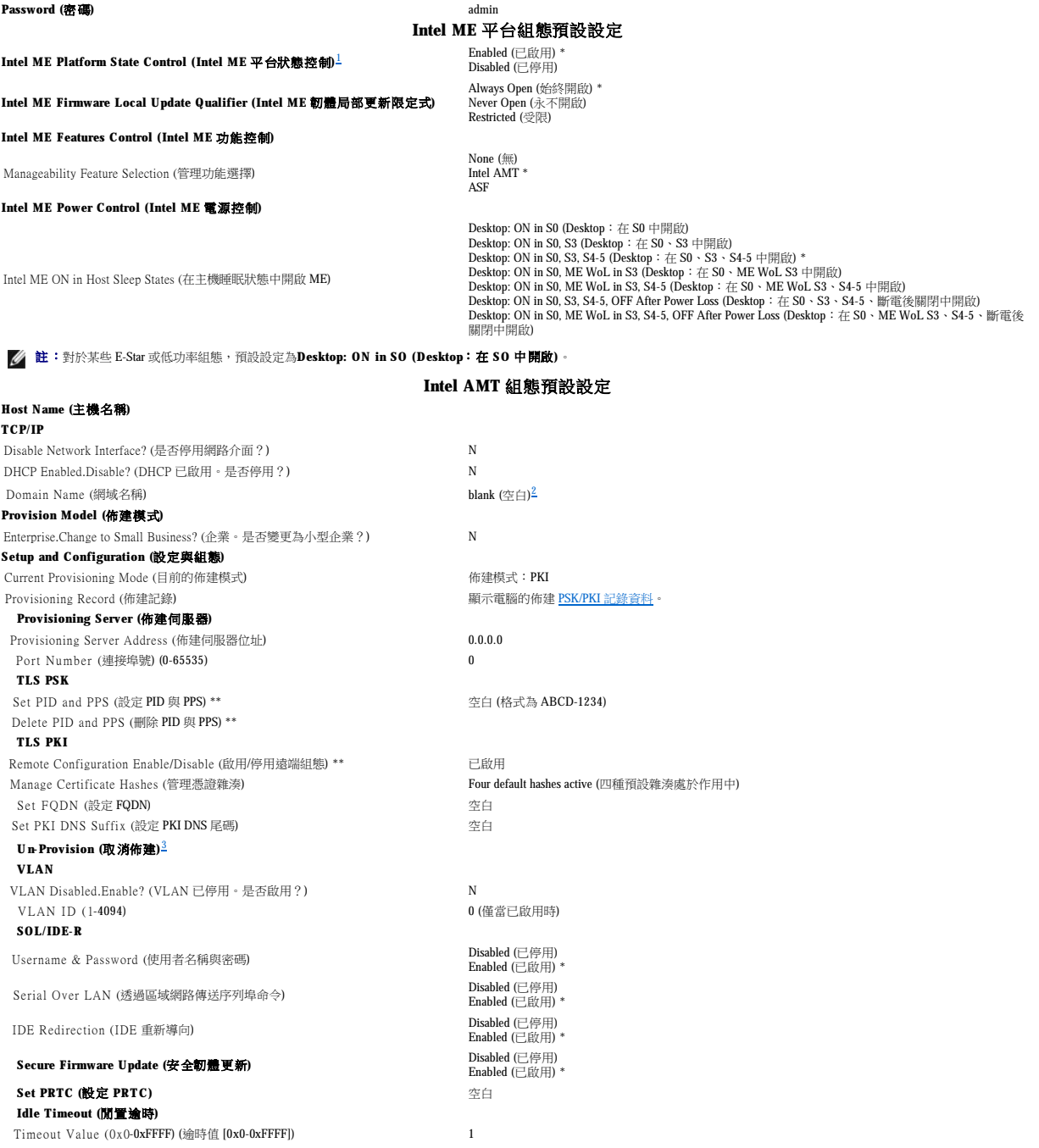

\*預設設定 \*\*可導致 Intel AMT 部分取消佈建

<span id="page-15-1"></span><sup>1</sup> 僅當進行 Management Engine (ME) 故障排除時才會變更 Intel ME Platform State Control (Intel ME 平台狀態控制)

<span id="page-16-1"></span><span id="page-16-0"></span> $^2$ 在企業模式中,DHCP 將自動載入網域名稱。 <sup>3</sup> 僅當已佈建該方塊時才會看到取消佈建設定。

## <span id="page-17-0"></span>關於 **Intel**® 主動式管理技術 **Dell™** 系統管理員指南

Intel® 主動式管理技術 (Intel AMT 或 iAMT®) 可讓各公司輕鬆地管理他們的連入網路的電腦。IT 管理可以進行以下作業:

- l 發現網路上的電腦作業資產,無論電腦處於開啟或關閉狀態 Intel AMT 使用不依電性系統記憶體中儲存的資訊存取電腦,甚至可以在斷電時存取電腦 (亦稱為帶外或 **OOB** 存取)。
- ι 遠端**修復**系統,即使作業系統出現故障 (發生軟體或作業系統故障),也可以使用 Intel AMT 遠端存取電腦以進行修復。在 Intel AMT 的帶外事件記錄與警報的援助下,IT 管理員可輕鬆<br>- 偵測到電腦系統問題。
- l **保護**網路免遭可能威脅,同時透過網路輕鬆將軟體與病毒保護保持為最新。

# 軟體支援

數家獨立軟體供應商 (ISV) 正在研發可配合 Intel AMT 功能的軟體套裝程式。這為 IT 管理員對其公司的連入網路的電腦資產執行遠端管理提供了諸多選項。

# 功能與優勢

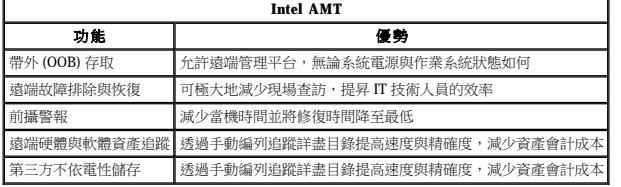

Intel® [Management Engine BIOS Extension \(MEBx\)](file:///C:/data/systems/op755/ct/AMT/MEBX.htm) 是 Intel 提供給 Dell 的可選 ROM 模組,包含在 Dell BIOS 中。MEBx 已自訂為適用於 Dell 電腦。

# <span id="page-18-0"></span>重新導向序列與 **IDE** 通訊 **Dell™** 系統管理員指南

Intel® AMT 可讓您將序列與 IDE 通訊從受管理的用戶端重新導向至管理平台,無論受管理用戶端的啟動狀態與電源狀態如何。用戶端只需具有 Intel AMT 功能,且已接通電源並建立了網路連<br>接即可。Intel AMT 經由 TCP/IP 支援透過區域網路傳送序列埠命令 (SOL、文字/鍵盤重新導向) 與 IDE 重新導向 (IDER、CD-ROM 重新導向)。

## 透過區域網路傳送序列埠命令概觀

透過區域網路傳送序列埠命令 (SOL) 是透過標準網路連接模擬序列埠通訊的功能。SOL 可用於大多數管理應用程式,這些應用程式通常要求存在區域序列埠連接。

當使用 Intel AMT 重新導向庫在啟用了 Intel AMT 用戶端與管理控制台之間建立現用 SOL 階段作業時,用戶端的序列資訊流量將使用 LAN 連接透過 Intel AMT 重新導向,並提供給管理控制台。<br>與之相似,管理控制台可以透過 LAN 連接傳送序列資料,該連接顯示為透過用戶端序列埠。

## **IDE** 重新導向概觀

IDE 重新導向 (IDER) 可透過標準網路連接模擬 IDE CD 磁碟機、傳統軟碟機或 LS-120 磁碟機。IDER 可讓管理機器透過網路將其本機磁碟機之一連接至受管理的用戶端。建立 IDER 階段作業<br>後,受管理的用戶端可使用遠端裝置,如同它是直接連接至其本身的 IDE 通道一樣。這有利於遠端啟動經由其他方法無回應的電腦。IDER 不支援 DVD 格式。

例如,IDER 用於啟動作業系統損壞的用戶端。首先,有效的啟動磁碟將載入管理控制台磁碟機。管理控制台開啟 IDER TCP 階段作業時,此磁碟機將作為參數通過。Intel AMT 將該裝置註冊為<br>用戶端的虛擬 IDE 裝置,無論其電源狀態或啟動狀態如何。可同時使用 SOL 與 IDER,因為需組態用戶端 BIOS 以從虛擬 IDE 裝置啟動。

## <span id="page-19-0"></span>**Intel**® **AMT** 設定與組態概觀 **Dell™** 系統管理員指南

[術語](#page-19-1)

●[設定與組態狀態](#page-19-2)

## <span id="page-19-1"></span>術語

以下是與 Intel® AMT 設定與組態相關之重要術語的清單:

- 
- 
- 
- 1 Setup and configuration (微定並與組織) 對 Intel AMT 管理的電腦植入使用者名稱、密碼與網路參數,以便能夠對電腦進行遠端管理的程序。<br>1 **Provisioning (佈建) 設定並全面組製 Intel AMT 的動作。**<br>1 **Configuration service (組態服務)** 可完成企業作業模式的 Intel AMT 佈建的第三方應用程式。<br>1 **Operational mod**
- 式)(也稱為佈建模式)。企業模式需要組態服務以完成佈建:SMB 模式可手動設定,不需要很多基礎建設,透過 Intel ME BIOS Extension (MEBx) 即可完成佈建。<br>1 Enterprise mode (企業模式) Intel AMT 設定為企業模式後,即準備好啟動組態它自身的功能。準備好所有必要的網路元素後,只需接通電腦電源並序其連接至網路,Intel AMT 即可<br>- 自動啟動它自身的組態。組態服務 (第三方 自動啟動它自身的組態。組<br>環境的需要重新組態該技術
- **I SMB mode (SMB 模式) Intel AMT** 設定為 SMB 模式後,電腦無需透過網路啟動任何組態。該模式需手動設定,並會準備好與 Intel AMT WebGUI 配合使用。

您必須先在電腦中設定並組態 Intel AMT,然後才能使用它。Intel AMT 設定將為 Intel AMT 模式準備好電腦,並啟用網路連接。在每台電腦的使用壽命內,此設定通常只需執行一次。啟用 Intel<br>AMT 後,管理軟體可透過網路找到它。

## <span id="page-19-2"></span>設定與組態狀態

具有 Intel AMT 功能的電腦可以處於以下三種設定與組態狀態之一:

- l **Factory-default state (**出廠預設狀態**)** 出廠預設狀態為完全未組態狀態,其中尚未建立安全憑證,管理應用程式也無法使用 Intel AMT 功能。處於出廠預設狀態時,Intel AMT 為出
- | 廠定義設定。<br>1 Setup state (**設定状態)** 設定狀態為部分組態狀態,其中已設定了 Intel AMT,具有初始網路連線與傳輸層安全 (TLS) 資訊:初始管理員密碼、佈建複雜密碼 (PPS) 以及佈建識別符號<br>( PID)。設定 Intel AMT 後,Intel AMT 便準備好從<u>組態服務</u>接收企業模式組態設定。<br>1 Pr**ovisioned state (已佈建狀態)** 已佈建狀態為完全組態狀態,其
- 設定。組態 Intel AMT 後,各項功能即準備好與管理應用程式互動。

## 完成佈建程序的方法

在 Intel AMT 功能準備與管理應用程式互動前,需組態電腦。完成佈建程序的方法有三種 (按最簡單到最複雜的順序):

- l <mark>[Remote configuration\(](file:///C:/data/systems/op755/ct/AMT/setup_config.htm#remote_configuration)遠端組態)</mark> 這是 Intel AMT 3.0 的新功能,可讓您將具有 Intel AMT 功能的電腦連接至交流電源,無需任何使用者輸入即可自動開始佈建程序。佈建複雜密碼 |<br>(PPS) 與佈建識別符號 (PID) 欄位將自動完成。
- 
- 1 <mark>[Configuration service \(](file:///C:/data/systems/op755/ct/AMT/setup_config.htm#Configuration%20Service)組態服務)</mark> 組態服務可讓您從它們伺服器上的 GUI 控制台完成佈建程序,只需在各台具有 Intel AMT 功能的電腦上操作即可。PPS 與 PID 欄位將使用由儲存<br>- 至 USB 裝置的組態服務建立的檔案完成。 1 <mark>[MEBx interface \(MEBx](file:///C:/data/systems/op755/ct/AMT/setup_config.htm#MEBX) 介面)</mark> — IT 管理員手動組態各台具有 Intel AMT 功能的電腦上的 Management Engine BIOS Extension (MEBx) 設定。PPS 與 PID 欄位透過將由組態服務建立的 32<br>- 字元與 8 字元字母數字按鍵鍵入 MEBx 介面完成。

## <span id="page-20-0"></span>佈建:完成設定與組態程序 **Dell™** 系統管理員指南

[使用遠端組態完成佈建](#page-20-1)

- [使用組態服務完成佈建](#page-20-2)
- 使用 MEBx [介面完成佈建](#page-38-1)

在 Intel® AMT 功能準備好與管理應用程式互動前您必須組態電腦。完成佈建程序的方法有三種 (按最簡單到最複雜的順序):

- <sup>l</sup> **Remote configuration(**遠端組態**)** 這是 Intel AMT 3.0 的新功能,可讓您將具有 Intel AMT 功能的電腦連接至交流電源,並且佈建過程將自動開始而無需任何使用者輸入。佈建複雜
- 密碼 (PPS) 與佈建識別符號 (PID) 欄位將自動完成。<br>1 **Configuration service (組換服務**) 組態服務可讓悠透過伺服器上的 GUI 控制台完成佈建過程,整個過程只需對具有 Intel AMT 功能的每台電腦操作一次。將使用由組態服務建立並<br>- **且儲存在 USB 大量儲存體裝置中的檔案填寫 PPS 與 PID 欄**位。<br>1 **MEBx interface (MEBx 介面) I**T 管理員手
- 32 字元與 8 字元字母數字密鑰,來填寫 PPS 與 PID 欄位。

# <span id="page-20-1"></span>使用遠端組態完成佈建

遠端組態可讓您在電腦接通電源後自動佈建具有 Intel® AMT 功能的電腦。依預設,Dell 電腦在出廠時即組態了四個憑證雜湊,從而可以實現遠端組態功能。根據客戶需要可刪除或新增雜<br>湊。

若要獲得有關刪除或新增憑證雜湊的更多資訊,請參[閱管理憑證雜湊](file:///c:/data/systems/op755/ct/amt/MEBX.htm#Hashes)。

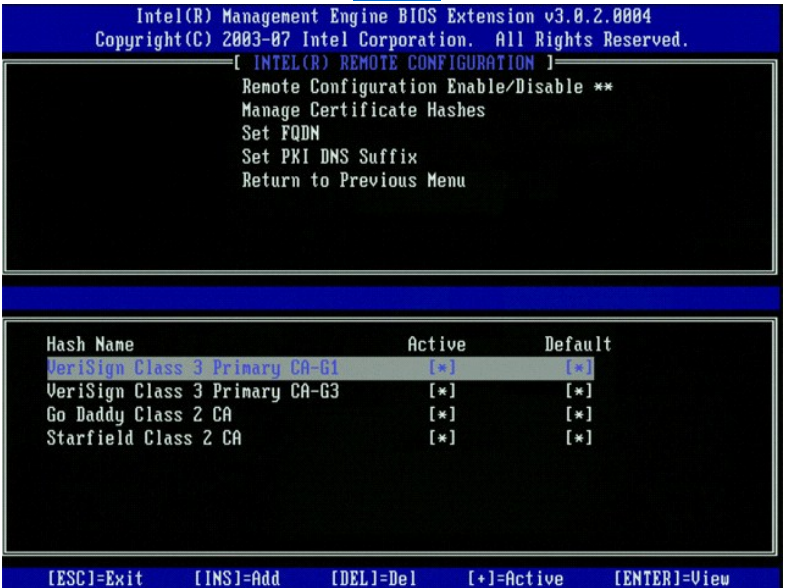

若要全面實現遠端組態功能,必須在網路與 DNS 伺服器上組態 ProvisionServer 與具有 Intel AMT 功能的電腦。具有 Intel AMT 功能的電腦接通電源後,將向 ProvisionServer 廣播「**Hello** packet (招呼封包)」。如果伺服器上的雜湊與電腦相符,佈建程序將自動啟動。佈建完成後,**Hello (**招呼**)** 封包將停止廣播。

佈建複雜密碼 (PPS) 與佈建識別符號 (PID) 欄位將自動完成。

若要獲得有關 Hello (招呼)封包的更多資訊,請參[閱部署](file:///c:/data/systems/op755/ct/amt/deployment.htm)。

# <span id="page-20-2"></span>使用組態服務完成佈建

## 使用 **USB** 儲存裝置

本章節討論使用 USB 儲存裝置完成 Intel® AMT 設定與組態。您可以使用 USB 鑰匙加密碟設定並組態本機密碼、佈建 ID (PID) 並佈建複雜密碼 (PPS) 資訊。這也稱為 **USB** 佈建。USB 佈 建可讓您手動設定與組態電腦,避免了手動鍵入項目所引起的問題。

USB 佈建僅在 MEBx 密碼設定為出廠預設密碼 admin 時可用。如果已變更密碼,請透過清除 CMOS 將其重設為出廠預設。 若要獲得說明,請參閱您電腦《使用者指南》中的「系統設 定」 。

以下為一個典型的 USB 鑰匙儲存裝置的設定與組態過程。若要獲得使用 Altiris® Dell™ Client Manager (DCM) 的詳細資訊,請參閱使用 [Dell Client Management](#page-21-0) 應用程式組態 Intel AMT。

1. IT 技術人員將 USB 鑰匙加密碟插入具有管理控制台的電腦。

2. 技術人員透過控制台從設定與組態伺服器 (SCS) 上要求本機設定與組態記錄。

3. SCS 具有以下功能:

- ¡ 產生相應的密碼、PID 與 PPS 設定
- ¡ 將此資訊儲存在其資料庫中
- ¡ 向管理控制台返回資訊
- 4. 管理控制台將密碼、PID 與 PPS 設定寫入 USB 鑰匙加密碟中的 **setup.bin** 檔案。
- 5. 技術人員將 USB 鑰匙加密碟放入存放新增之具有 Intel AMT 功能新電腦的集結區。技術人員將執行以下作業:
	- ¡ 如有必要,打開並連接電腦 ¡ 將 USB 鑰匙加密碟插入電腦
	- ¡ 開啟該電腦
- 6. 電腦 BIOS 會偵測到 USB 鑰匙加密碟。
	- ¡ 找到後,BIOS 將尋找鑰匙加密碟開頭的 **setup.bin** 檔案。請跳至步驟 7。
- o 如果找不到 USB 鑰匙加密碟或 **setup.bin** 檔案,請重新啟動電腦。忽略其餘的步驟。<br>7. 電腦 BIOS 顯示一則訊息,表明將進行自動設定與組態。
	- - o 已將 **setup.bin** 檔案中的第一則可用記錄讀入記憶體。該程序可完成以下作業:<br>n 驗證権案標頭記錄<br>n 找到下一個可用記錄
			-
			-
			- n 如果操作成功, 則目前記錄將失敗, 從而無法再次使用
	- ¡ 該程序將記憶體位址置於 MEBx 參數區塊。 ¡ 該程序將調用 MEBx。
- 8. MEBx 會處理該記錄。
- 9. MEBx 在顯示幕中顯示完成訊息。
- 10. IT 技術人員關閉電腦。目前,電腦處於設定狀態,即可分配給使用企業模式環境的使用者。
- 11. 如果您有多台電腦,請重複步驟 5。

請聯絡管理控制台供應商,以獲得有關 USB 鑰匙加密碟設定與組態的更多資訊。

# **USB** 鑰匙儲存裝置要求

USB 鑰匙儲存裝置必須符合以下要求,才能用於設定與組態 Intel AMT:

- <sup>l</sup> 容量必須大於 16 MB。
- <sup>l</sup> 必須已使用 FAT16 檔案系統製作格式。
- <sup>l</sup> 磁區大小必須為 1 KB。 <sup>l</sup> USB 鑰匙加密碟不可啟動。
- <sup>l</sup> **setup.bin** 檔案必須是 USB 鑰匙加密碟的第一份檔案。USB 鑰匙決不能包含任何其他檔案,無論是隱藏檔案、已刪除檔案還是其他類型的檔案。

# <span id="page-21-0"></span>使用 **Dell Client Management** 應用程式組態 **Intel AMT**

提供的預設控制台套裝程式為 Dell™ Client Management (DCM) 應用程式。此章節提供使用 DCM 套裝程式設定與組態 Intel® AMT 的程序。如本文件前面所述,第三方供應商還提供了數種 其他套裝程式。

開始執行此程序之前, 必須使用 DNS 伺服器組態並顯示該電腦。另外, 需要 USB 儲存裝置, 且該裝置必須符合前一章節中所列示的要求。

管理軟體的特性在於它並非始終是動態或即時的。事實上,有時您指定電腦執行某項作業,例如重新啟動時,您可能需要再次重新啟動才能工作。

# 使用 **USB** 儲存裝置設定與組態

1. 使用 FAT16 檔案系統為 USB 裝置製作格式,以清除磁碟區標籤,然後將其放在一邊。

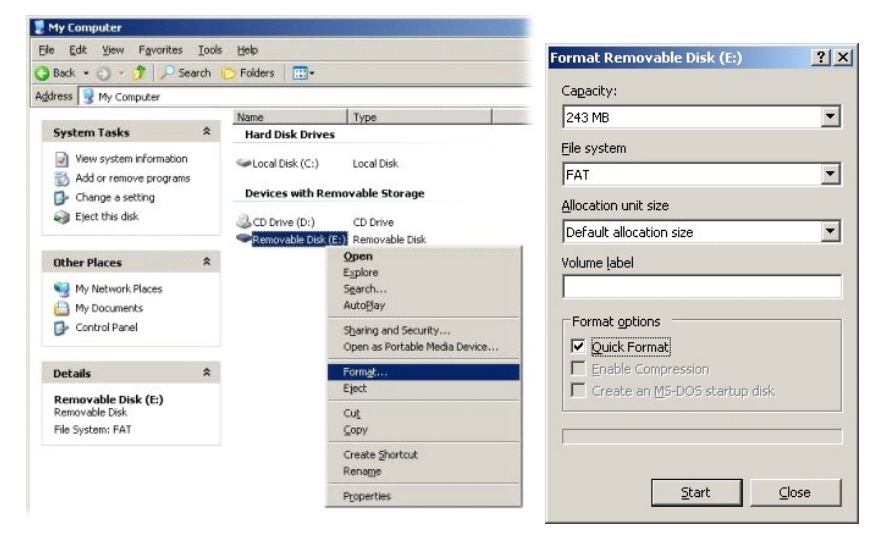

2. 透過連按兩下桌面圖示或透過開始選單開啟 Altiris® Dell Client Manager 應用程式。

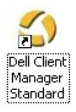

3. 從左側導航選單選擇 **AMT Quick Start (AMT** 快速入門**)** 以開啟 Altiris Console。

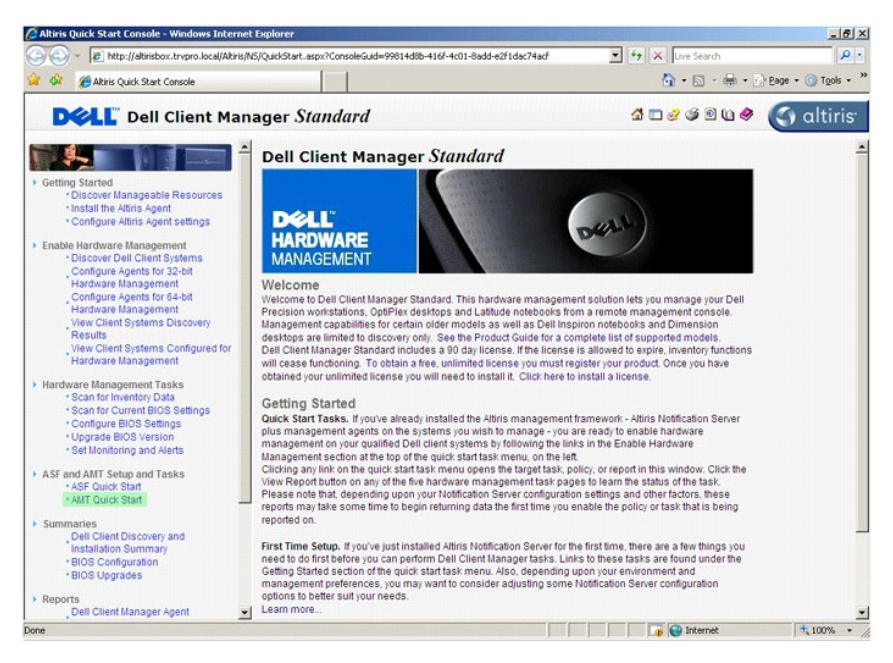

4. 按一下加號 (+) 以展開 **Intel AMT Getting Started (Intel AMT** 入門**)** 區段。

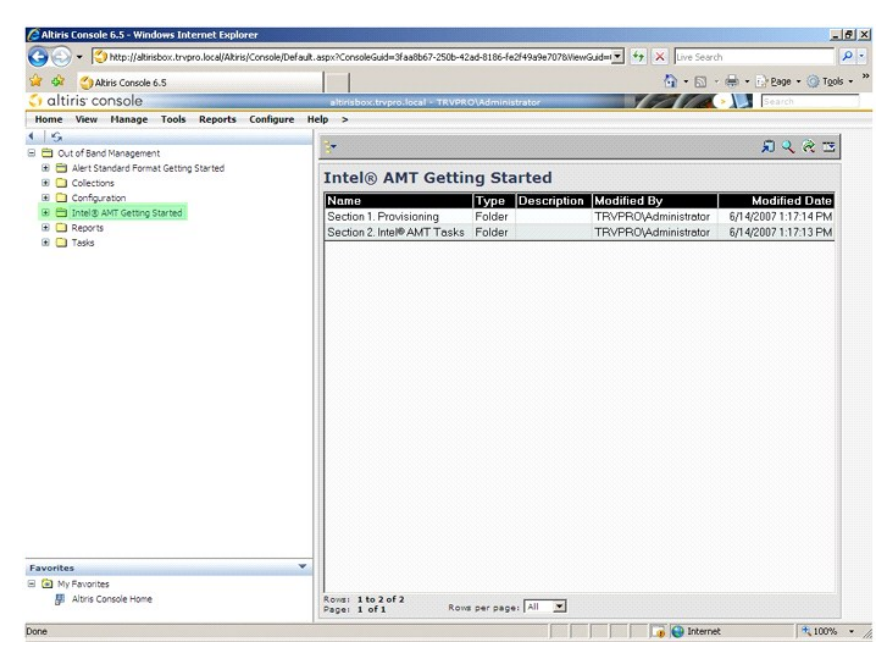

5. 按一下加號 (+) 以展開 **Section 1. Provisioning (**區段 **1.** 佈建**)** 區段。

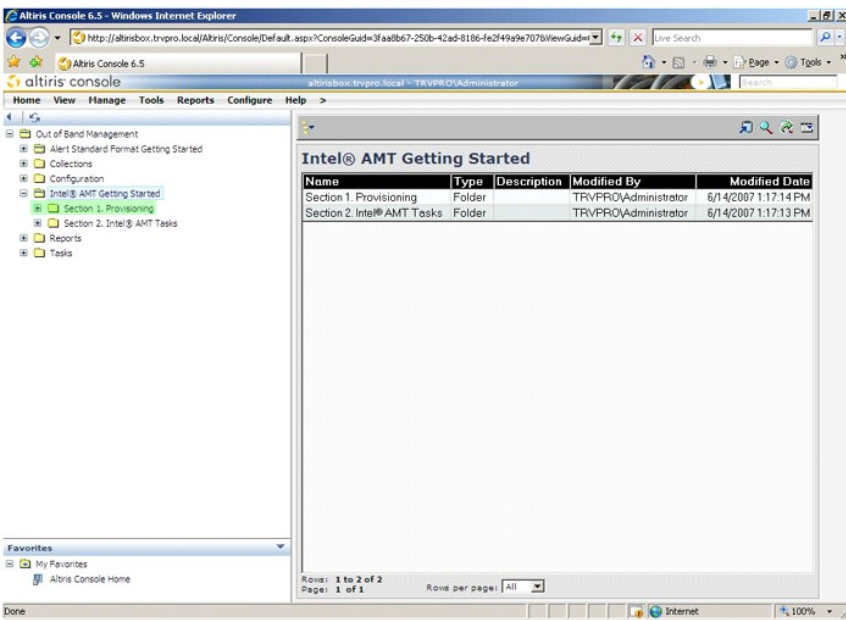

6. 按一下加號 (+) 以展開 **Basic Provisioning (without TLS) (**基本佈建 **[**不使用 **TLS])** 區段。

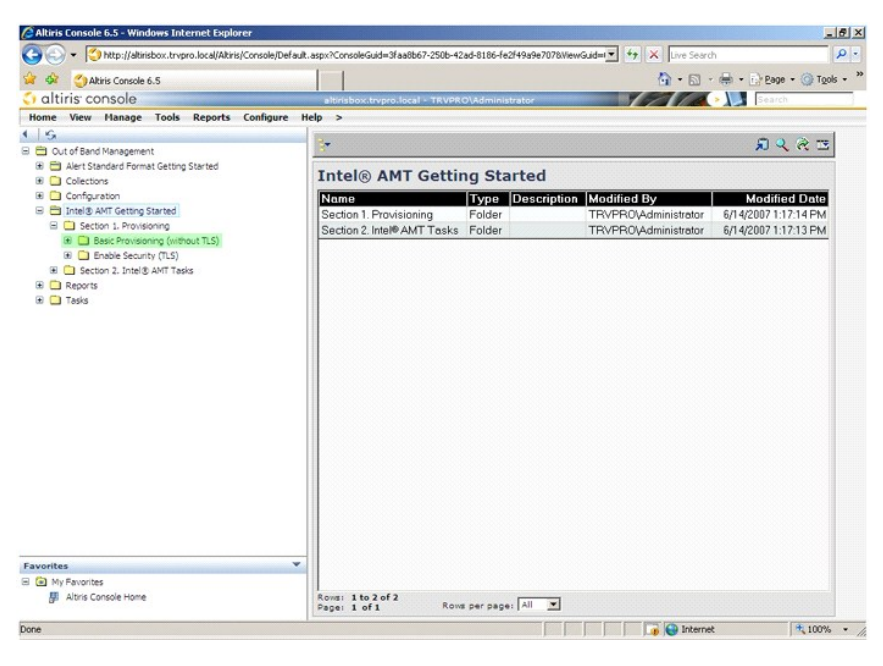

7. 選擇 **Step 1. Configure DNS (**步驟 **1.** 組態 **DNS)**。

已安裝帶外管理解決方案的通知伺服器必須在 DNS 中註冊為「ProvisionServer」。

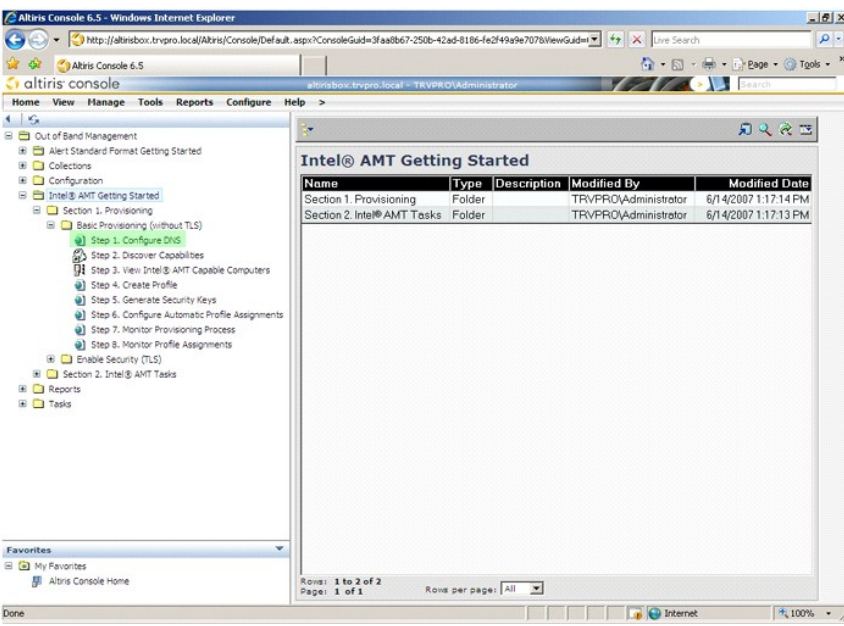

8. 按一下 **DNS Configuration (DNS** 組態**)** 螢幕上的 **Test (**測試**)**,以確認 DNS 具有 ProvisionServer 項目,它將決定正確的 Intel 設定與組態伺服器 (SCS)。

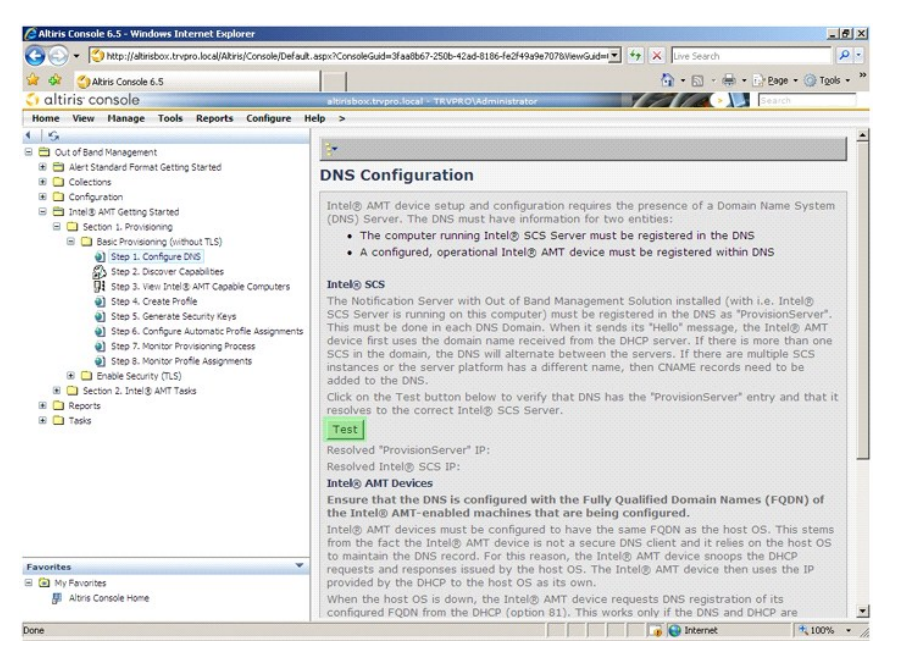

現在將顯示 ProvisionServer 與 Intel SCS 的 IP 位址。

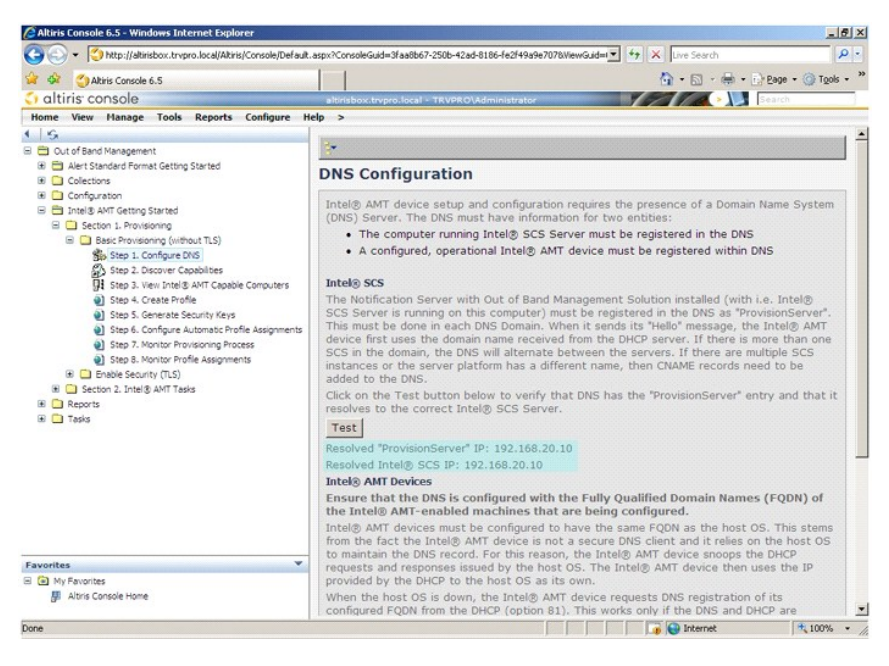

<sup>9.</sup> 選擇 **Step 2. Discovery Capabilities (**步驟 **2.** 發現功能**)**。

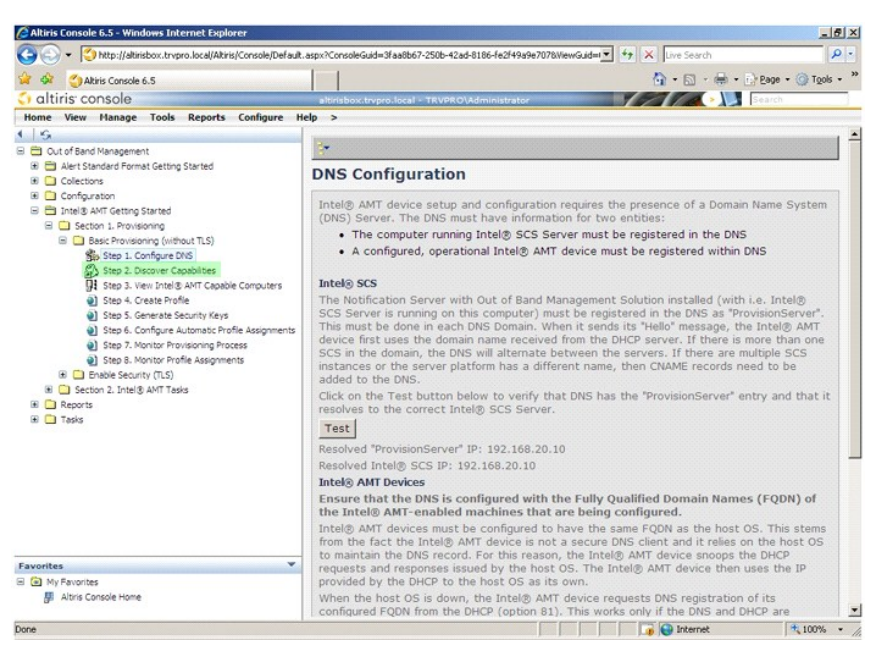

10. 確認設定是否為 **Enabled (**已啟用**)**。如果為 **Disabled (**已停用**)**,請按一下 **Disabled (**已停用**)** 旁邊的核取方塊,然後按一下 **Apply (**套用**)**。

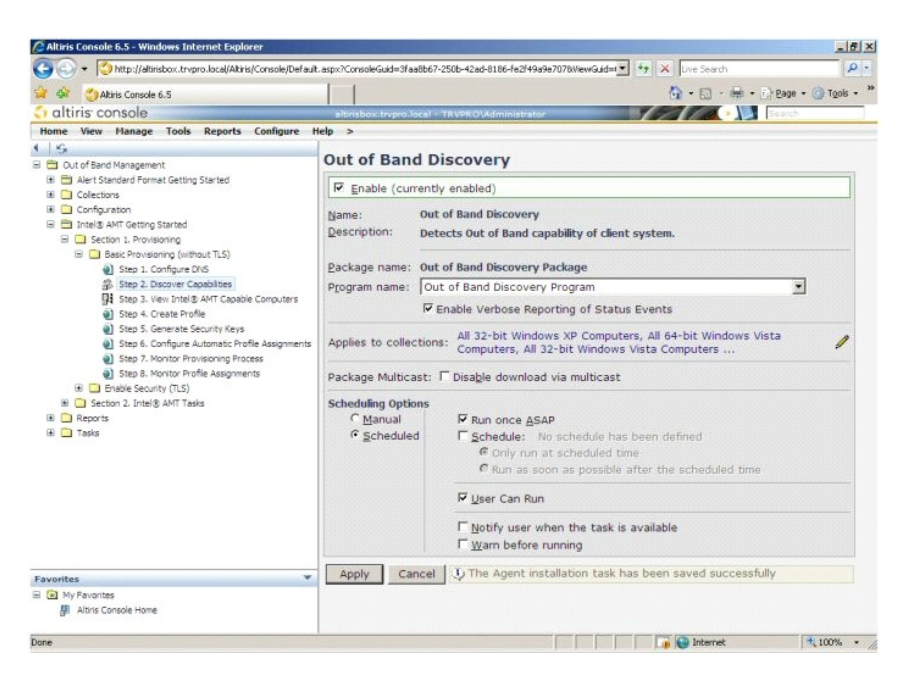

11. 選擇 **Step 3. View Intel AMT Capable Computers (**步驟 **3.** 檢視具有 **Intel AMT** 功能的電腦**)**。

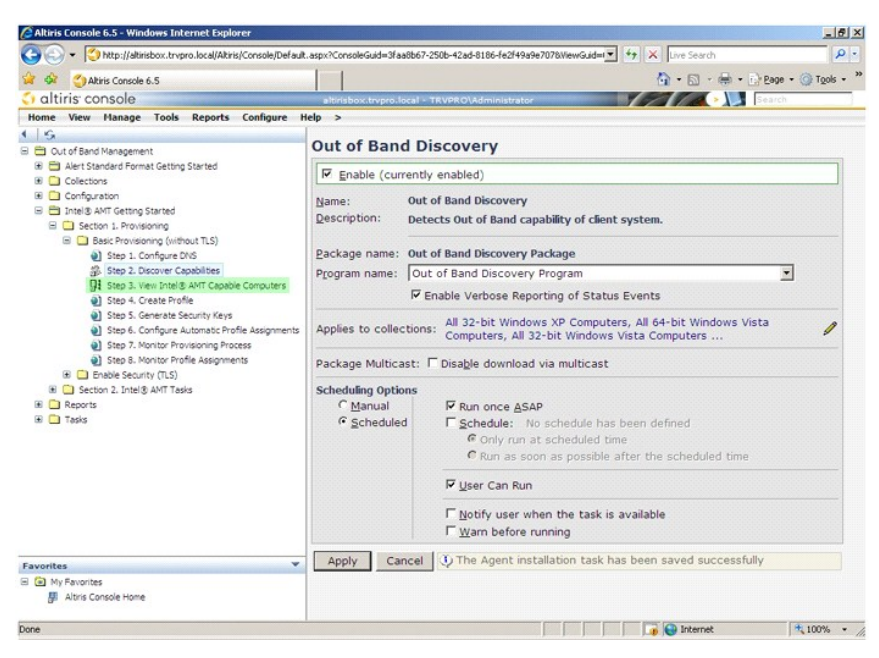

此清單將顯示網路上所有具有 Intel AMT 功能的電腦。

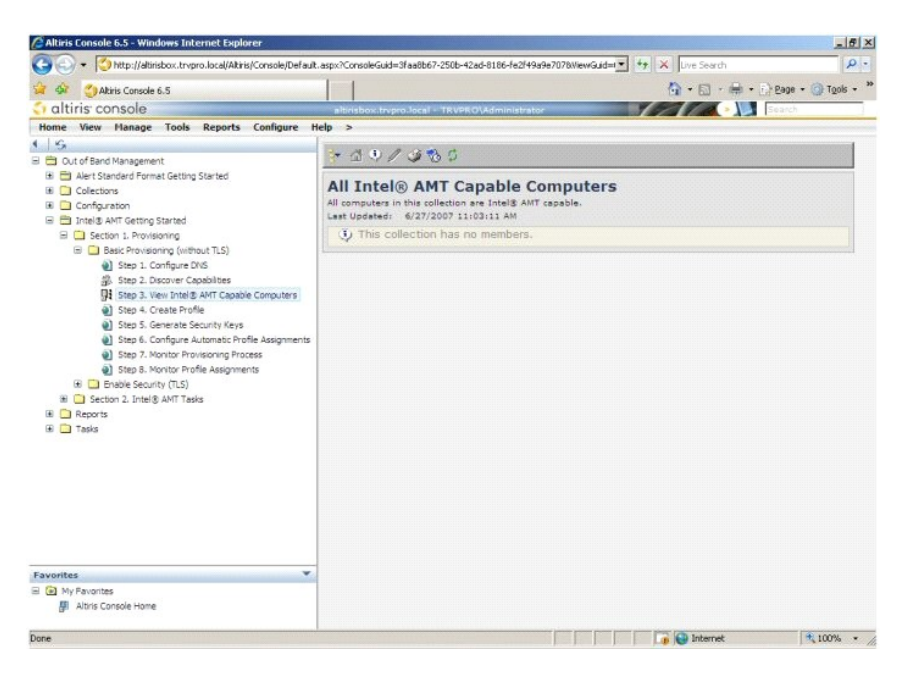

12. 選擇 **Step 4. Create Profile (**步驟 **4.** 建立設定檔**)**。

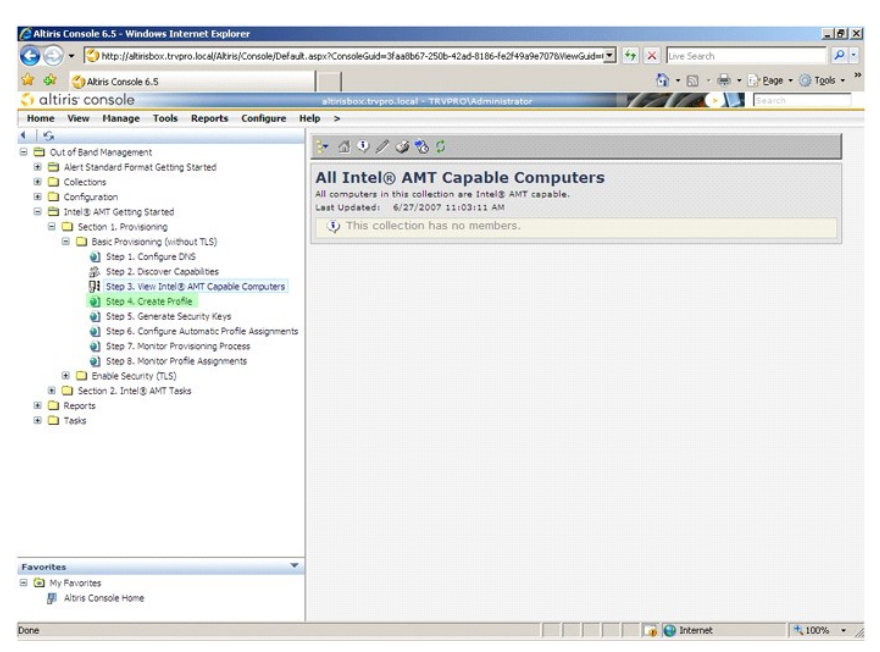

13. 按一下加號 (+) 以加入設定檔。

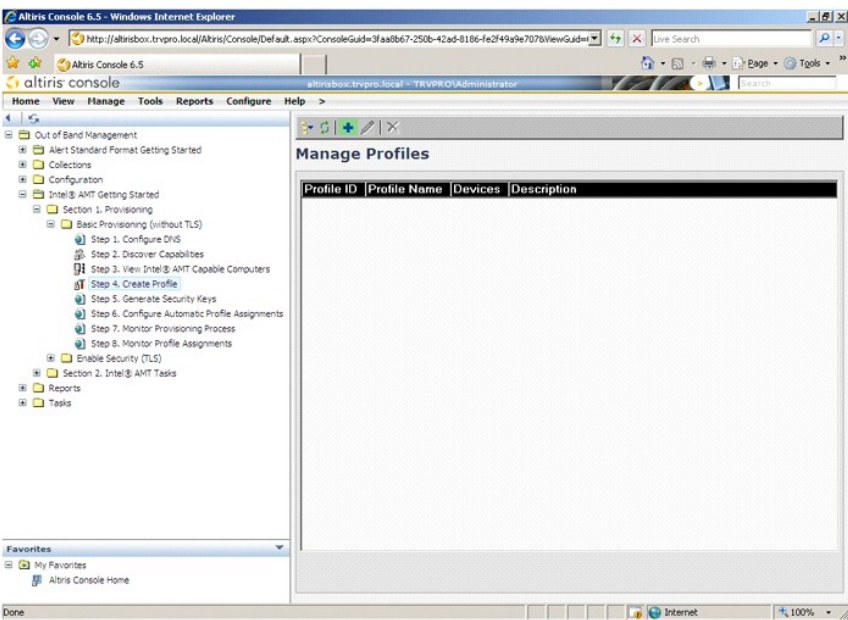

14. 管理員可在 **General (**一般**)** 標籤上修改設定檔名稱與描述以及密碼。管理員設定一個標準密碼以方便將來維護。選擇 **manual (**手動**)** 圓形按鈕,然後輸入新密碼。

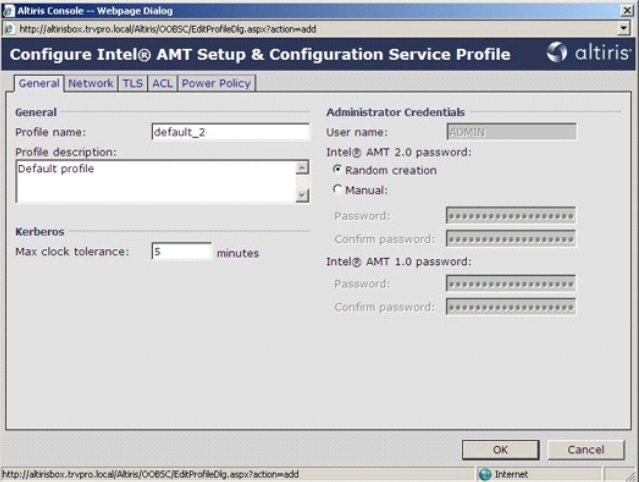

15. **Network (網路)** 標籤提供可啟用 Ping 回應、VLAN、WebUI、透過區域網路傳送序列埠命令與 IDE 重新導向的選項。如果您要手動組態 Intel AMT,則所有這些設定均可在 MEBx 中<br>找到。

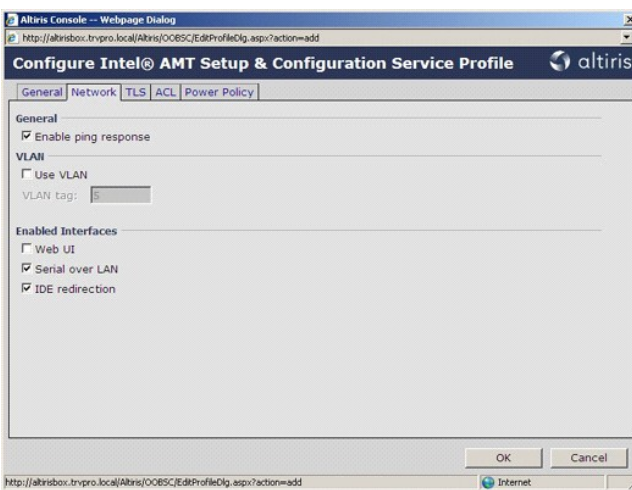

16. TLS (傳輸層安全) 標籤提供可啟用 TLS 的功能。啟用 TLS 後,還需要數種其他資訊, 包括憑證授權單位 (CA) 伺服器名稱、CA 一般名稱、CA 類型與憑證樣板。

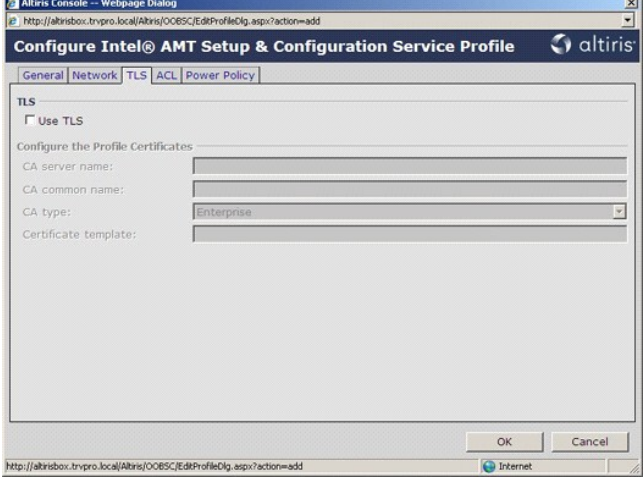

17. **ACL** (存取控制清單) 標籤用於查看已與該設定檔相關聯之使用者,以及加入使用者及定義他們的存取權限。

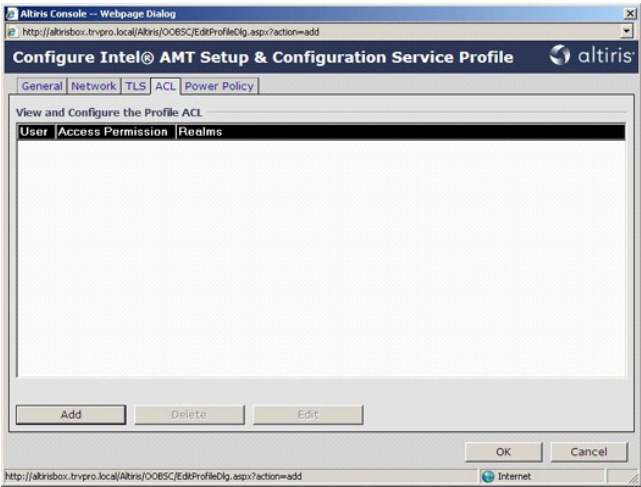

18. **Power Policy (**電源規定**)** 標籤具有組態選項,可為 Intel AMT 選擇睡眠狀態以及 **Idle Timeout (**閒置逾時**)** 設定。建議您將閒置逾時始終設定為 **1**,以獲得最佳效能。

**<br /> 注意事項: Power Policy (電源規定)** 標籤的設定可能會影響電腦繼續與 E-Star 4.0 相容的能力。

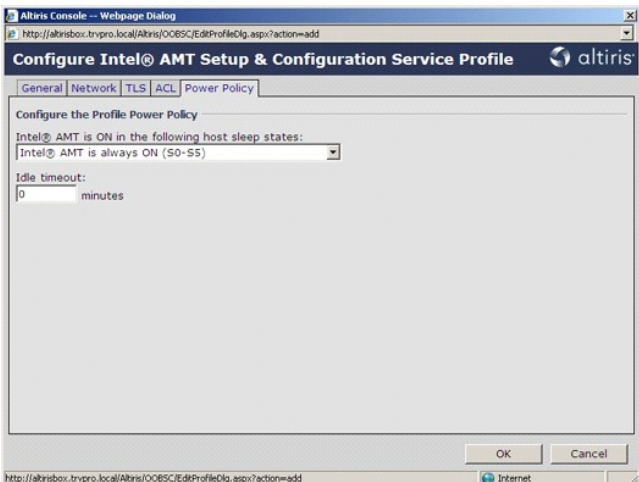

19. 選擇 **Step 5. Generate Security Keys (**步驟 **5.** 產生安全性金鑰**)**。

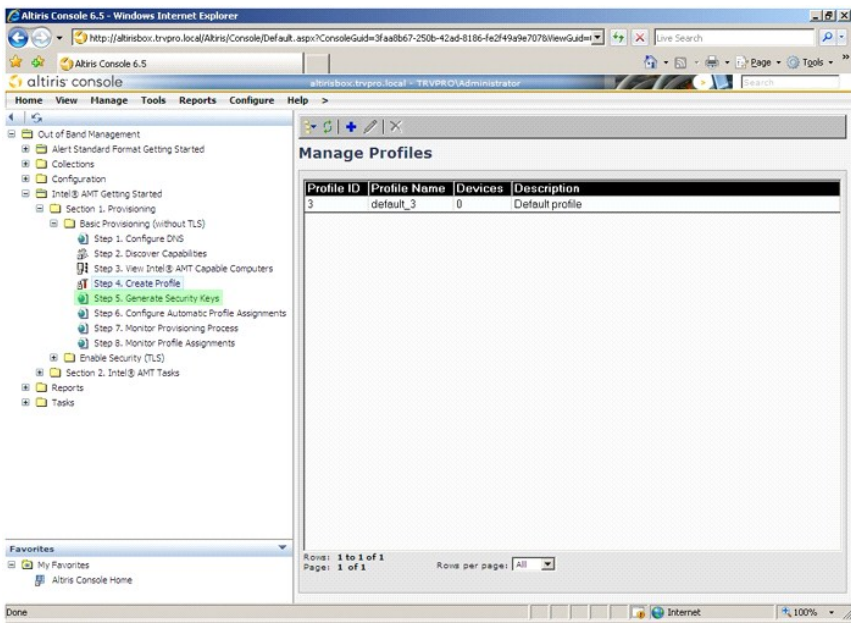

20. 選擇箭頭向外指向 **Export Security Keys to USB Key (**將安全性金鑰匯出為 **USB** 鑰匙**)** 的圖示。

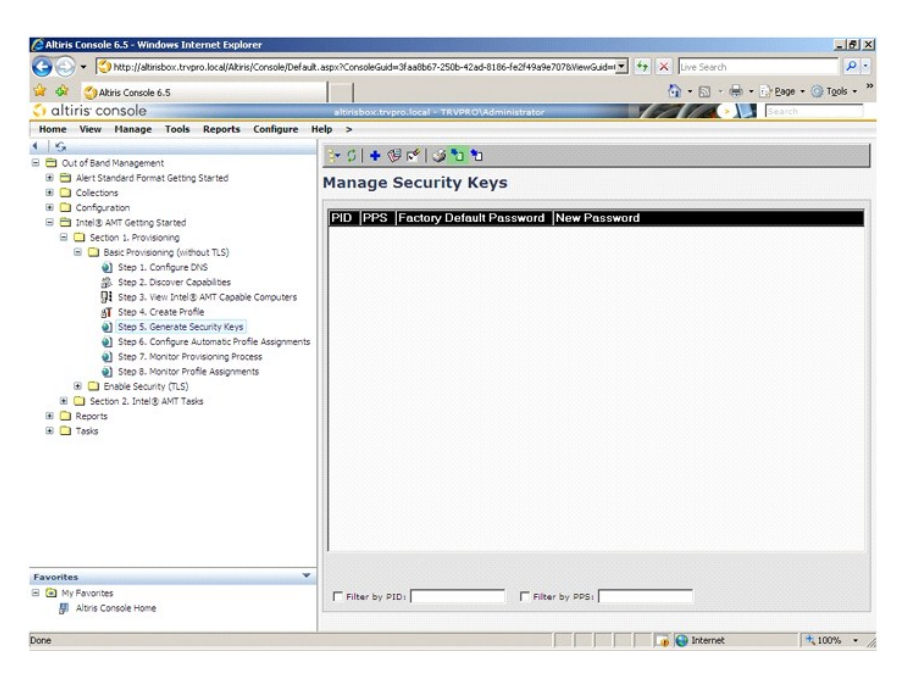

21. 選擇 **Generate keys before export (**匯出前產生密鑰**)** 圓形按鈕。

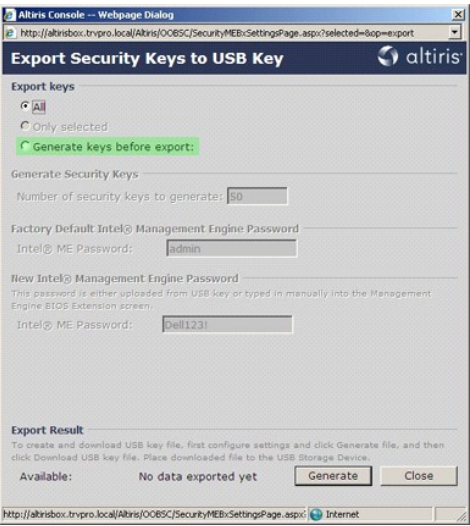

22. 輸入要產生的密鑰數目 (取決於需要佈建的電腦數目)。預設為 50。

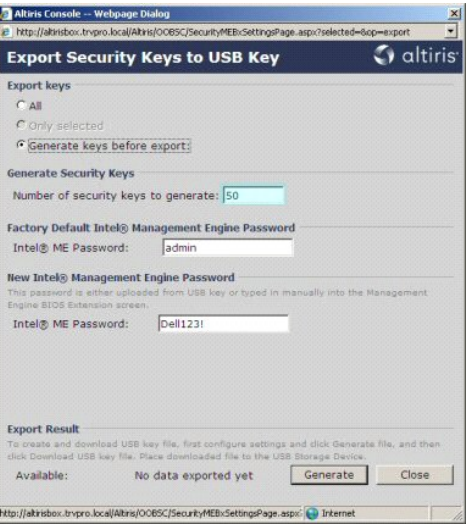

23. Intel ME 預設密碼為 **admin**。為環境組態新 Intel ME 密碼。

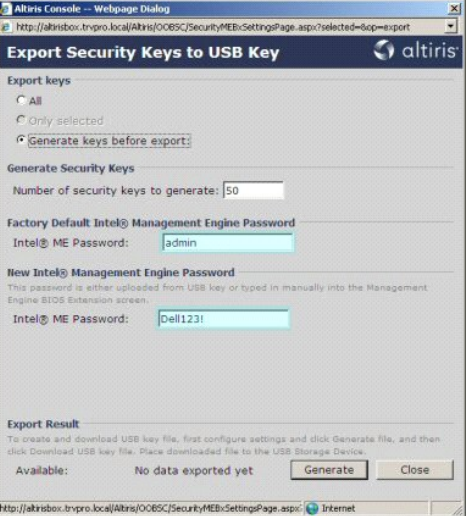

24. 按一下 **Generate (**產生**)**。建立密鑰後,**Generate (**產生**)** 按鈕的左側將出現一個連結。

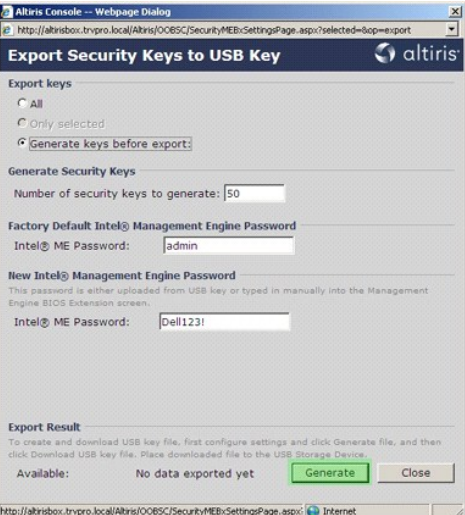

- 
- 25. 將之前已製作格式的 USB 裝置插入 ProvisioningServer 上的 USB 連接器。 26. 按一下 **Download USB key file (**下載 **USB** 密鑰檔案**)** 連結以將 **setup.bin** 檔案下載至 USB 裝置。依預設已識別 USB 裝置,請將檔案儲存至 USB 裝置。

如果將來還需其他密鑰,則在將 **setup.bin** 檔案儲存至 USB 裝置前必須為該裝置重新製作格式。

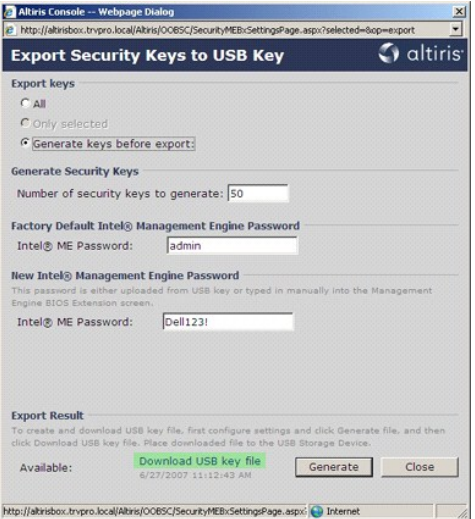

a. 在 **File Download (**檔案下載**)** 對話方塊中按一下 **Save (**儲存**)**。

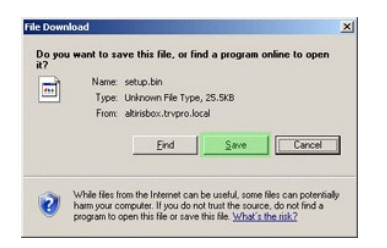

b. 確認 **Save in: (**儲存於:**)** 的位置指向 USB 裝置。按一下 **Save (**儲存**)**。

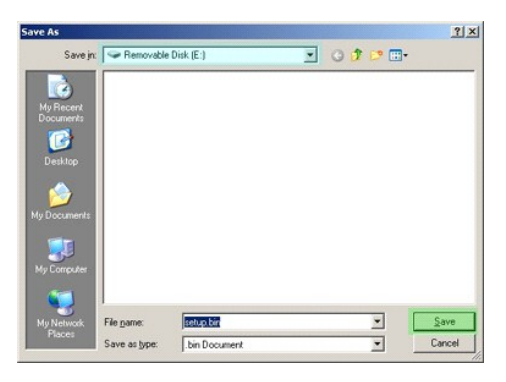

c. 在 **Download complete (**下載完成**)** 對話方塊中按一下 **Close (**關閉**)**。

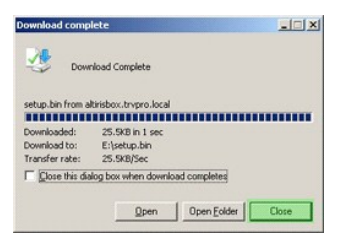

#### 現在,磁碟機瀏覽器視窗中將顯示 **setup.bin** 檔案。

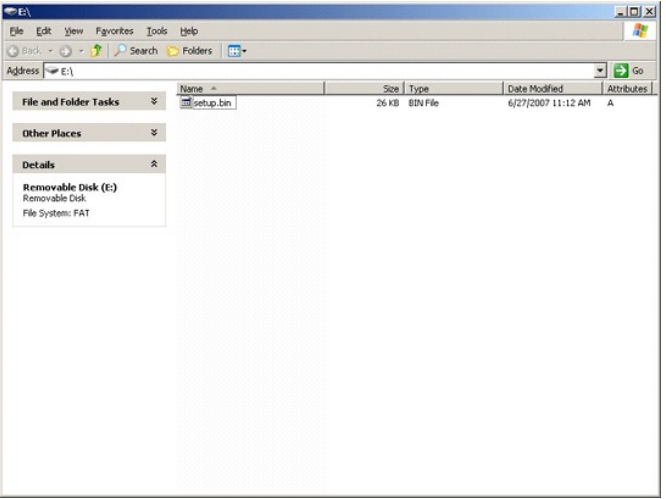

27. 關閉 E**xport Security Keys to USB Key (將安全性金鑰匯出為 USB 鑰匙)**, 磁碟機瀏覽器視窗將返回至 Altiris Console。<br>28. 將 USB 裝置拿到電腦旁,並將其插入電腦,然後開啟電腦。電腦會立即識別 USB 裝置,螢幕會出現以下訊息:

Continue with Auto Provisioning (Y/N) (繼續自動佈建 [Y/N])

29. 按 <y> 鍵。

Intel(R) Management Engine BIOS Extension v3.8.2.0004<br>Copyright(C) 2003-07 Intel Corporation. All Rights Reserved.

Found USB Key for provisioning Intel(R) AMT<br>Continue with Auto Provisioning (Y/N)

30. Press any key to continue with system boot... (按任一按鍵以繼續系統啟動...)

Intel(R) Management Engine BIOS Extension v3.0.2.0004<br>Copyright(C) 2003-07 Intel Corporation. All Rights Reserved.

Found USB Key for provisioning Intel(R) AMT<br>Continue with Auto Provisioning (Y/N)

Intel(R) AMT Provisioning complete<br>Press any key to continue with system boot...

Intel(R) Management Engine BIOS Extension v3.0.2.0004<br>Copyright(C) 2003-07 Intel Corporation. All Rights Reserved.

Found USB Key for provisioning Intel(R) AMT<br>Continue with Auto Provisioning (Y/N)

Intel(R) AMT Provisioning complete<br>Press any key to continue with system boot...<br>ME-BIOS Sync - Successful

- 31. 完成後,關閉電腦並移回管理伺服器。
- 32. 選擇 **Step 6. Configure Automatic Profile Assignments (**步驟 **6.** 組態自動設定檔分配**)**。

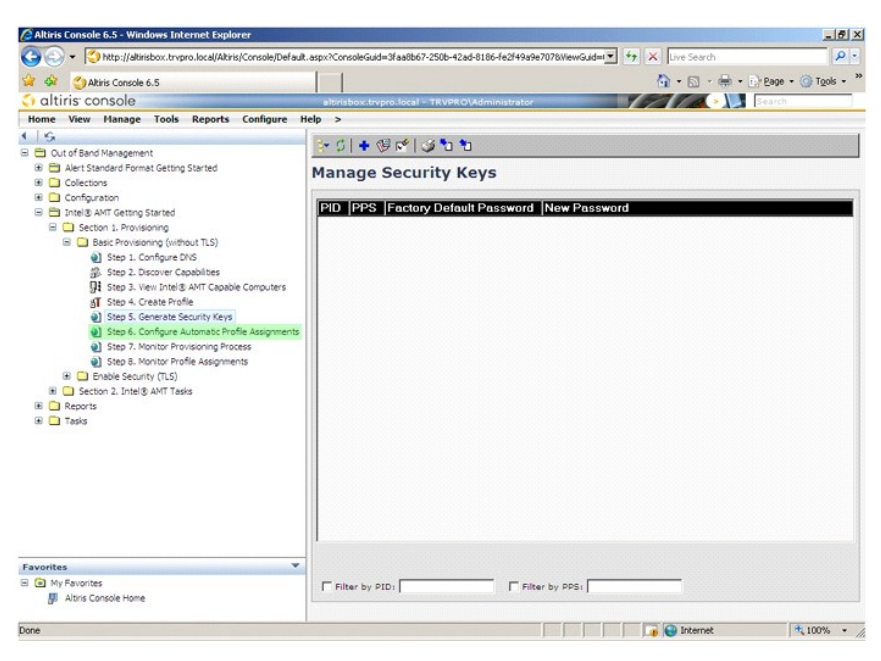

33. 確認已啟用設定設定。在 **Intel AMT 2.0+** 下拉式清單中,請選擇之前建立的設定檔。組態環境的其他設定。

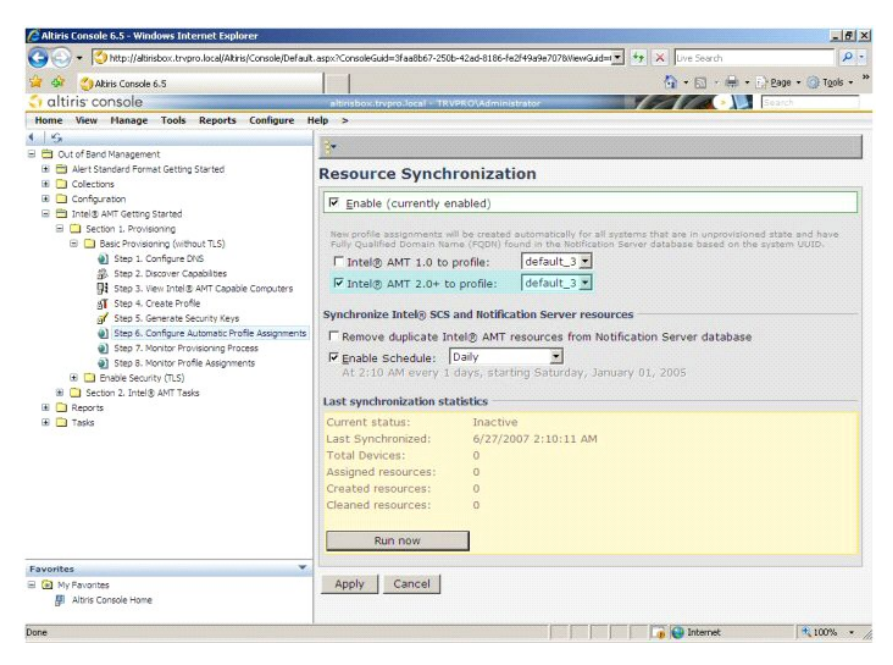

34. 選擇 **Step 7. Monitor Provisioning Process (**步驟 **7.** 顯示器佈建程序**)**。
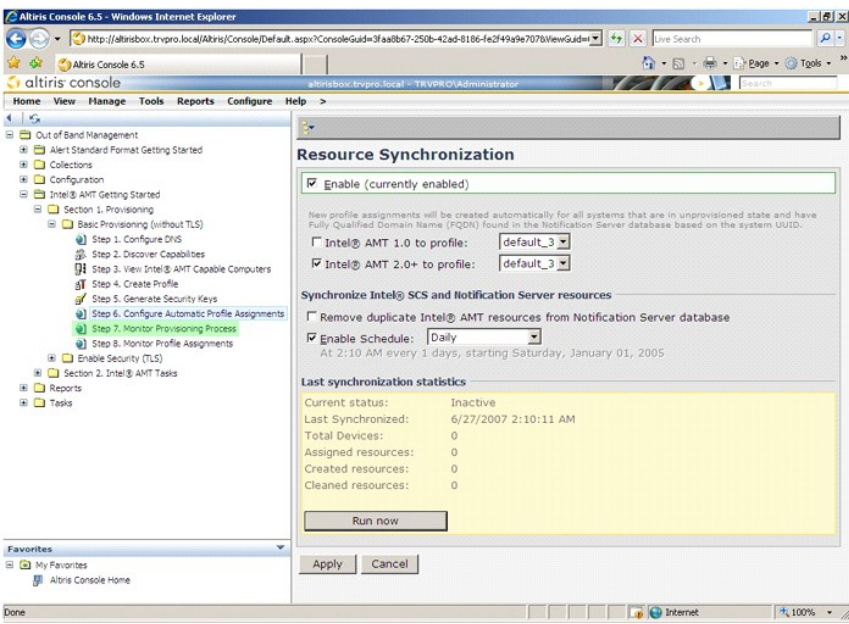

已套用這些密鑰的電腦開始出現在系統清單中。開始,狀態為 **Unprovisioned (**未佈建**)**,然後系統狀態變更為 **In provisioning (**正在佈建**)**,在程序最後變更為 **Provisioned (**已佈建**)**。

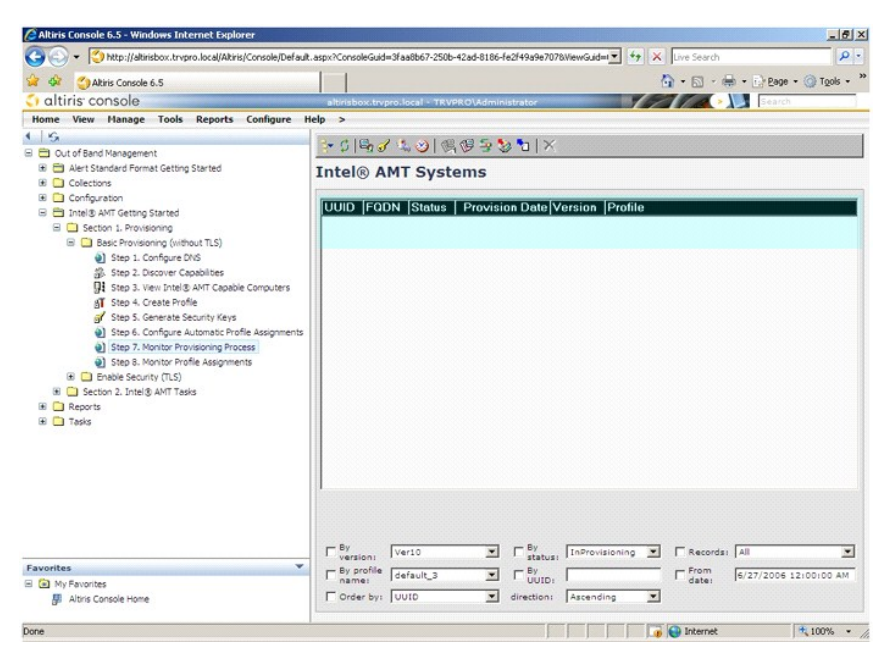

35. 選擇 **Step 8. Monitor Profile Assignments (**步驟 **8.** 顯示器設定檔分配**)**。

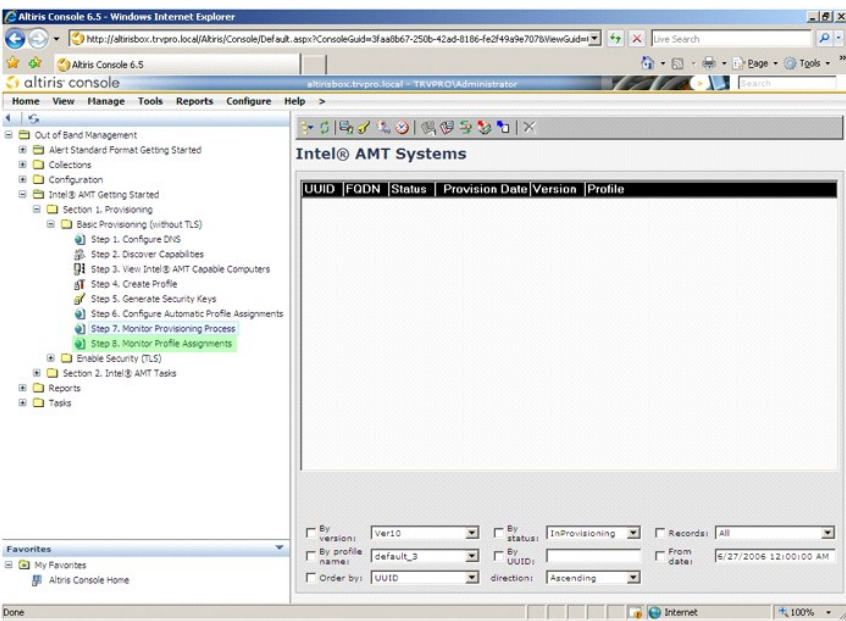

已分配了設定檔的電腦出現在清單中。您可以透過 **FQDN**、**UUID** 與 **Profile Name (**設定檔名稱**)** 欄識別每台電腦。

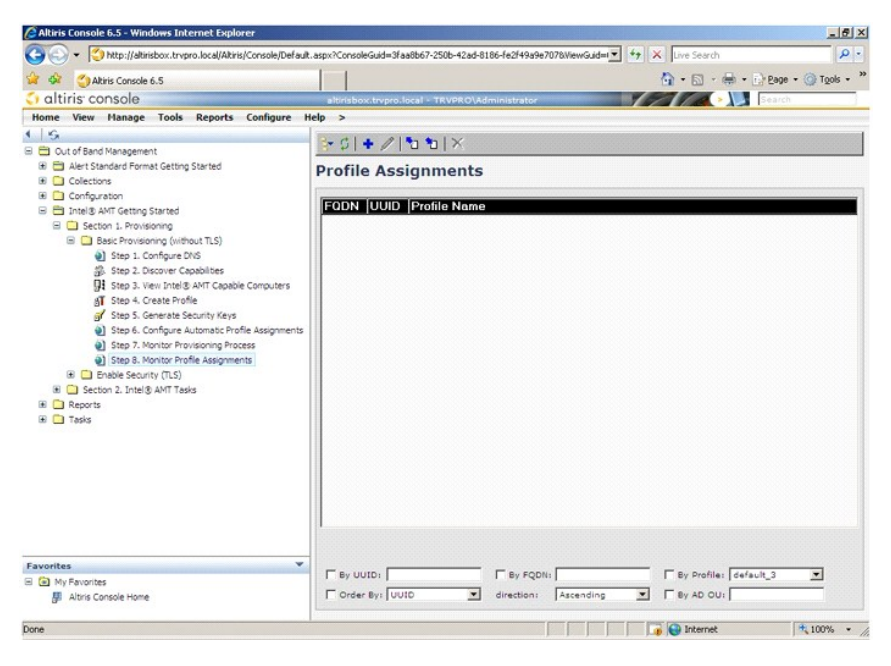

佈建電腦後,您就可以在 **All configured Intel AMT computers (**所有已組態的 **Intel AMT** 電腦**)** 中的 **Collections (**收集**)** 資料夾下看到這些電腦。

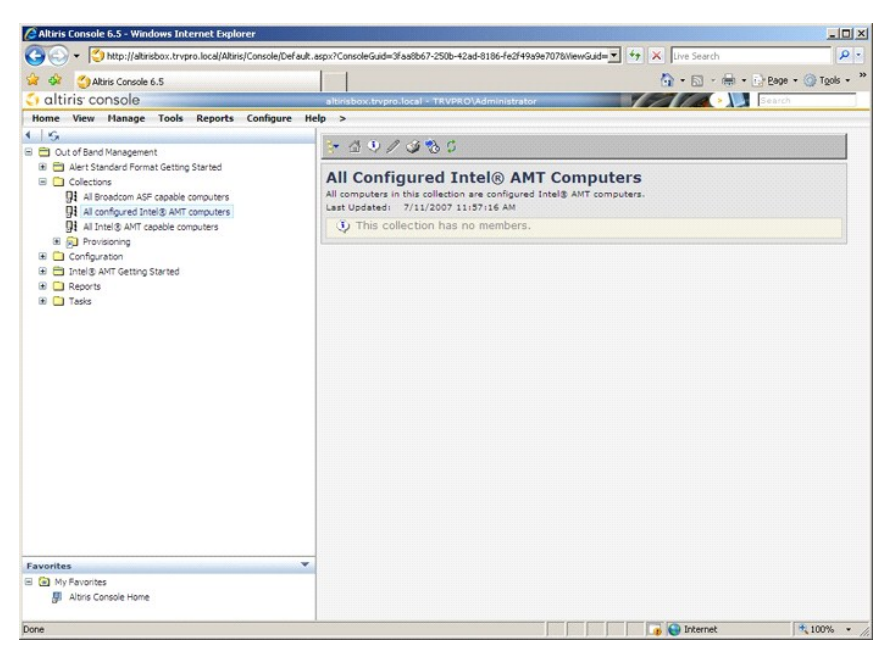

# 使用 **MEBx** 介面完成佈建

可將 Intel® AMT 設定用於企業作業模式或中小型企業作業模式 (亦稱為佈建模式)。兩種作業模式均支援動態與靜態 IP 網路連線。

如果您使用動態 IP 網路連線 (DHCP), 則 Intel AMT 主機名稱與作業系統主機名稱必須相符。您還必須組態作業系統與 Intel AMT 以使用 DHCP。

如果您使用靜態 IP 網路連線, 則 Intel AMT IP 位址與作業系統的 IP 位址不能相同。另外, Intel AMT 主機名稱必須不同於作業系統的主機名稱。

- <sup>l</sup> **Enterprise mode (**企業模式**)** 此模式用於大型機構。此為進階網路連線模式,可支援傳輸層安全 (Transport Layer Security, TLS),並需要組態服務。企業模式可讓 IT 管理員安全地設 定並組態用於遠端管理的 Intel AMT。Dell™ 電腦出廠時預設為企業模式。可在設定與組態程序期間變更模式。
- <sup>l</sup> **Small Medium Business (SMB) mode (**中小型企業 **[SMB]** 模式**)** 此模式為簡化作業模式,不支援 TLS,也不需要設定應用程式。SMB 模式適用於不具有可使用加密 TLS 的獨立軟 體供應商 (ISV) 管理控制台或必要網路與安全性基礎建設的客戶。在 SMB 模式中,Intel AMT 設定與組態是透過 Intel ME BIOS Extension (MEBx) 完成的手動程序。此模式是最易於執<br>行的,因為它不需要很多基礎建設,但是它是最不安全的,因為所有的網路資訊流量都未加密。

Intel AMT Configuration (Intel AMT 組態) 可設定 Intel AMT Setup (Intel AMT 設定) 中未包括的所有 Intel AMT 選項, 例如, 啟用電腦以透過區域網路傳送序列埠命令或 IDE 重新導向 (IDE-R)。

在電腦的使用壽命內,您可以對組態階段修改的設定進行多次變更。您可以在本機或透過管理控制台對電腦進行變更。

# 企業模式佈建方法

將電腦佈建為企業模式的方法有兩種:

- <sup>l</sup> Legacy (傳統)
- l IT TLS-PSK

### **Legacy (**傳統**)**

如果您需要傳輸層安全 (TLS),請在與公司網路分離的獨立網路上執行傳統方法的 Intel AMT 設定與組態。設定與組態伺服器 (SCS) 需要具有至憑證授權單位 (產生數位憑證的公司實體) 的次 網路連線。

起初,電腦出廠時為出廠預設狀態,已準備好用於組態與佈建的 Intel AMT。這些電腦必須進行 Intel AMT 設定,以從出廠預設狀態變更為設定狀態。電腦處於設定狀態後,您便可以繼續手 動組態或將其連接至已連接 SCS 的網路, 然後開始 Enterprise Mode (企業模式) Intel AMT 組態。

#### **IT TLS-PSK**

IT TLS-PSK Intel AMT 設定與組態通常在公司的 IT 部門執行。需要以下裝置:

l 設定與組態伺服器 l 網路與安全性基礎建設

處於出廠預設狀態的具有 Intel AMT 功能的電腦將交給負責 Intel AMT 設定與組態的 IT 部門。IT 部門可使用任何方法輸入 Intel AMT 設定資訊,隨後,電腦將處於企業模式與設定中階 段。SCS 必須產生 PID 與 PPS 設定。

Intel AMT 組態必須透過網路進行。可使用傳輸層安全預先共用密鑰 (TLS-PSK) 通訊協定加密網路。電腦連接至 SCS 後,即可進行企業模式組態。

#### **Enterprise Mode (**企業模式**)**

Intel® Management Engine BIOS Extension (MEBx) 是 Intel 提供給 Dell™ 的可選 ROM 模組,包含在 Dell BIOS 中。MEBx 已自訂為適用於 Dell 電腦。

企業模式 (用於大型公司客戶) 需要組態與設定伺服器 (SCS)。SCS 透過執行 Intel AMT 設定與組態的網路執行應用程式。SCS 亦稱為佈建伺服器,如 MEBx 中所示。SCS 通常由獨立軟體供應 商 (ISV) 提供,包含在 ISV 管理控制台產品中。請聯絡管理控制台供應商,以獲得更多資訊。

若要將電腦設定與組態為企業模式,您必須為企業模式啟用並組態 Management Engine。 若要獲得相關說明,請參閱 ME Configuration: Enabling Management Engine for Enterprise Mode (ME <u>組</u><br>態:為企業模式啟用 Management Engine) 與 AMT Configuration: Enabling Intel AMT for Enterprise Mo

### <span id="page-39-0"></span>**ME Configuration: Enabling Management Engine for Enterprise Mode (ME** 組態:為企業模式啟用 **Management Engine)**

若要啟用目標平台上的 Intel ME 組態設定,請執行以下步驟:

1. 開啟電腦,並在啟動程序期間,當出現 Dell 徽標螢幕時,按 <Ctrl><p> 進入 MEBx 應用程式。

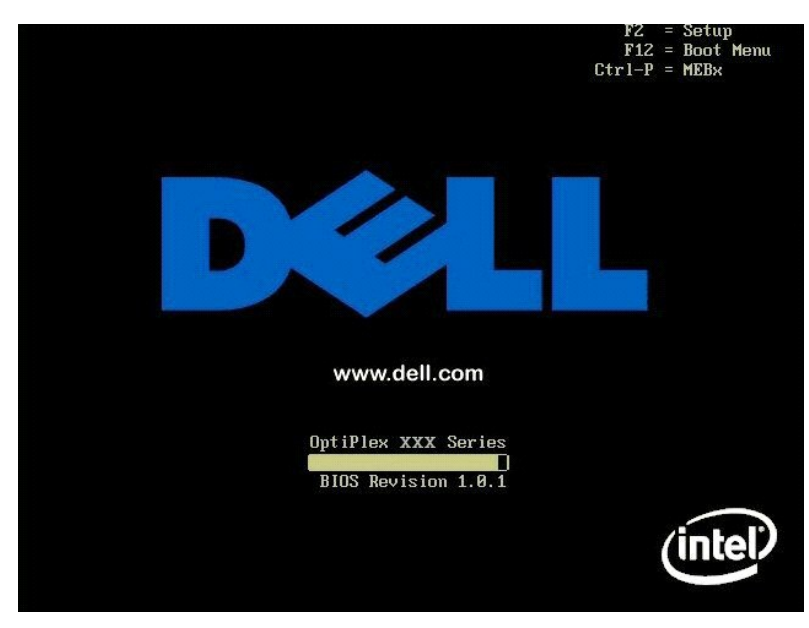

2. 在 **Intel ME Password (Intel ME** 密碼**)** 欄位中鍵入 admin。按 <Enter> 鍵。密碼區分大小寫。

變更 MEBx 選項之前您必須先變更預設密碼。

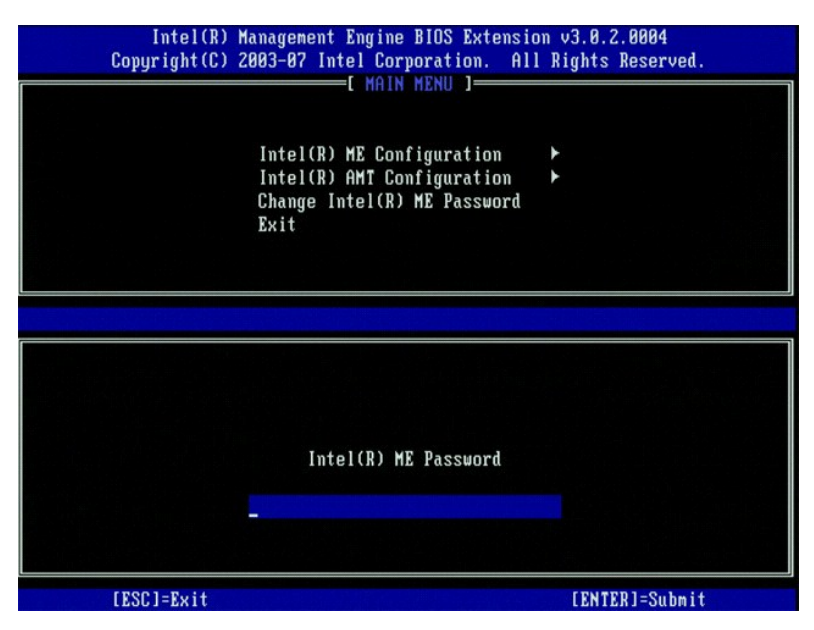

3. 選擇 **Change Intel ME Password (**變更 **Intel ME** 密碼**)**。按 <Enter> 鍵。輸入兩次新密碼以確認。

新密碼必須包括以下元素:

l 八個字元

- 
- 

1 一個大寫字母<br>1 一個小寫字母<br>1 一個數字<br>1 一個非字母數字特殊字元 (例如 !、\$ 或 ;, 但字元 :、" 和 , 除外)。

底線 (\_)和 空格均是有效的密碼字元, 但並不會增強密碼複雜性。

變更密碼以建立 Intel AMT 擁有權。電腦將由出廠預設狀態變更為設定狀態。

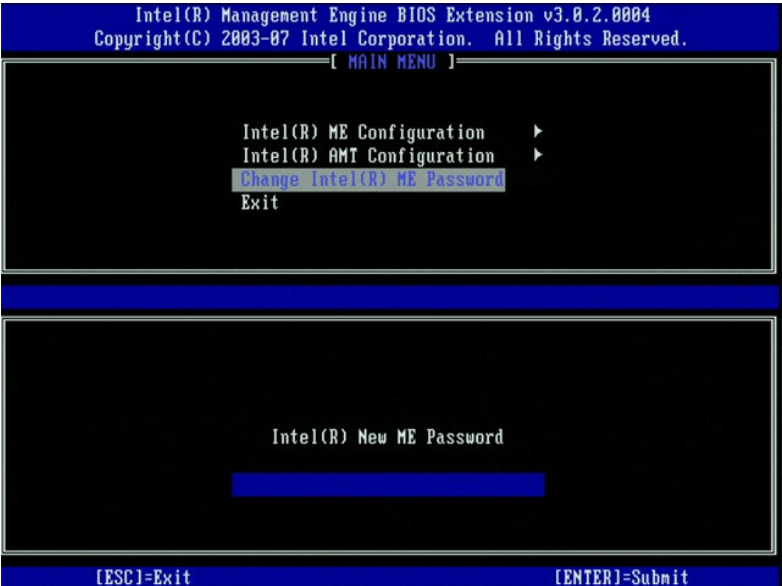

4. 選擇 **Intel ME Configuration (Intel ME** 組態**)**。按 <Enter> 鍵。

**ME Platform Configuration (ME** 平台組態**)** 可讓您組態 ME 功能,例如電源選項、韌體更新功能等。

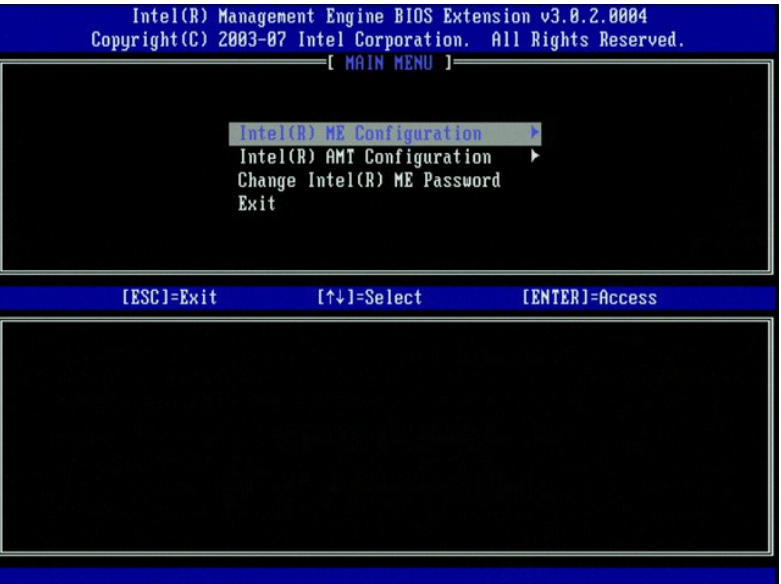

5. 螢幕將出現以下訊息:

System resets after configuration change. Continue (Y/N) (組態變更後重設系統。是否繼續 [是/否]。)

按 <y> 鍵。

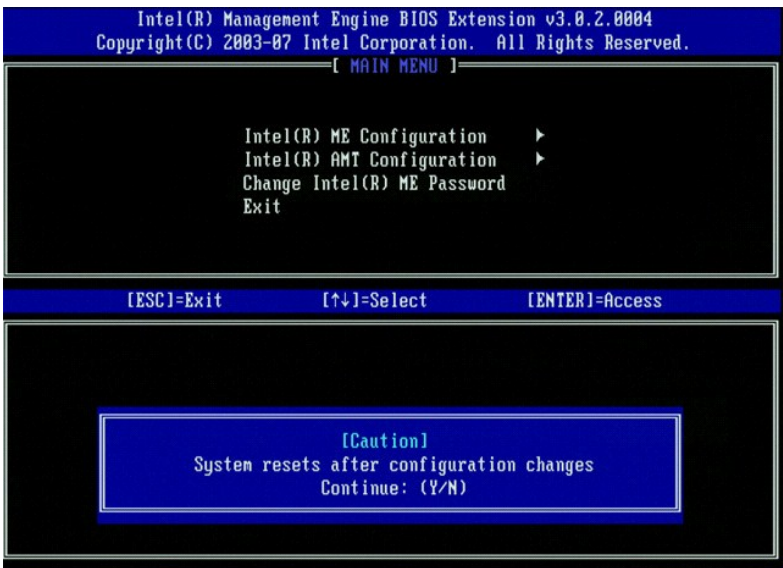

6. 下一個選項是 Intel ME State Control (Intel ME **狀態控制**)。此選項的預設設定為 Enabled (**已啟用**)。請勿將此設定變更為 Disabled (**己停用)**。如果您要停用 Intel AMT,請將<br>——[Manageability Feature Selection](#page-42-0) **管理功能選擇**)選項變更為 None (無)。

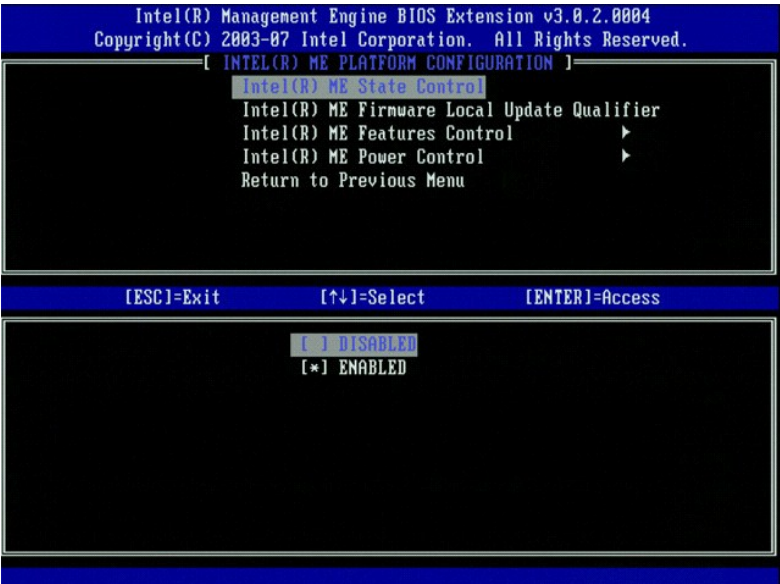

7. 選擇 **Intel ME Firmware Local Update Qualifier (Intel ME** 韌體局部更新限定式**)**。按 <Enter> 鍵。 8. 選擇 **Always Open (**始終開啟**)**。按 <Enter> 鍵。此選項的預設設定為 **Always Open (**始終開啟**)**。

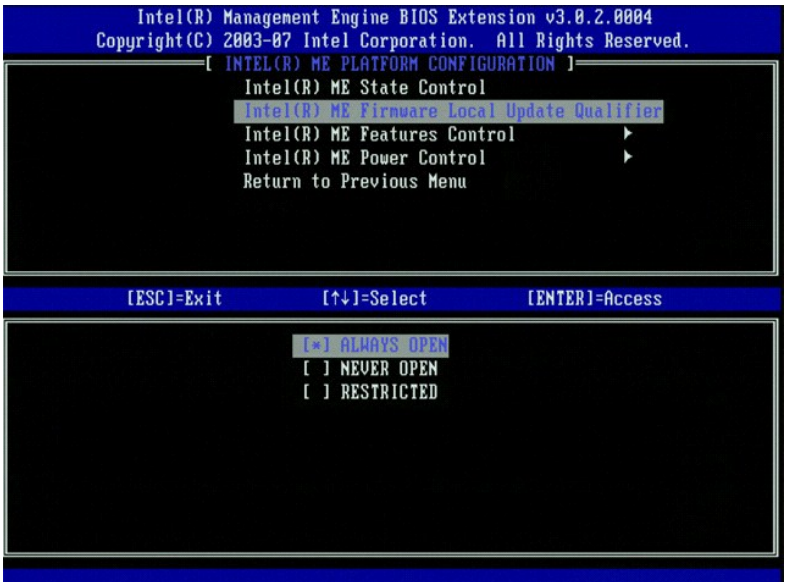

9. 選擇 **Intel ME Features Control (Intel ME** 功能控制**)**。按 <Enter> 鍵。

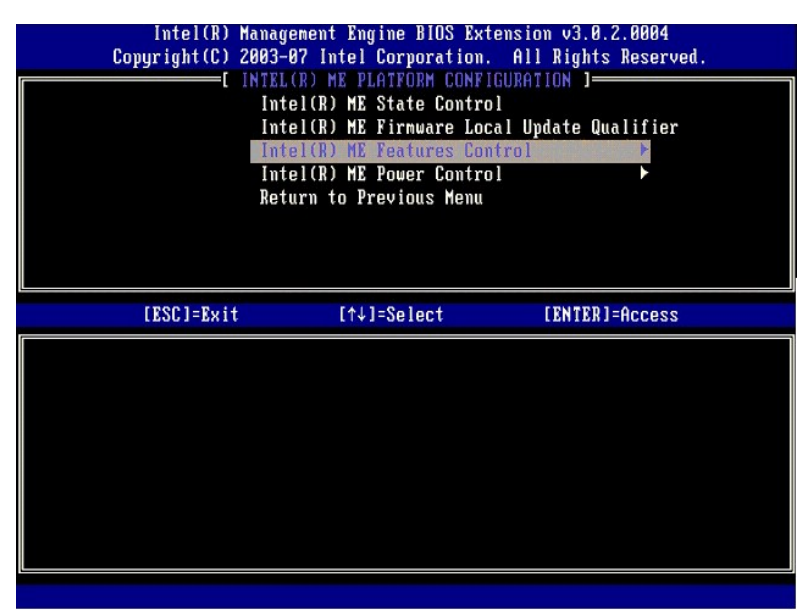

- <span id="page-42-0"></span>10. 下一個選項是 **Manageability Feature Selection (**管理功能選擇**)**。此功能可設定平台管理模式。預設設定為 **Intel AMT**。
	- 選擇 **None (**無**)** 選項可以停用所有遠端管理功能。

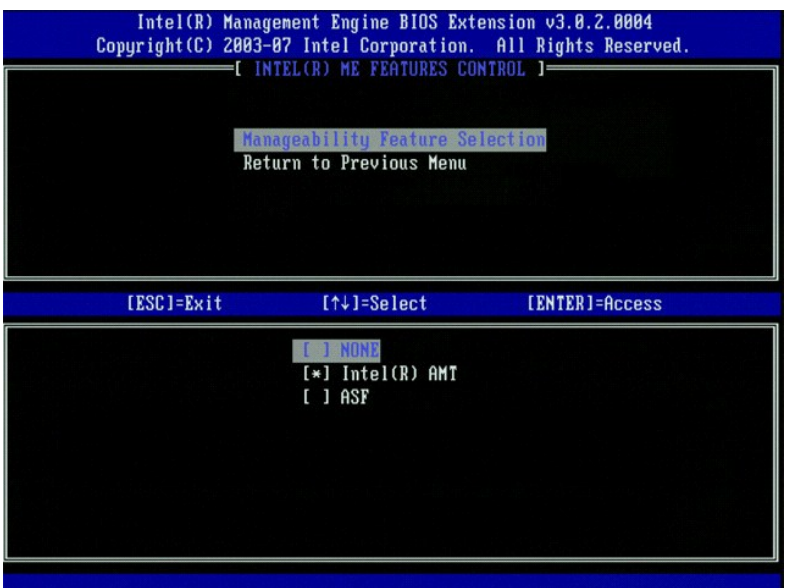

11. 選擇 **Return to Previous Menu (**返回至前一個選單**)**。按 <Enter> 鍵。

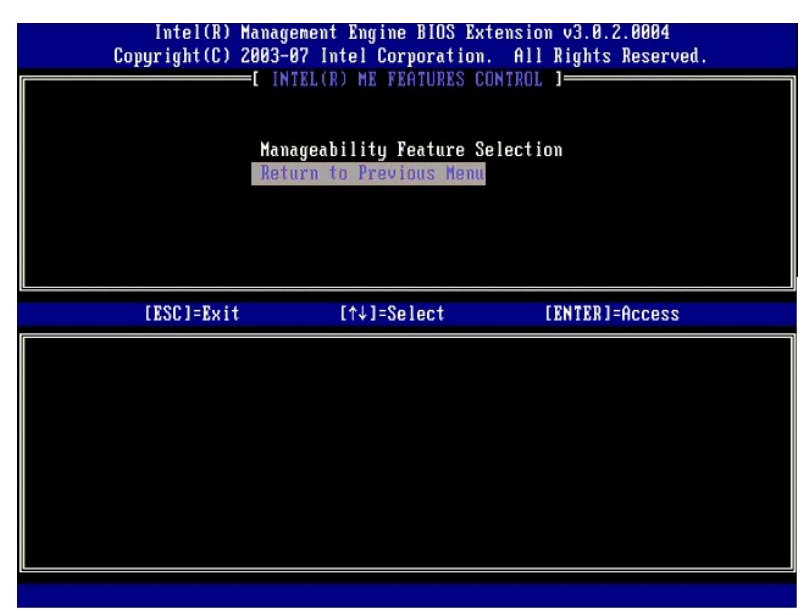

12. 選擇 **Intel ME Power Control (Intel ME** 電源控制**)**。按 <Enter> 鍵。

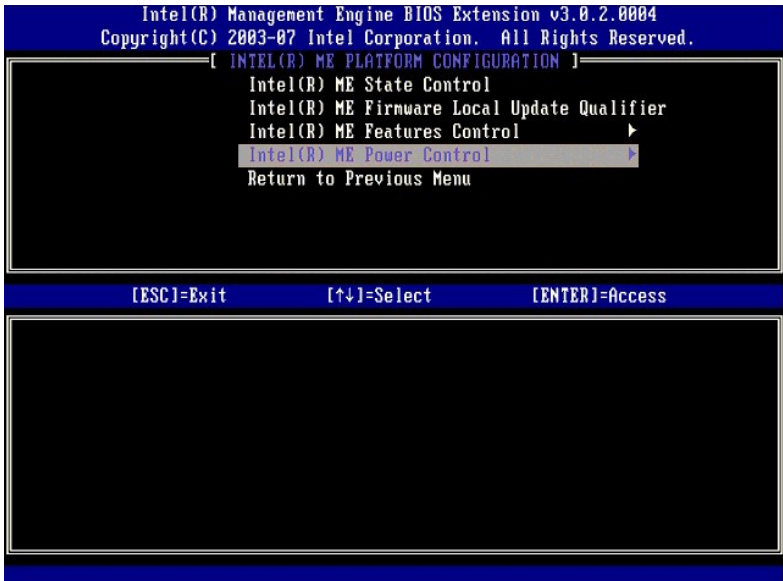

13. 下一個選項是 **Intel ME ON in Host Sleep States (**在主機睡眠狀態中開啟 **Intel ME)**。預設設定為 **Desktop: ON in S0, S3, S4-5 (Desktop**:在 **S0**、**S3**、**S4-5** 中開啟**)**。

<span id="page-44-0"></span>**生 註:** 對於某些 E-Star 或低功率組態, 預設設定為 Desktop: ON in S0 (Desktop: 在 S0 中開放)。

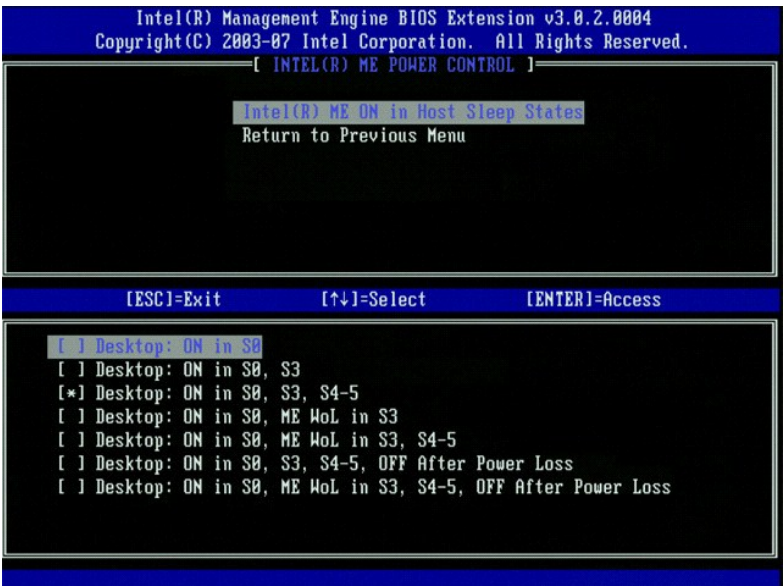

14. 選擇 **Return to Previous Menu (**返回至前一個選單**)**。按 <Enter> 鍵。

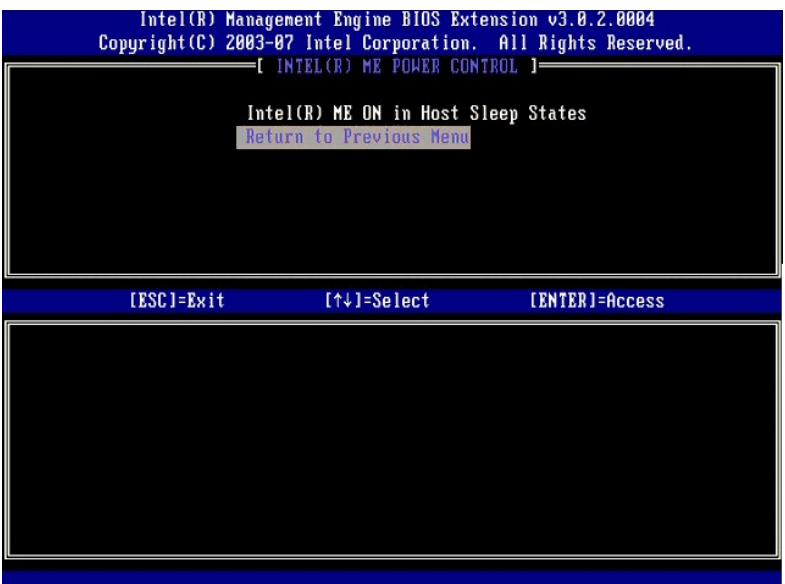

15. 選擇 **Return to Previous Menu (**返回至前一個選單**)**。按 <Enter> 鍵。

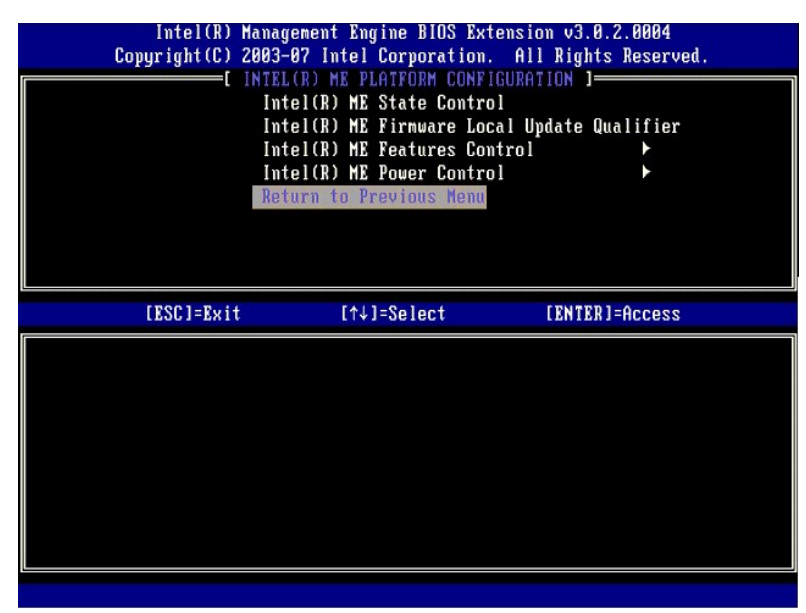

16. 結束 MEBx Setup 並儲存 ME 組態。電腦會顯示 Intel ME Configuration Complete (Intel ME 組態完成) 訊息並重新啟動。ME 組態完成後,您可以組態 Intel AMT 設定。 若要獲得相關說明,請參閱 [Intel AMT Configuration: Enabling Intel AMT for Enterprise Mode \(Intel AMT](#page-45-0) 組態:為企業模式啟用 Intel AMT)。

### <span id="page-45-0"></span>**Intel AMT Configuration: Enabling Intel AMT for Enterprise Mode (Intel AMT** 組態:為企業模式啟用 **Intel AMT)**

若要在目標平台上啟用 Intel AMT 組態設定,請執行以下步驟:

- 1. 開啟電腦,並在啟動程序期間,當出現 Dell 徽標螢幕時,按 <Ctrl><p> 進入 MEBx 應用程式。
- 
- 2. 將出現輸入密碼的提示。輸入新的 Intel ME 密碼。 3. 選擇 **Intel AMT Configuration (Intel AMT** 組態**)**。按 <Enter> 鍵。

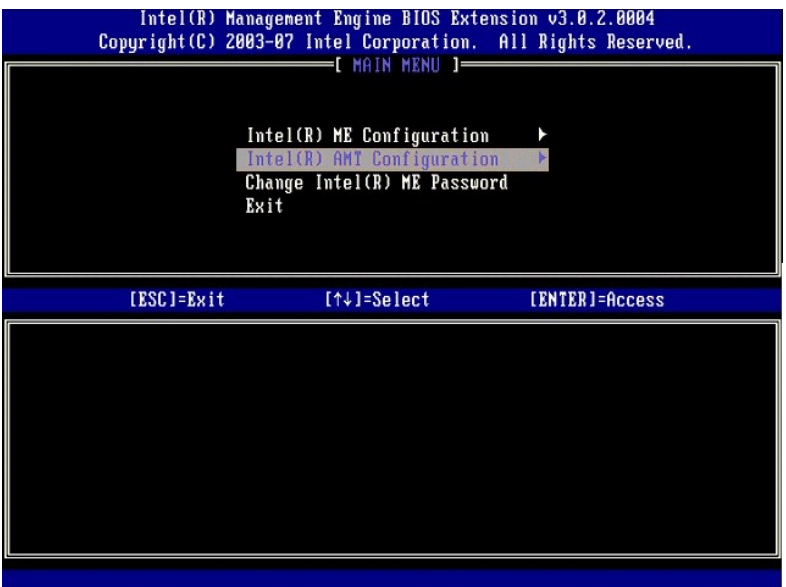

4. 選擇 **Host Name (**主機名稱**)**。按 <Enter> 鍵。然後為此 Intel AMT 電腦輸入唯一名稱。按 <Enter> 鍵。

主機名稱中不得有空格。請確保網路上沒有重複的主機名稱。對於任何需要 IP 位址的應用程式,主機名稱可用於取代電腦的 IP。

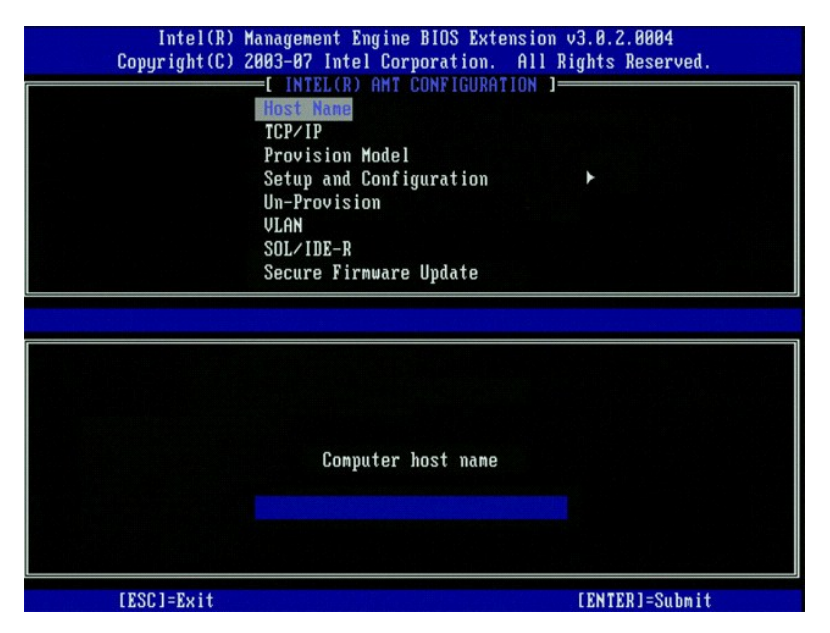

5. 選擇 **TCP/IP**。按 <Enter> 鍵。

螢幕將出現以下訊息:

<sup>l</sup> Disable Network Interface: (Y/N) (停用網路介面 [Y/N])

按 <n> 鍵。

如果停用網路,所有遠端 AMT 功能都將停用,且不再需要 TCP/IP 設定。此選項是個切換選項,下次存取它時系統將提示您相反的設定。

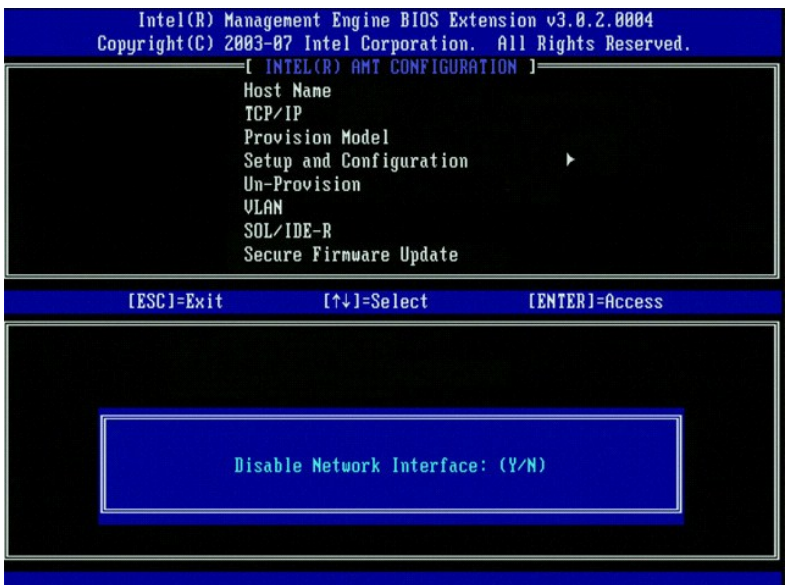

<sup>l</sup> [DHCP Enable] Disable DHCP (Y/N) ([DHCP 已啟用] 停用 DHCP [Y/N])

按 <n> 鍵。

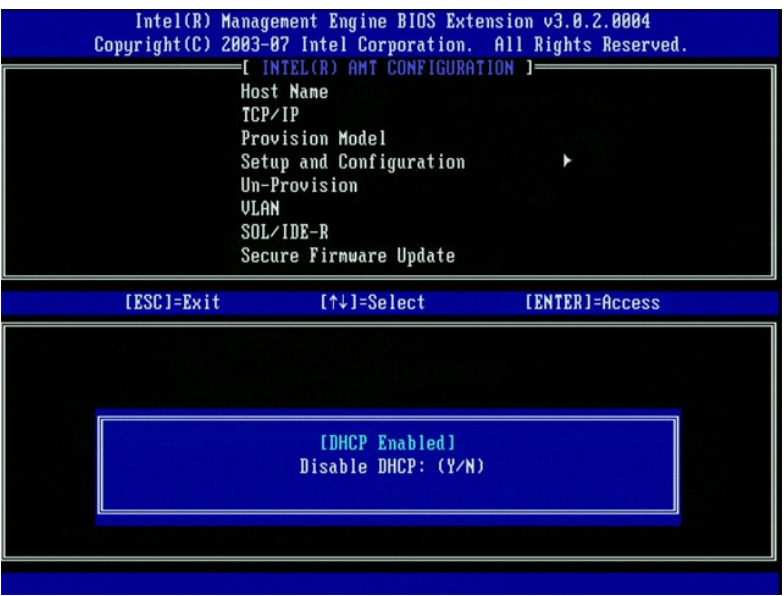

l 網域名稱

在欄位中鍵入網域名稱。

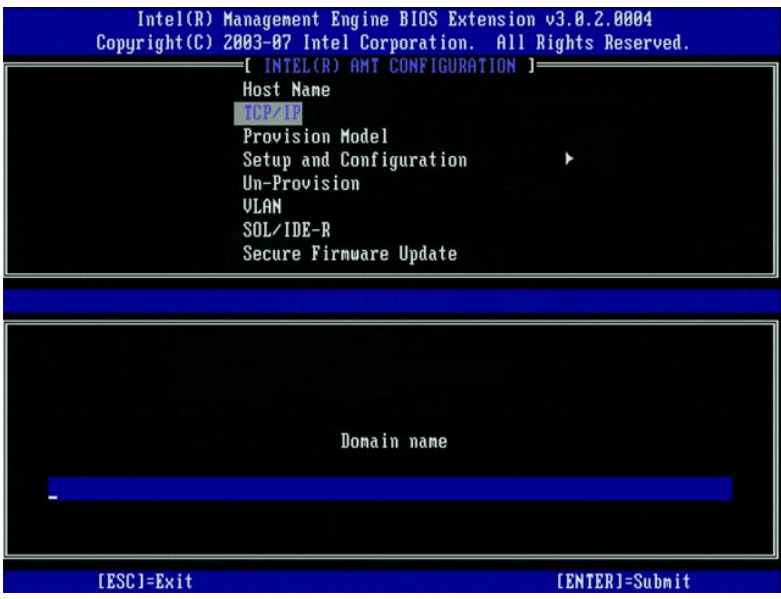

6. 選擇選單中的 **Provision Model (**佈建模式**)**。按 <Enter> 鍵。

螢幕將出現以下訊息:

<sup>l</sup> [Intel(R) AMT 3.0 Mode] [Enterprise] change to Small Business: (Y/N) ([Intel(R) AMT 3.0 Mode] [企業] 變更為小型企業:[Y/N])

按 <n> 鍵。

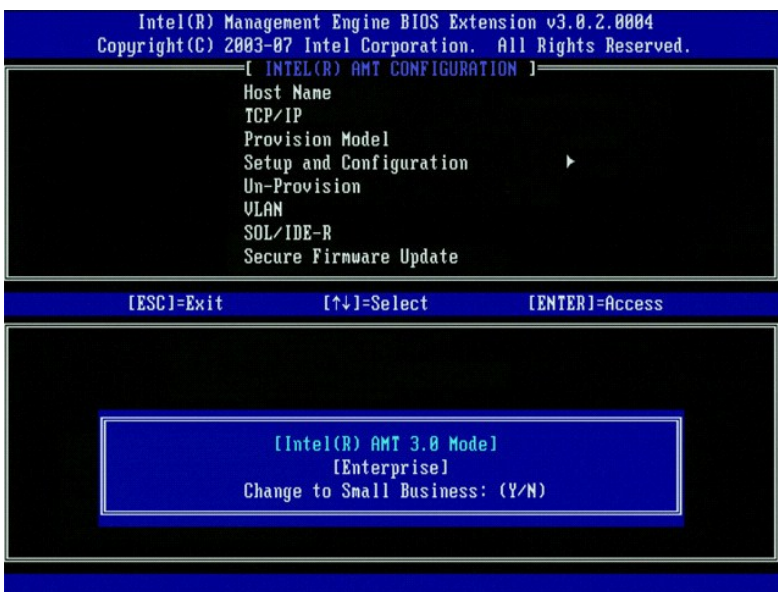

7. 選擇選單中的 **Setup and Configuration (**設定與組態**)**。按 <Enter> 鍵。

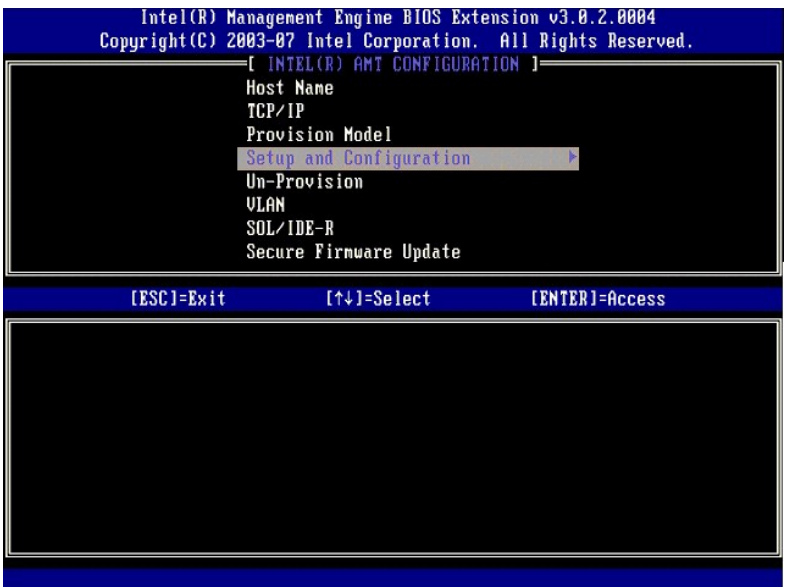

8. 選擇 **Current Provisioning Mode (**目前的佈建模式**)** 以顯示目前的模式。按 <Enter> 鍵。系統將顯示目前的佈建模式。按 <Enter> 鍵或按 <Esc> 鍵結束。

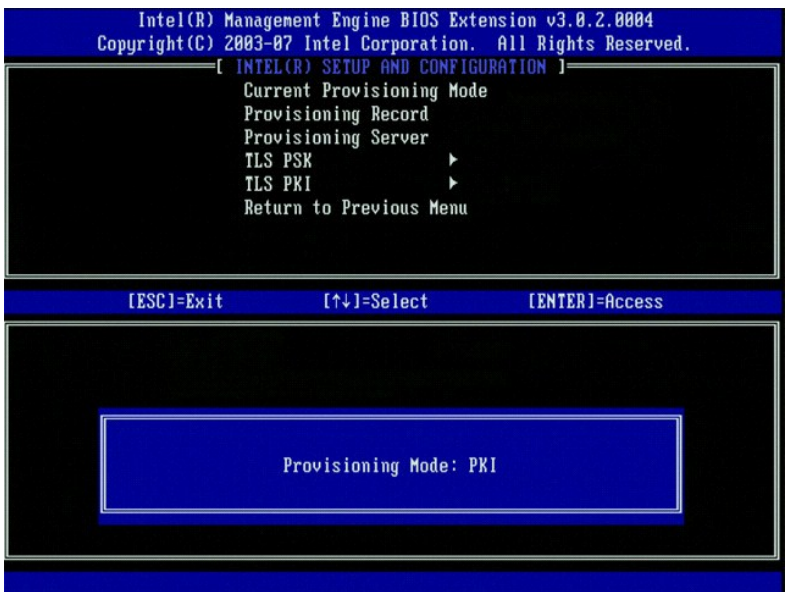

9. 選擇 **Provisioning Record (**佈建記錄**)**。

佈建記錄可顯示電腦的佈建 PSK/PKI 記錄資料。如果尚未輸入資料,MEBx 將顯示一則訊息,表明 Provision Record not present (不存在佈建記錄)。如果已輸入資料,則<br>**Provision Record (佈建記錄**) 將顯示以下多則<u>訊息</u>之一。

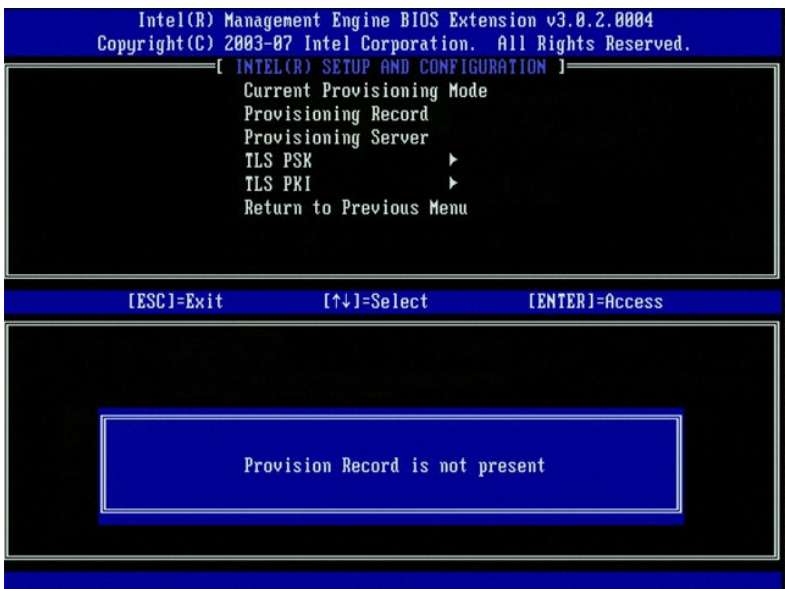

- 10. 選擇選單中的 **Provisioning Server (**佈建伺服器**)**。按 <Enter> 鍵。
- 11. 在 **Provisioning server address (**佈建伺服器位址**)** 欄位中鍵入佈建伺服器 IP,然後按 <Enter> 鍵。預設設定為 0.0.0.0。此預設設定僅在 DNS 伺服器具有可將佈建伺服器解析為佈建 伺服器 IP 的項目時有效。

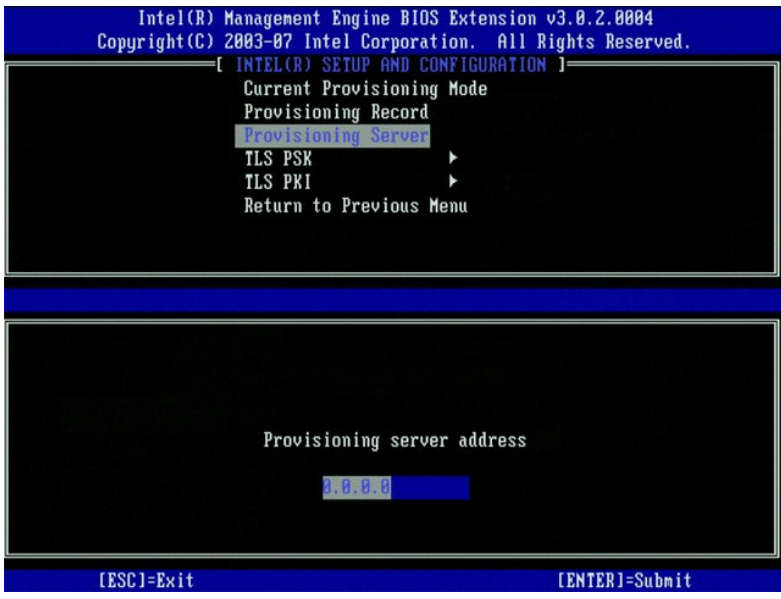

12. 在 **Port number (連接埠號)** 欄位中鍵入連接埠,然後按 <Enter> 鍵。預設設定為 0。如果保留預設設定 0,則 Intel AMT 將嘗試聯絡連接埠 9971 上的佈建伺服器。如果佈建伺服器<br>正在其他連接埠上偵聽,則在此處輸入該連接埠。

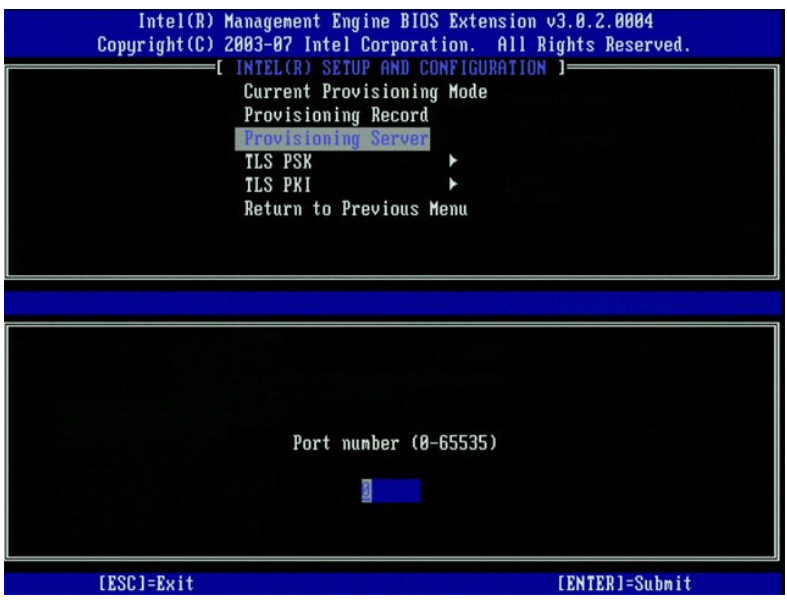

13. 選擇選單中的 **TLS PSK**。按 <Enter> 鍵。

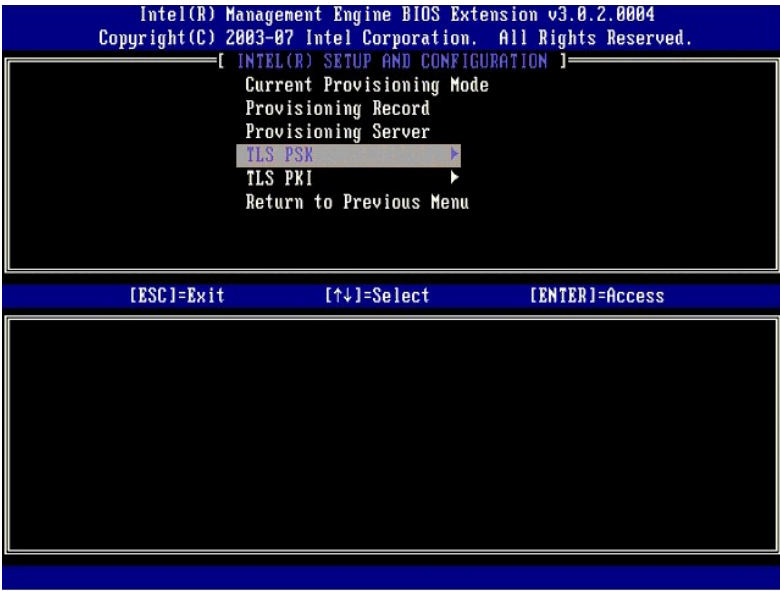

14. 下一個選項是 Set PID and PPS (設定 PID 與 PPS)。可手動輸入 PID 與 PPS, 或在 SCS 產生代碼後使用 USB 密鑰輸入 PID 與 PPS。

此選項可用於輸入佈建 ID (PID) 與佈建複雜密碼 (PPS)。PID 是 8 個字元,PPS 是 32 個字元。每四個字元為一組,各組之間使用破折號隔開,因此包括破折號在內,PID 是 9 個字元,PPS<br>是 40 個字元。SCS 必須產生這些項目。

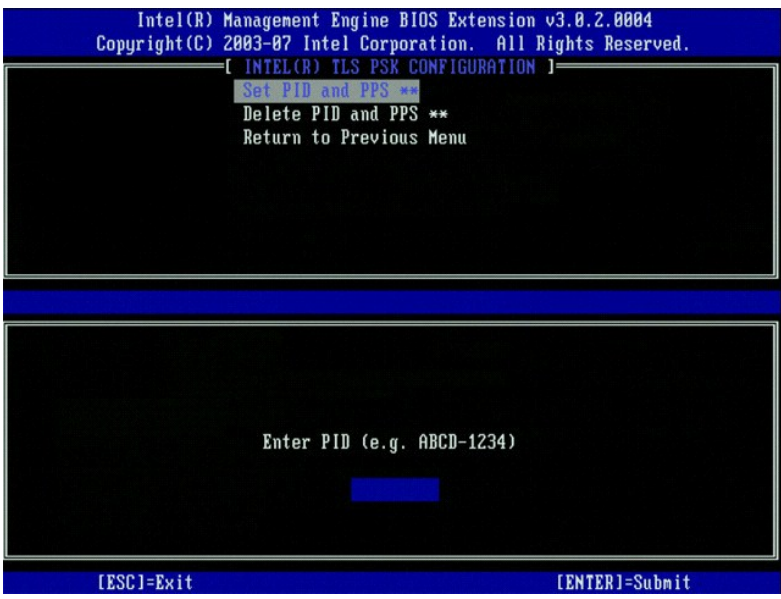

15. 跳過 **Delete PID and PPS (**刪除 **PID** 與 **PPS)** 選項。此選項可將電腦恢復至出廠預設。請參閱 [Return to Default \(](file:///c:/data/systems/op755/ct/amt/troubleshooting.htm#default)恢復至預設),以獲得有關取消佈建的更多資訊。

16. 選擇 **Return to Previous Menu (**返回至前一個選單**)**。按 <Enter> 鍵。

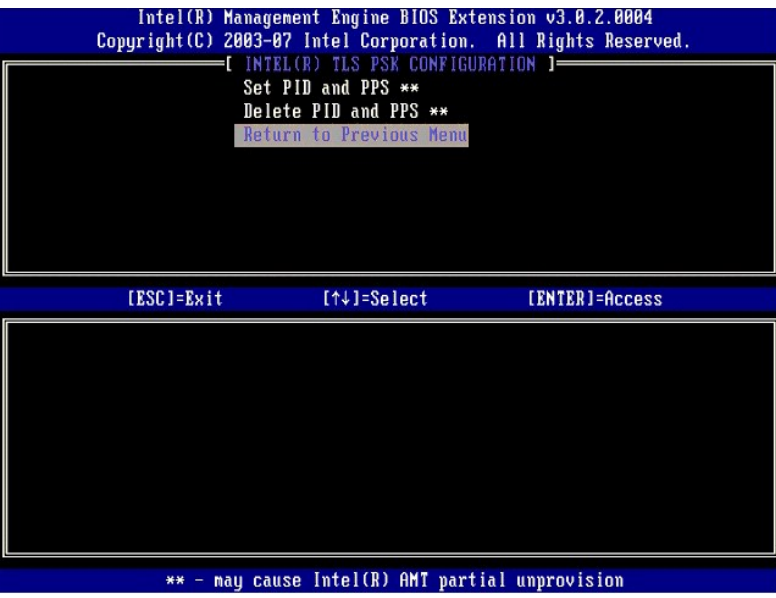

17. 選擇選單中的 **TLS PKI**。按 <Enter> 鍵。

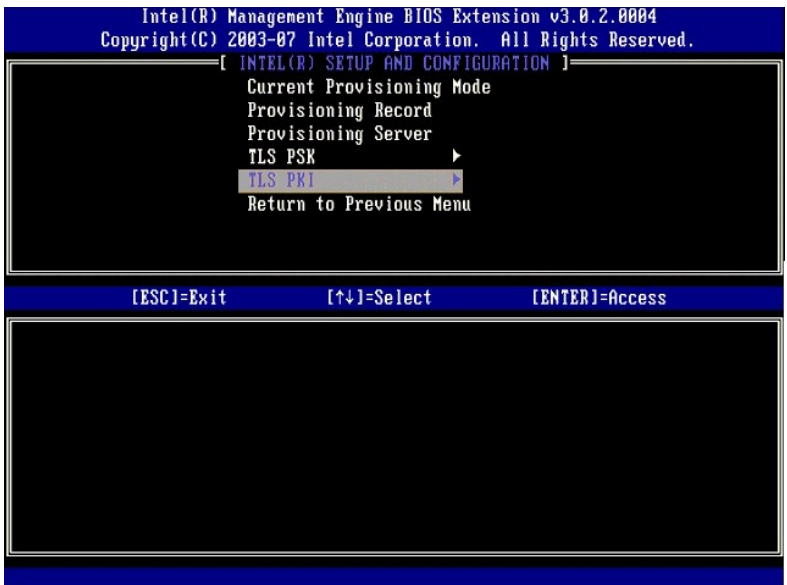

18. 選擇選單中的 **Remote Configuration Enable/Disable (**遠端組態啟用**/**停用**)**。按 <Enter> 鍵。依預設,此選項為 **Enabled (**已啟用**)**;如果網路基礎建設不支援憑證授權單位 (CA),則 可變更為 **Disabled (**已停用**)**。

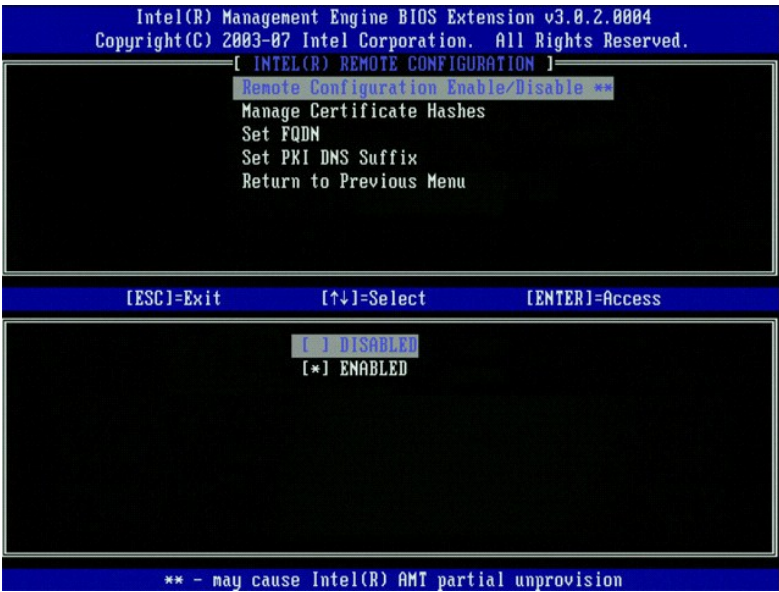

19. 下一個選項是 **Manage Certificate Hashes (**管理憑證雜湊**)**。依預設將組態四個雜湊。根據客戶需要可刪除或新增雜湊。

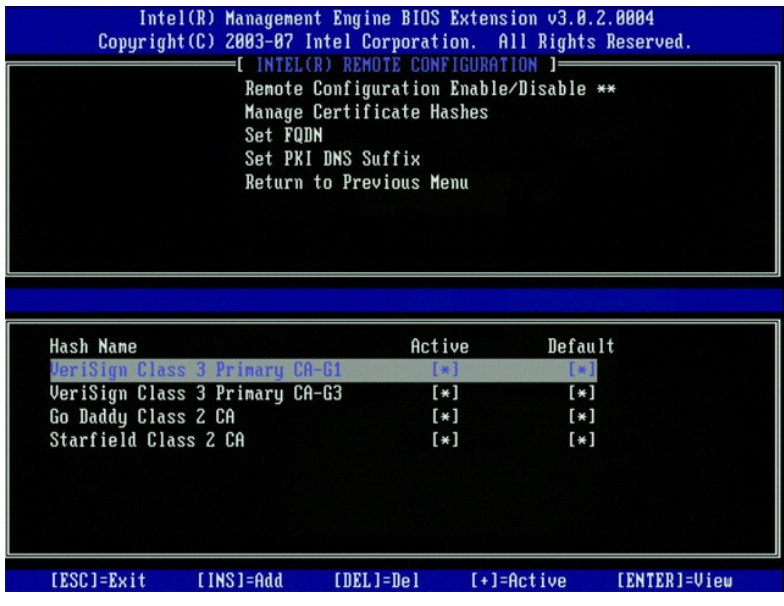

20. 選擇選單中的 Set FQDN (設定 FQDN)。按 <Enter>鍵。在文字欄位中鍵入佈建伺服器的 FQDN, 然後按 <Enter>鍵。

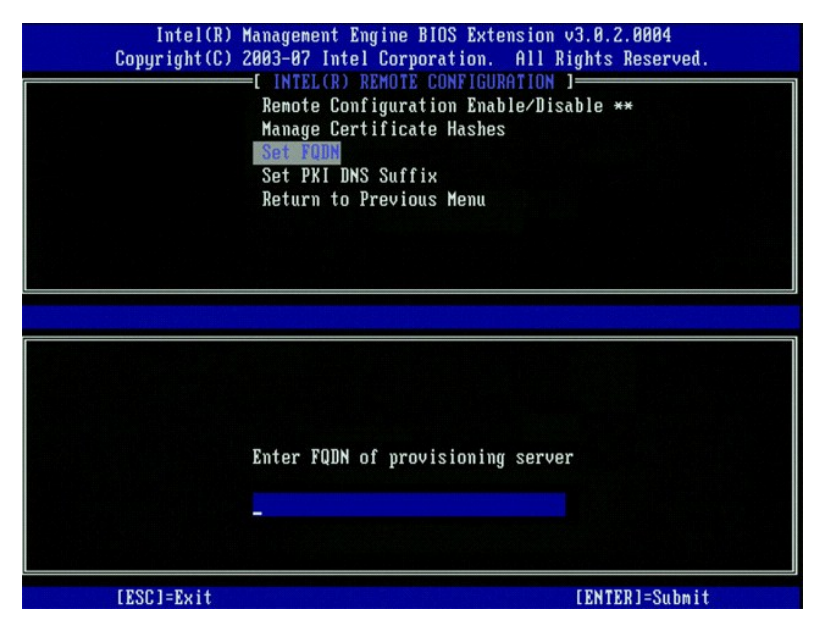

21. 選擇選單中的 **Set PKI DNS Suffix (**設定 **PKI DNS** 尾碼**)**。按 <Enter> 鍵。在文字欄位中鍵入 PKI DNS 尾碼,然後按 <Enter> 鍵。

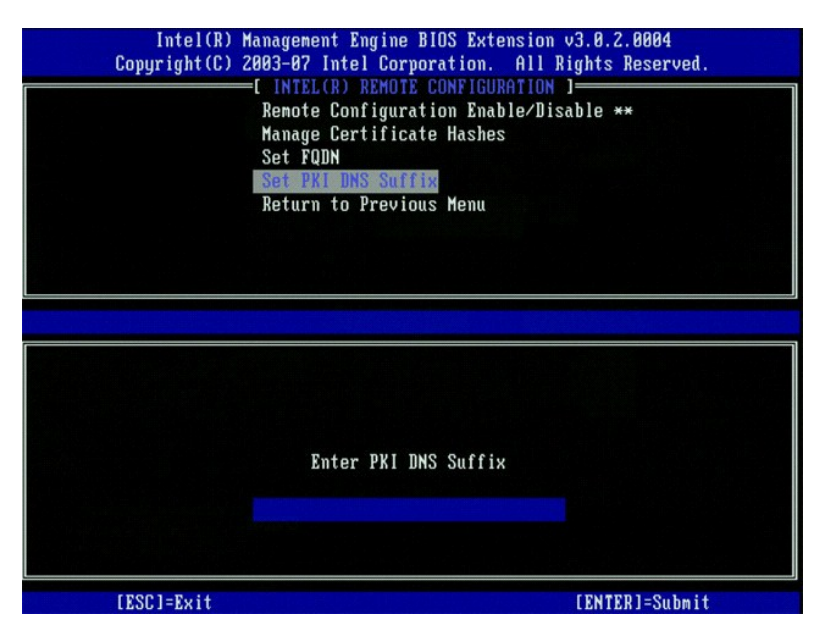

22. 選擇 **Return to Previous Menu (**返回至前一個選單**)**。按 <Enter> 鍵。

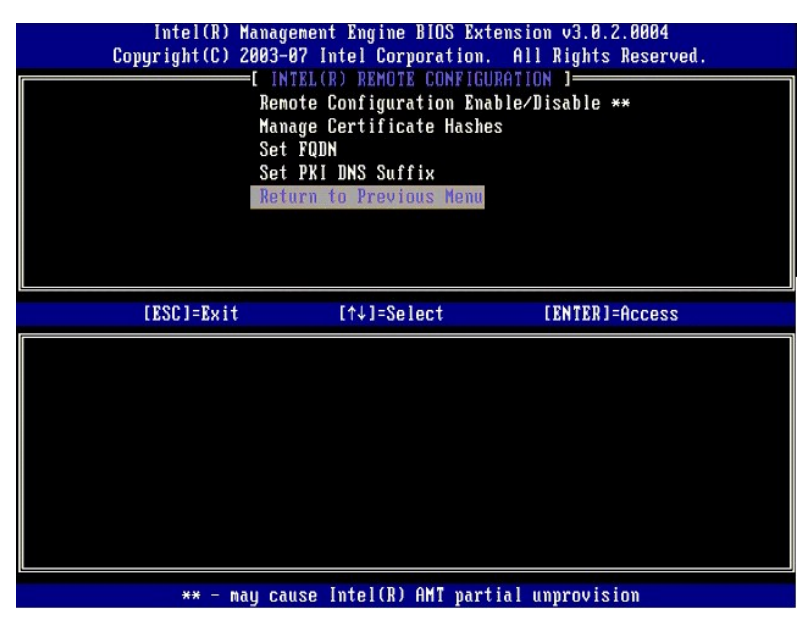

23. 選擇 **Return to Previous Menu (**返回至前一個選單**)**。按 <Enter> 鍵。此作業可將您返回至 **Intel AMT Configuration (Intel AMT** 組態**)** 選單。

24. 跳過 **Un-Provision (**取消佈建**)** 選項。此選項可將電腦恢復至出廠預設。請參閱 [Return to Default \(](file:///c:/data/systems/op755/ct/amt/troubleshooting.htm#default)恢復至預設),以獲得有關取消佈建的更多資訊。

25. 選擇選單中的 **VLAN**。按 <Enter> 鍵。

螢幕將出現以下訊息:

<sup>l</sup> [VLAN Disabled] Enable VLAN: (Y/N) ([VLAN 已停用] 啟用 VLAN:[Y/N])

按 <n> 鍵。

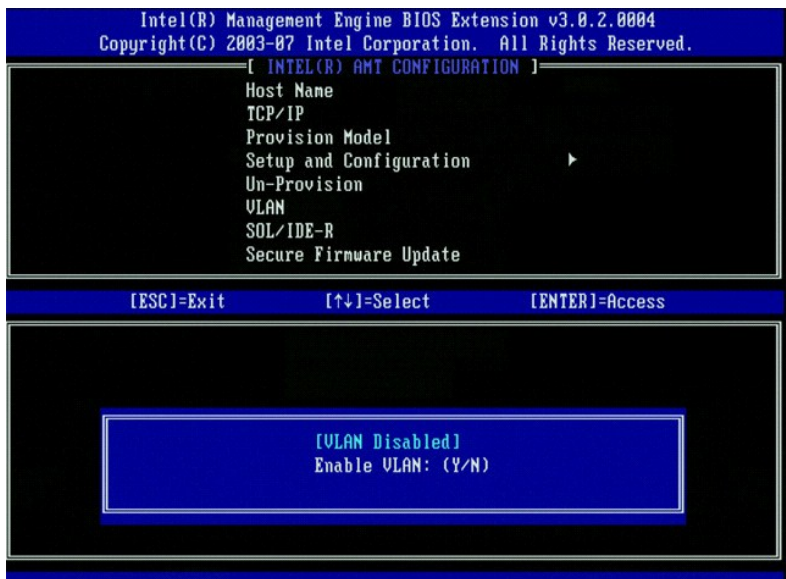

26. 選擇 **SOL/IDE-R**。按 <Enter> 鍵。

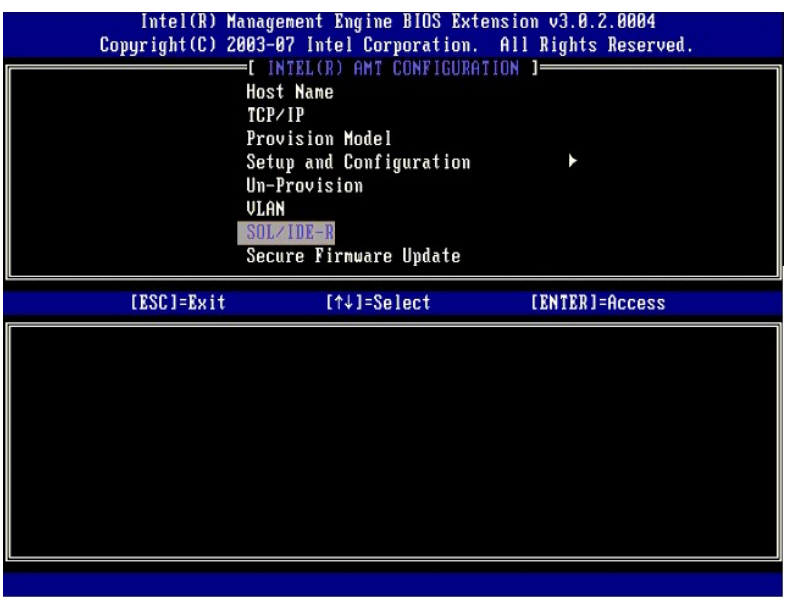

27. 將顯示以下訊息,並需要作出以下項目符號清單中指出的回應:

<sup>l</sup> [Caution] System resets after configuration changes. Continue:(Y/N) [警示] 組態變更後重設系統。是否繼續:[Y/N])

按 <y> 鍵。

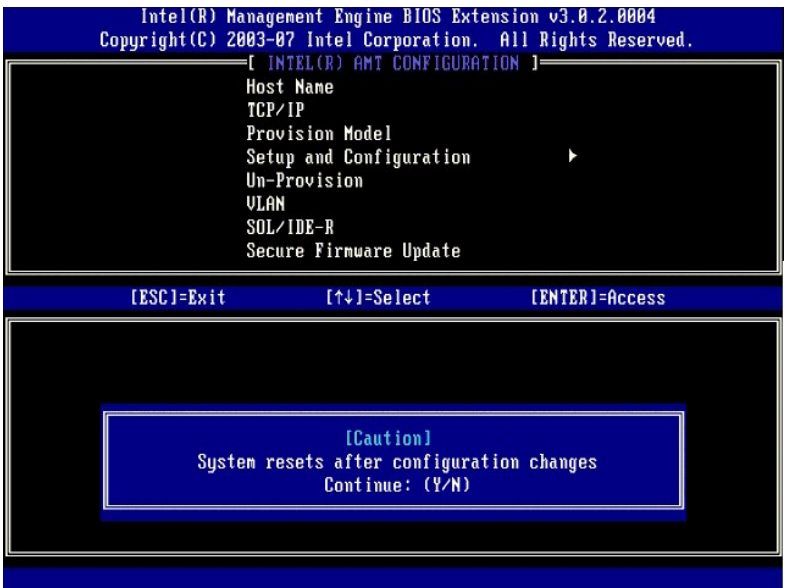

l 使用者名稱與密碼

選擇 **Enabled (己啟用)**, 然後按 <Enter>鍵。

此選項可讓您從 WebGUI 新增使用者與密碼。如果停用此選項,則僅有管理員具有 MEBx 遠端存取權。

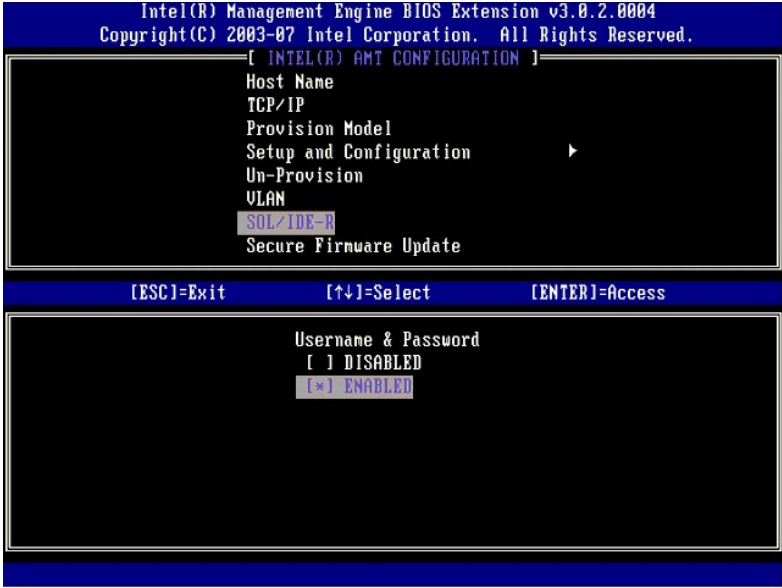

<sup>l</sup> Serial Over LAN (透過區域網路傳送序列埠命令)

選擇 **Enabled (已啟用)**, 然後按 <Enter>鍵。

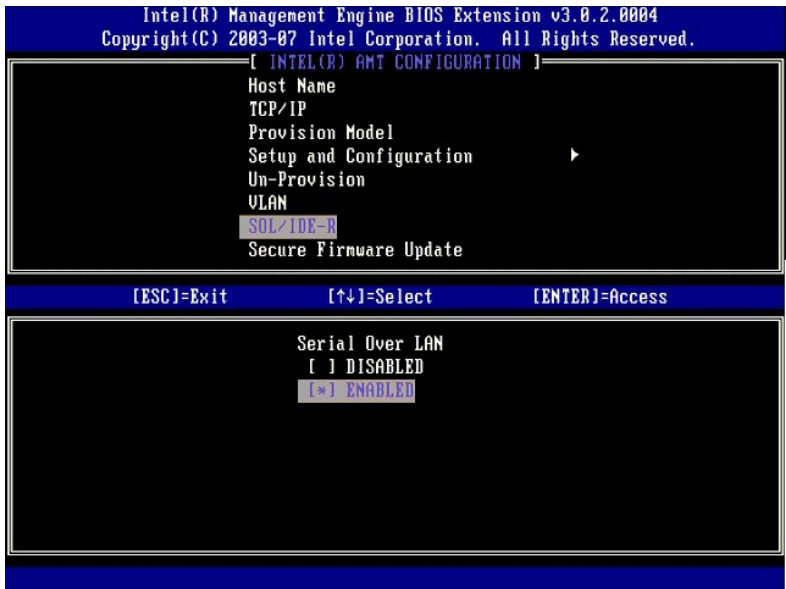

- <sup>l</sup> IDE Redirection (IDE 重新導向)
- 選擇 **Enabled (己啟用)**, 然後按 <Enter>鍵。

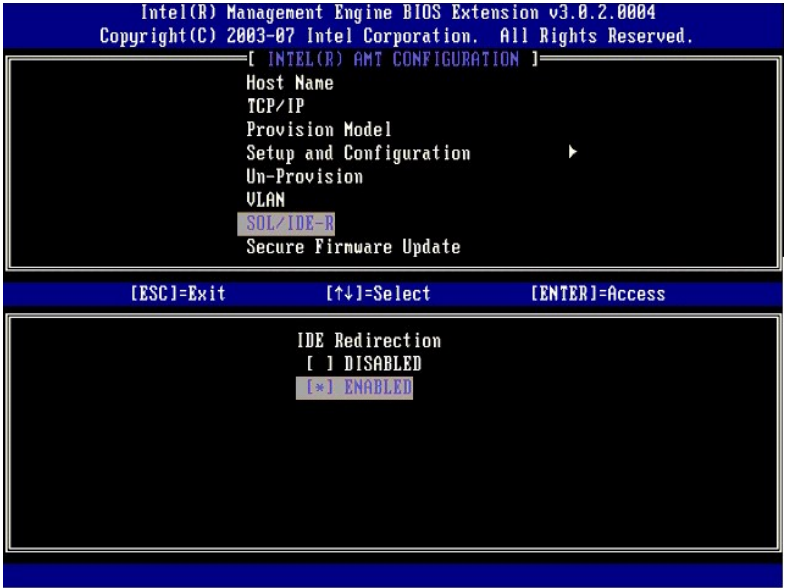

28. 下一個選項是 **Secure Firmware Update (**安全韌體更新**)**。其預設設定為 **Enabled (**已啟用**)**。

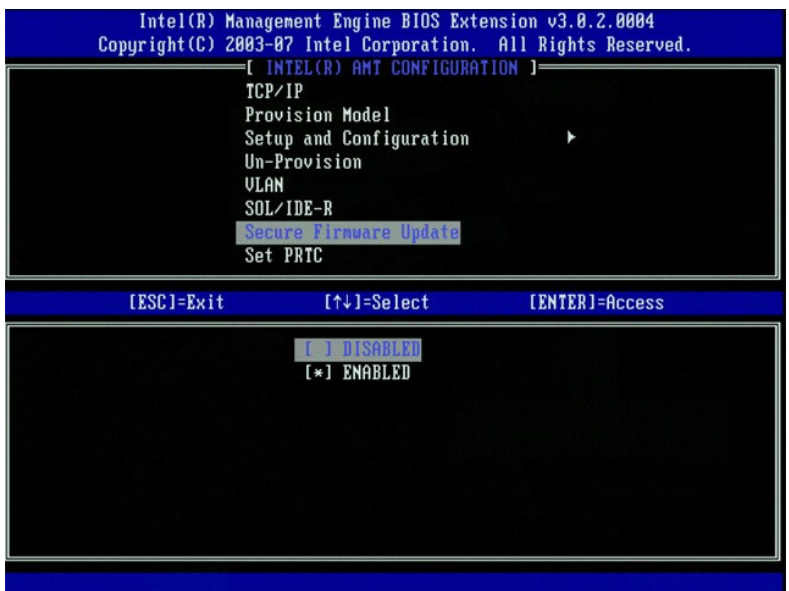

29. 跳過 **Set PRTC (**設定 **PRTC)**。

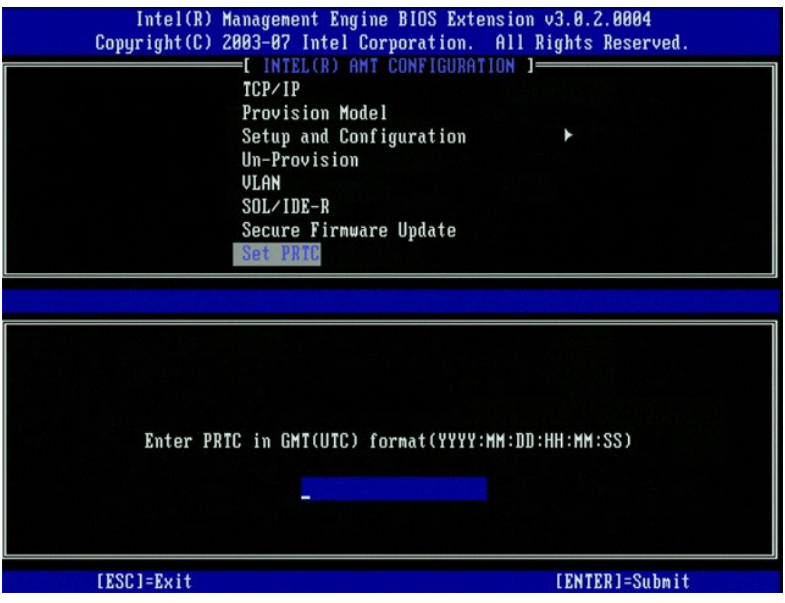

30. 下一個選項是 **Idle Timeout (**閒置逾時**)**。其預設設定為 **1**。此逾時僅當在啟用企業作業模式的 ME 程序[的步驟](#page-44-0) 13 中選擇了 WoL 選項時可用。

**◆ 注意事項:** 若要保持某些系統的 E-Star 相容性, 必須在[步驟](#page-44-0) 13 中使用 Desktop: ON in S0 (Desktop: 在 S0 中**開啟) 設定。** 

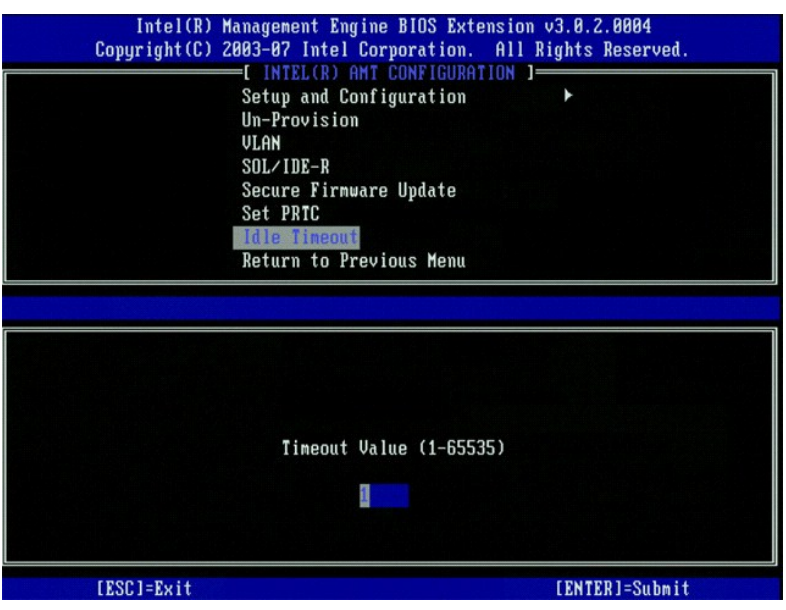

31. 選擇 **Return to Previous Menu (**返回至前一個選單**)**。按 <Enter> 鍵。

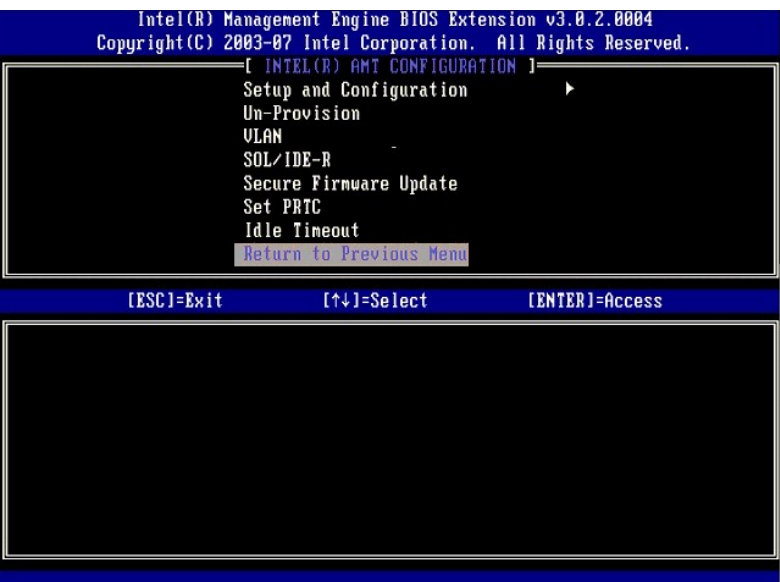

32. 選擇 **Exit (**結束**)**。按 <Enter> 鍵。

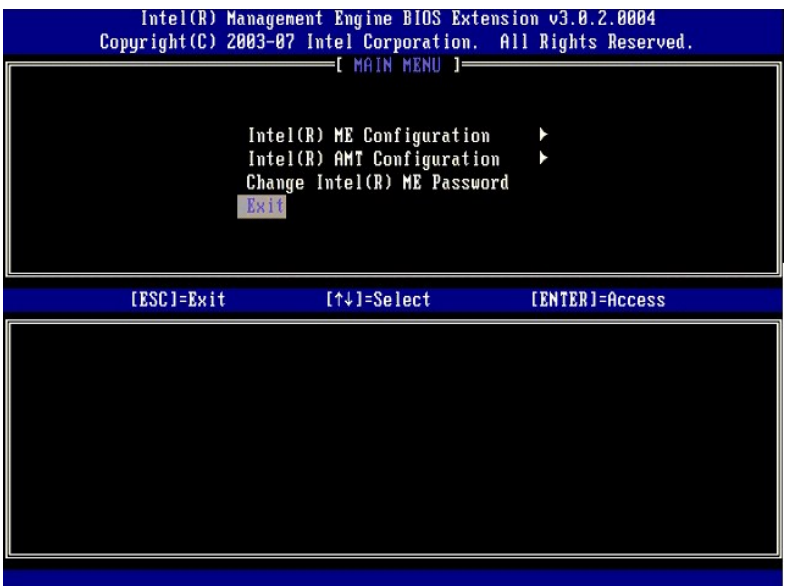

33. 螢幕將出現以下訊息:

Are you sure you want to exit? (Y/N) : (您確定要結束嗎? [Y/N]: )

按 <y> 鍵。

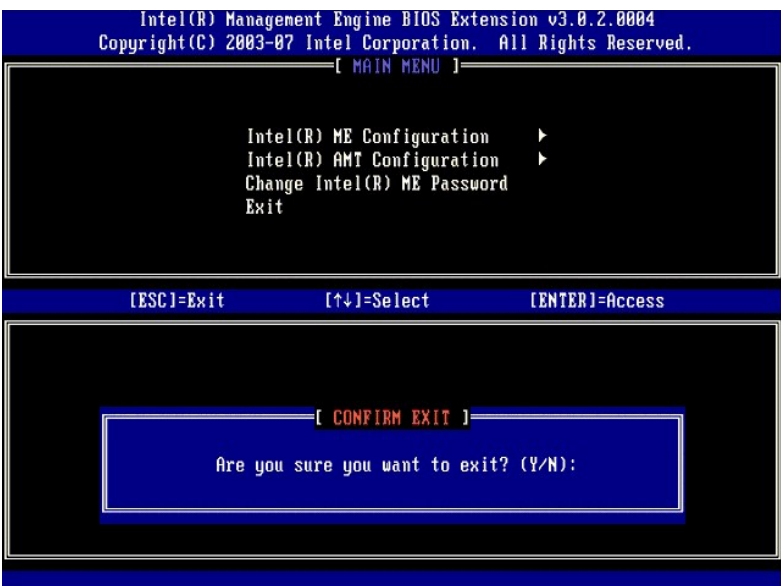

34. 電腦將重新啟動。關閉電腦並拔下電源線。現在,電腦處於設定狀態,並準備好了 [deployment \(](file:///c:/data/systems/op755/ct/amt/deployment.htm)部署)。

# **SMB Mode (SMB** 模式**)**

Intel® Management Engine BIOS Extension (MEBx) 是 Intel 提供給 Dell™ 的可選 ROM 模組,包含在 Dell BIOS 中。MEBx 已自訂為適用於 Dell™ 電腦。

Dell 還支援中小型企業 (SMB) 模式中的 Intel AMT 設定與組態。SMB 模式中唯一不需要的設定是 Set PID and PPS (**設定 PID 與 PP**S) 選項。另外,Provision Model (**佈建模式**) 選項設定<br>為 Small Business (**小型企業**) 而非 Enterprise (企業)。

若要將電腦設定與組態為 SMB 模式,您必須啟用 Management Engine for SMB mode 並組態 Management Engine for SMB mode。若要獲得相關說明,請參関 ME Configuration: Enabling<br>Management Engine for SMB Mode (ME 組態: 啟用 Management Engine for SMB Mode) 與 Intel AMT Conf

<span id="page-61-0"></span>ME Configuration: Enabling Management Engine for SMB Mode (ME 組態: 啟用 Management Engine for **SMB Mode)**

若要啟用目標平台上的 Intel ME 組態設定,請執行以下步驟:

1. 開啟電腦,並在啟動程序期間,當出現 Dell 徽標螢幕時,按 <Ctrl><p> 進入 MEBx 應用程式。

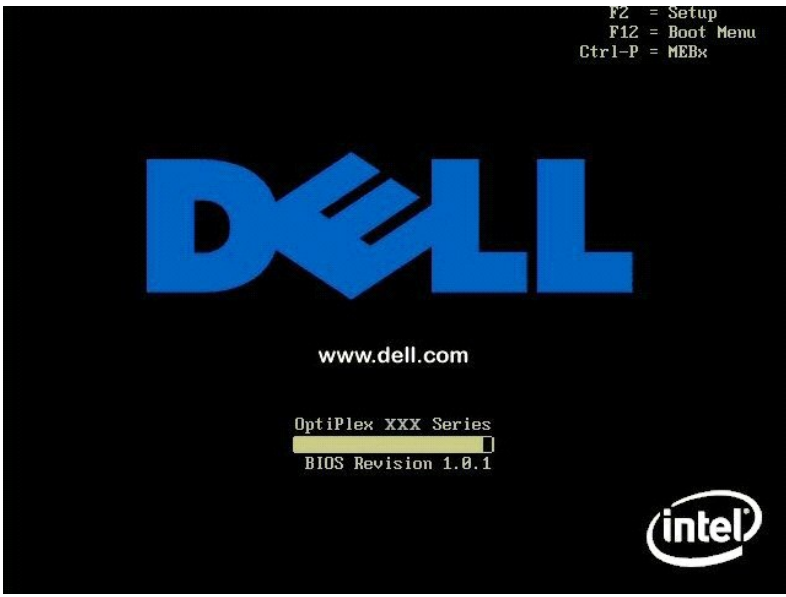

2. 在 **Intel ME Password (Intel ME** 密碼**)** 欄位中鍵入 admin。按 <Enter> 鍵。

密碼區分大小寫。 變更 MEBx 選項之前您必須先變更預設密碼。

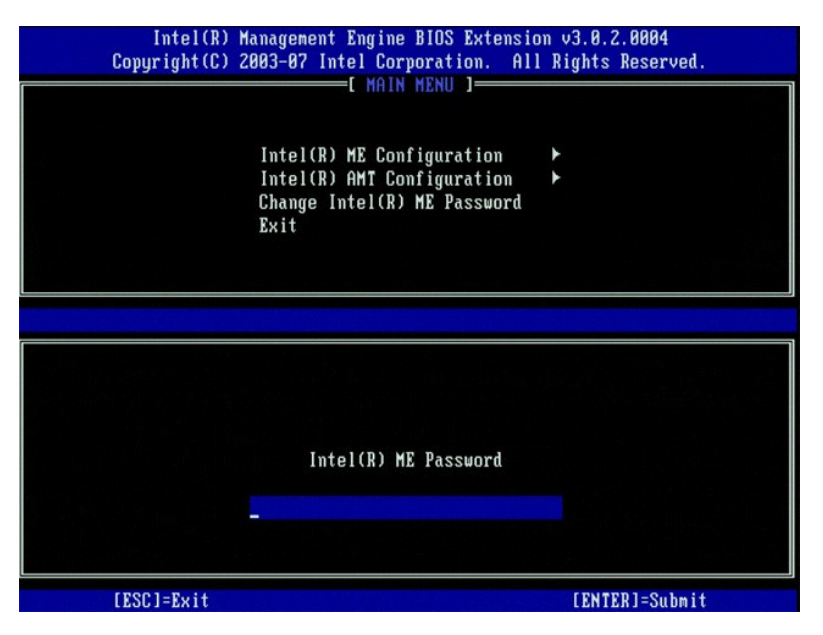

3. 選擇 **Change Intel ME Password (**變更 **Intel ME** 密碼**)**。按 <Enter> 鍵。輸入兩次新密碼以確認。

新密碼必須包括以下元素:

- l 八個字元 l 一個大寫字母 l 一個小寫字母
- l 一個數字
- <sup>l</sup> 一個非字母數字特殊字元 (例如 !、\$ 或 ;,但字元 :、" 和 , 除外)。

底線 (\_)和 空格均是有效的密碼字元, 但並不會增強密碼複雜性。

變更密碼以建立 Intel AMT 擁有權。電腦將由出廠預設狀態變更為設定狀態。

|            | Intel(R) Management Engine BIOS Extension v3.8.2.8884<br>Copyright (C) 2003-07 Intel Corporation. All Rights Reserved.<br><b>C MAIN MENU 1-</b> |                |
|------------|----------------------------------------------------------------------------------------------------|----------------|
|            | Intel(R) ME Configuration<br>Intel(R) AMT Configuration<br>Change Intel(R) ME Password<br>Exit                                                  |                |
|            | Intel(R) New ME Password                                                                                                    |                |
| [ESC]=Exit |                                                                                                    | [ENTER]=Submit |

4. 選擇 **Intel ME Configuration (Intel ME** 組態**)**。按 <Enter> 鍵。

**ME Platform Configuration (ME** 平台組態**)** 可讓您組態 ME 功能,例如電源選項、韌體更新功能等。

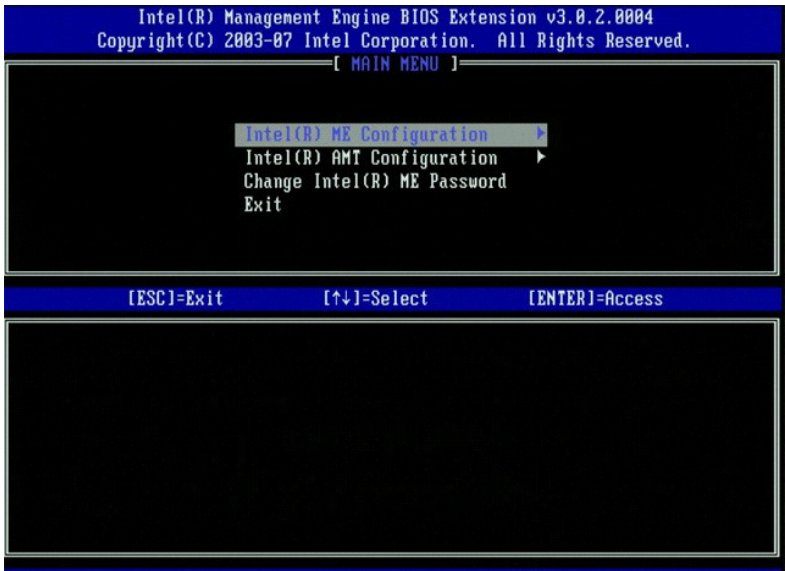

5. 螢幕將出現以下訊息:

System resets after configuration change. Continue (Y/N). (組態變更後將重設系統。是否繼續 [Y/N]。)

按 <y> 鍵。

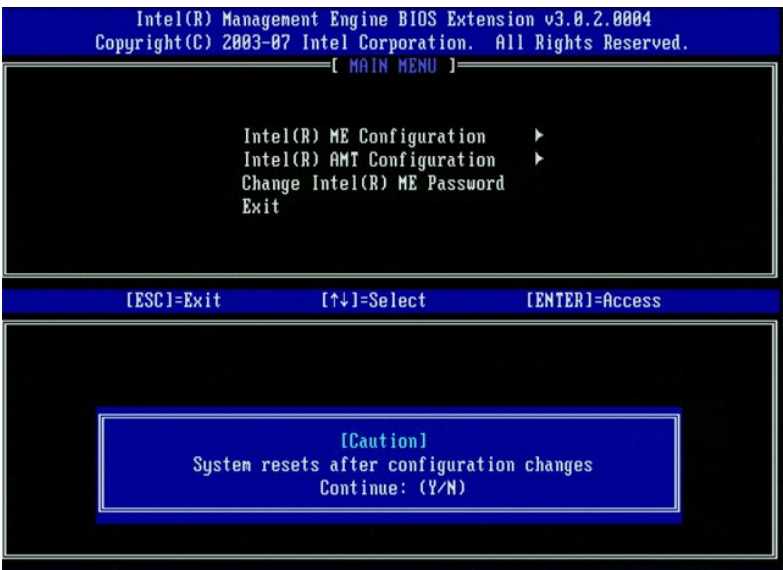

6. 下一個選項是 Intel ME State Control (Intel ME **狀態控制**)。此選項的預設設定為 Enabled (**已啟用**)。請勿將此設定變更為 Disabled (**己停用)**。如果您要停用 Intel AMT,請將<br>——[Manageability Feature Selection\(](#page-65-0)管理功能選擇) 選項變更為 N**one (無)。** 

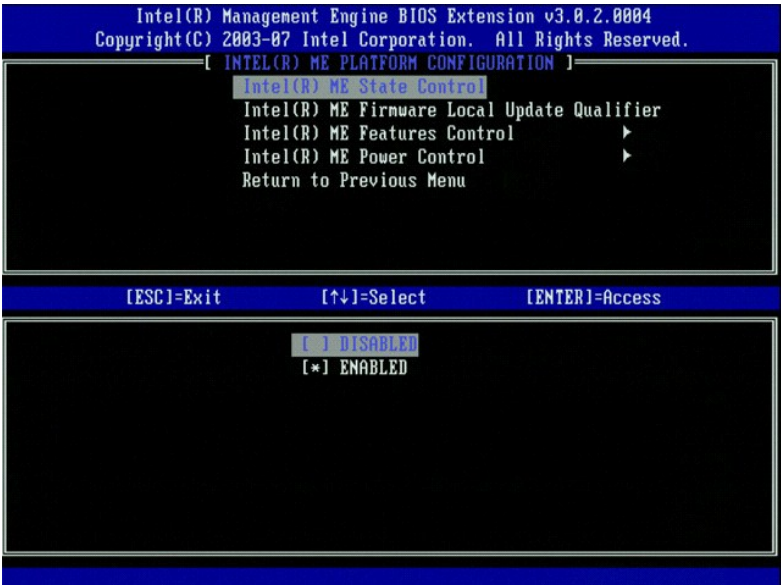

7. 選擇 **Intel ME Firmware Local Update Qualifier (Intel ME** 韌體局部更新限定式**)**。按 <Enter> 鍵。 8. 選擇 **Always Open (**始終開啟**)**。按 <Enter> 鍵。此選項的預設設定為 **Always Open (**始終開啟**)**。

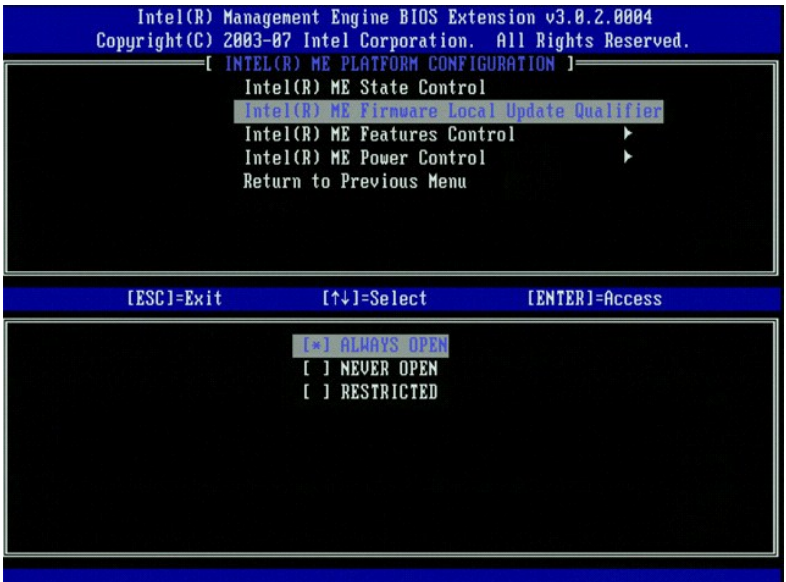

9. 選擇 **Intel ME Features Control (Intel ME** 功能控制**)**。按 <Enter> 鍵。

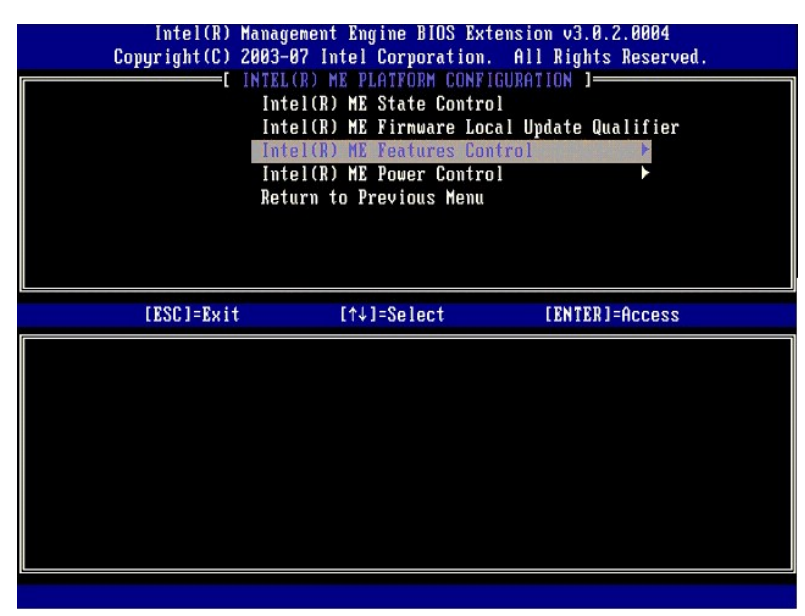

<span id="page-65-0"></span>10. 下一個選項是 **Manageability Feature Selection (**管理功能選擇**)**。此功能可設定平台管理模式。預設設定為 **Intel AMT**。選擇 **None (**無**)** 選項可以停用所有遠端管理功能。

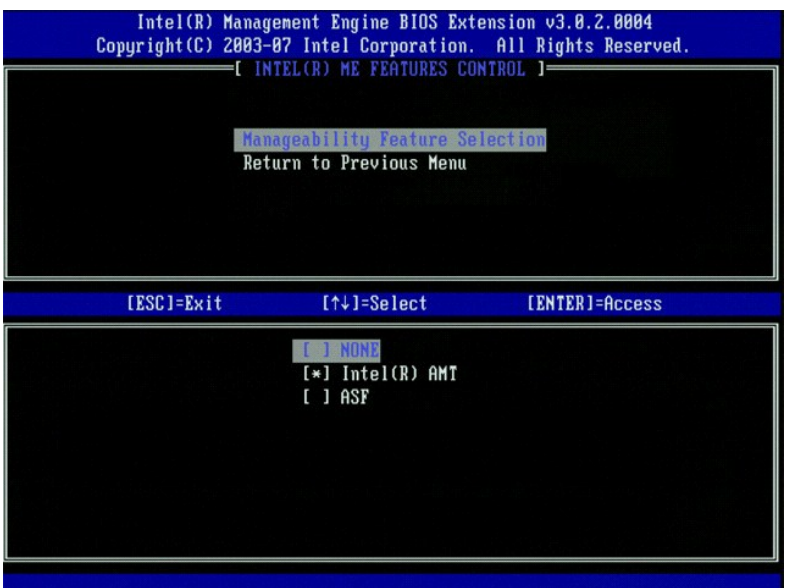

11. 選擇 **Return to Previous Menu (**返回至前一個選單**)**。按 <Enter> 鍵。

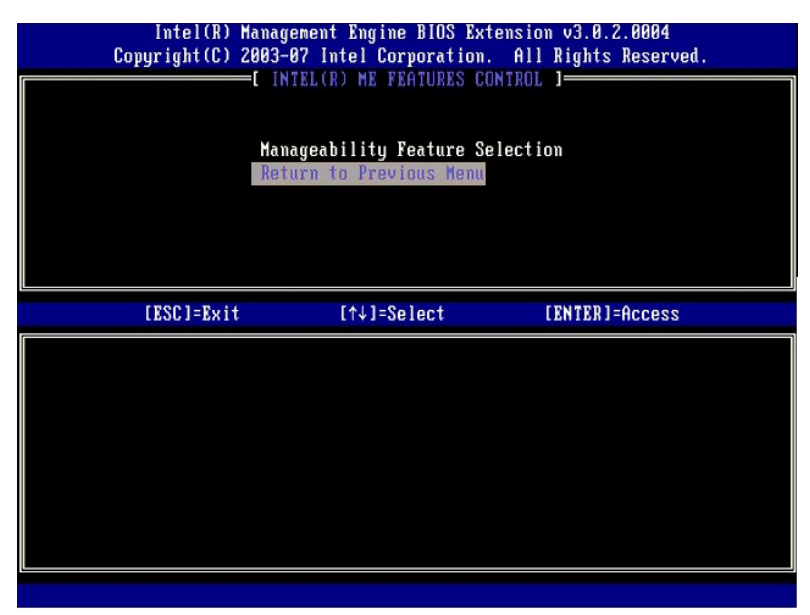

12. 選擇 **Intel ME Power Control (Intel ME** 電源控制**)**。按 <Enter> 鍵。

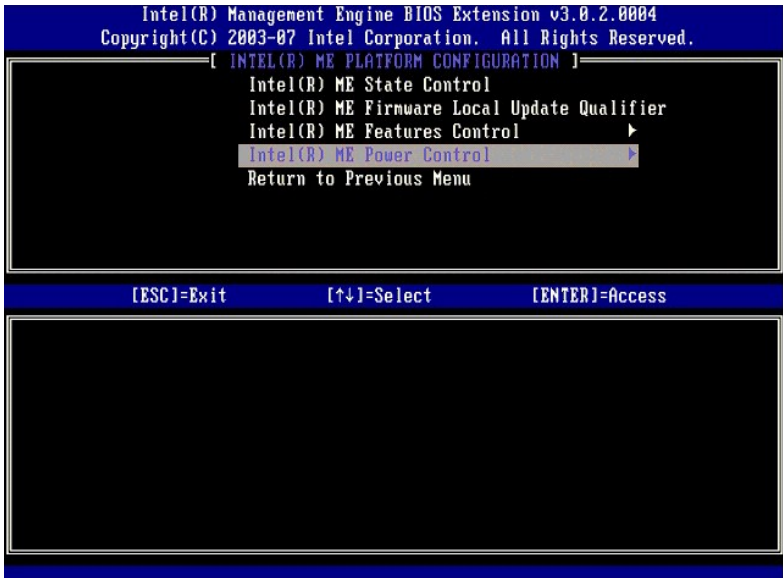

13. 下一個選項是 **Intel ME ON in Host Sleep States (**在主機睡眠狀態中開啟 **Intel ME)**。預設設定為 **Desktop: ON in S0, S3, S4-5 (Desktop**:在 **S0**、**S3**、**S4-5** 中開啟**)**。

註:對於某些 E-Star 或低功率組態,預設設定為 **Desktop: ON in S0 (Desktop**:在 **S0** 中開啟**)**。

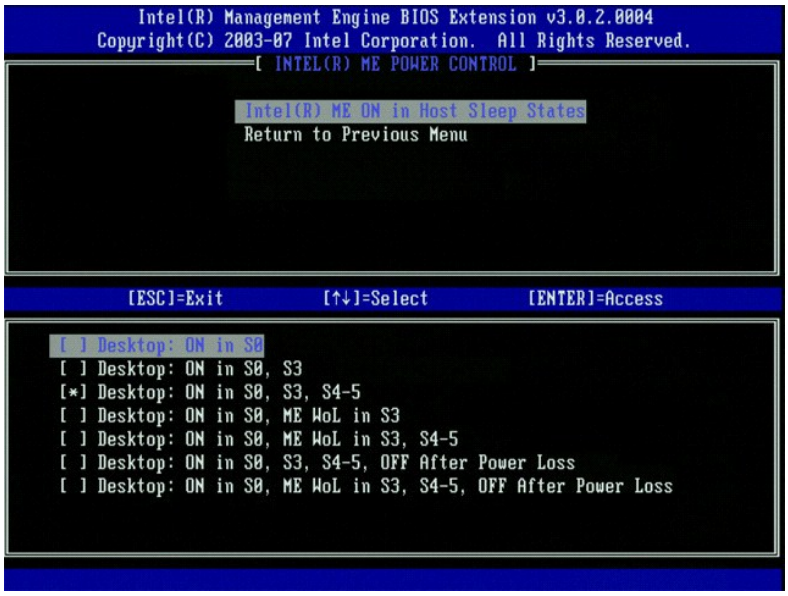

14. 選擇 **Return to Previous Menu (**返回至前一個選單**)**。按 <Enter> 鍵。

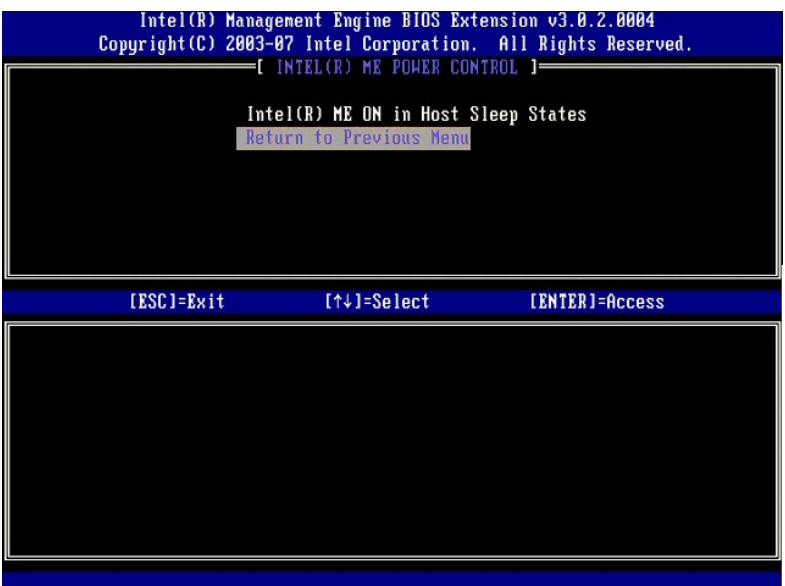

15. 選擇 **Return to Previous Menu (**返回至前一個選單**)**。按 <Enter> 鍵。

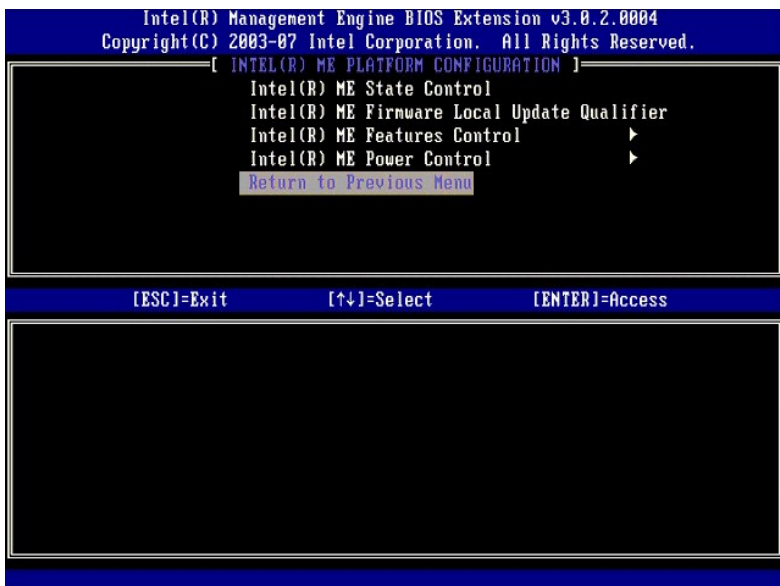

16. 結束 MEBx Setup 並儲存 ME 組態。電腦會顯示 Intel ME Configuration Complete (Intel ME 組態完成) 訊息並重新啟動。ME 組態完成後,您可以組態 Intel AMT 設定。

## <span id="page-68-0"></span>Intel AMT Configuration: Enabling Intel AMT for SMB Mode (Intel AMT 組態: 啟用 Intel AMT for SMB **Mode)**

若要在目標平台上啟用 Intel AMT 組態設定,請執行以下步驟:

- 1. 開啟電腦,並在啟動程序期間,當出現 Dell 徽標螢幕時,按 <Ctrl><p> 進入 MEBx 應用程式。 2. 將出現輸入密碼的提示。輸入新的 Intel ME 密碼。 3. 選擇 **Intel AMT Configuration (Intel AMT** 組態**)**。按 <Enter> 鍵。
- 
- 

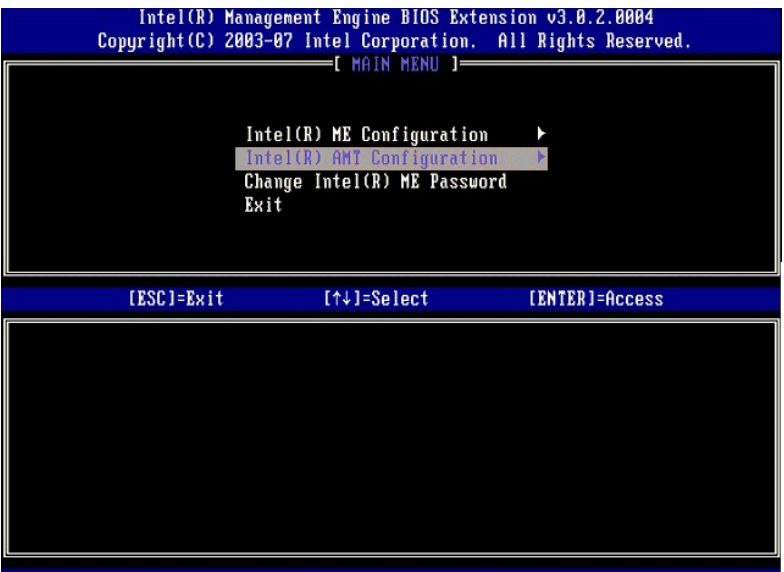

- 
- 4. 選擇 **Host Name (**主機名稱**)**。按 <Enter> 鍵。 5. 然後為此 Intel AMT 電腦輸入唯一名稱。按 <Enter> 鍵。

主機名稱中不得有空格。請確保網路上沒有重複的主機名稱。對於任何需要 IP 位址的應用程式,主機名稱可用於取代電腦的 IP。

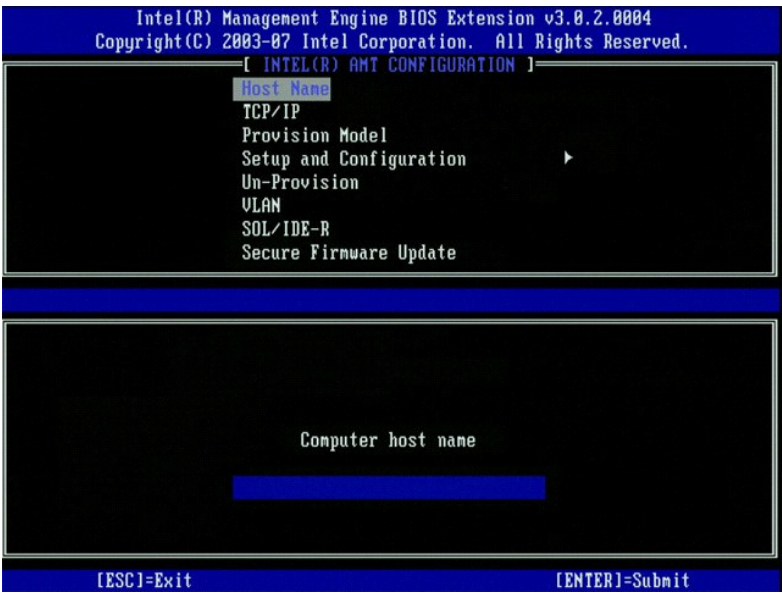

- 
- 6. 選擇 **TCP/IP**。按 <Enter>鍵。<br>7. 將顯示以下訊息,並要求以下項目符號清單中指出的回應:
- <sup>l</sup> Disable Network Interface: (Y/N) 停用網路介面:[Y/N])

#### 按 <n> 鍵。

網路停用後,所有遠端 Intel AMT 功能都將停用,且不再需要 TCP/IP 設定。此選項是個切換選項,下次存取它時系統將提示您相反的設定。

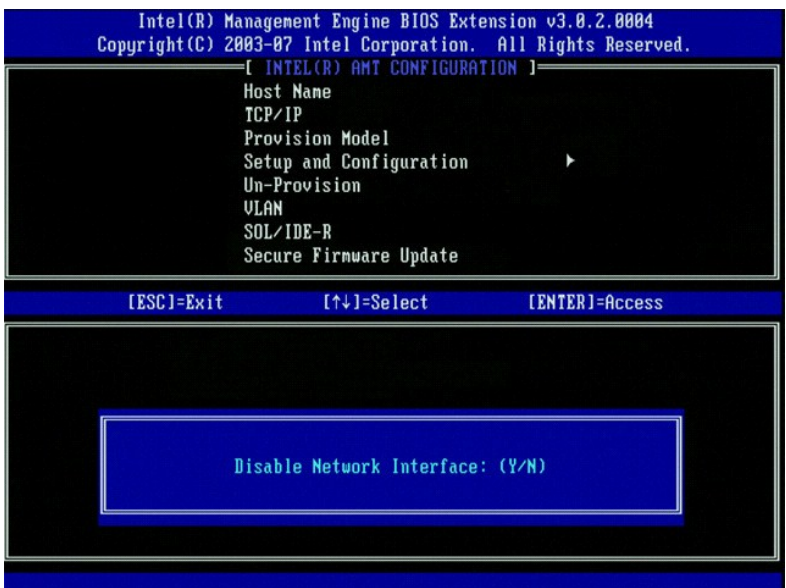

<sup>l</sup> [DHCP Enable] Disable DHCP (Y/N) ([DHCP 已啟用] 停用 DHCP [Y/N])

#### 按 <n> 鍵。

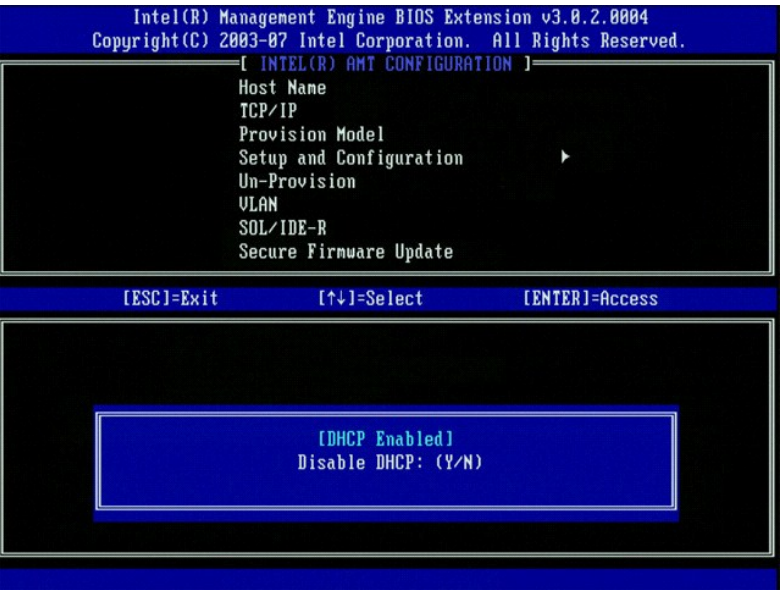

l 網域名稱

在欄位中鍵入網域名稱。

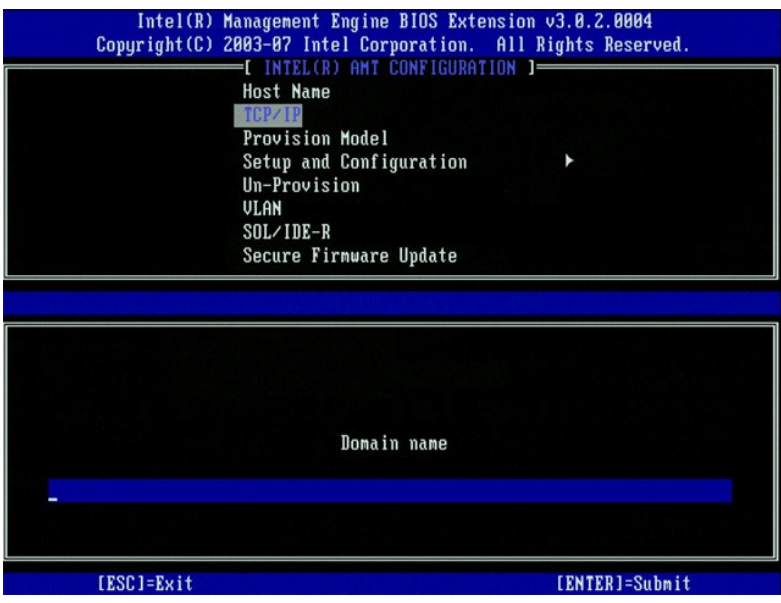

- 8. 選擇選單中的 **Provision Model (**佈建模式**)**。按 <Enter> 鍵。 9. 螢幕將出現以下訊息:
- 
- <sup>l</sup> [Intel(R) AMT 3.0 Mode] [Enterprise] change to Small Business:(Y/N) [Intel(R) AMT 3.0 Mode] [企業] 變更為小型企業:[Y/N])
	- 按 <y> 鍵。

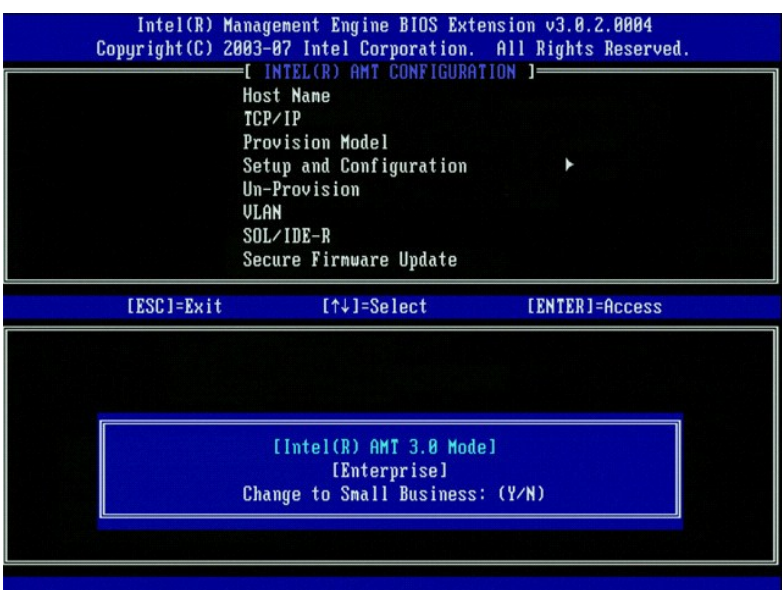

10. 跳過 **Un-Provision (取消佈建)** 選項。此選項可將電腦恢復至出廠預設。請參閱 <u>[Return to Default \(](file:///c:/data/systems/op755/ct/amt/troubleshooting.htm#default)恢復至預設)</u>,以獲得有關取消佈建的更多資訊。<br>11. 選擇選單中的 **VLAN。** 按 <Enter> 鍵。<br>12. 臺幕將出現以**下**訊息:

- 
- 

<sup>l</sup> [VLAN Disabled] Enable VLAN: (Y/N) [VLAN 以停用] 啟用 VLAN:[Y/N])

按 <n> 鍵。
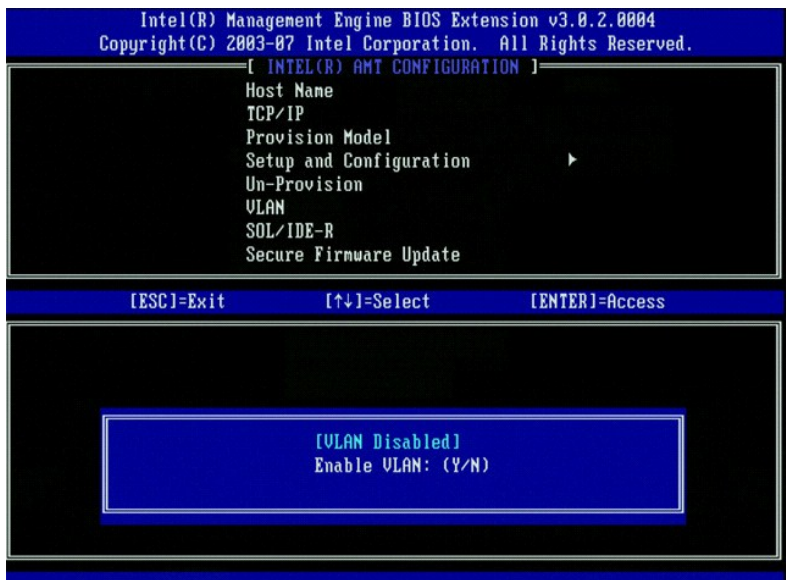

13. 選擇 **SOL/IDE-R**。按 <Enter> 鍵。

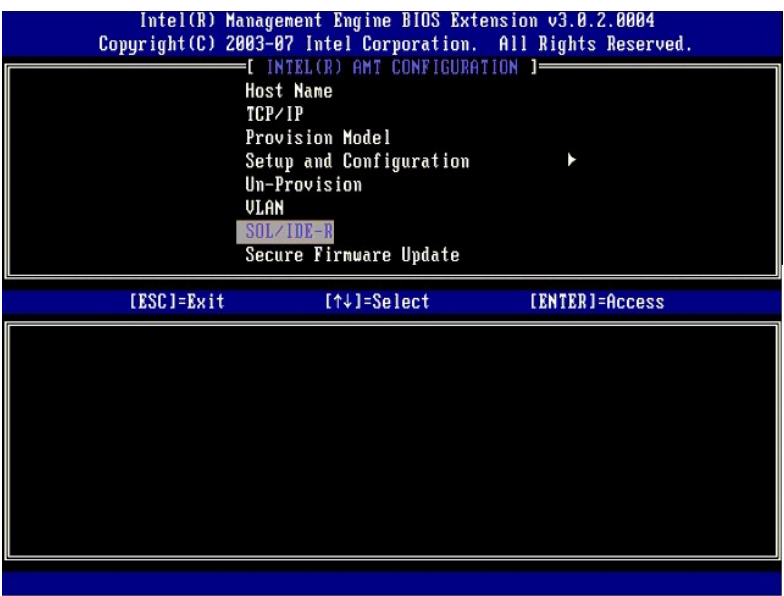

14. 將顯示以下訊息,並要求以下項目符號清單中指出的回應:

<sup>l</sup> [Caution] System resets after configuration changes. Continue:(Y/N) [警示] 組態變更後重設系統。是否繼續:[Y/N])

按 <y> 鍵。

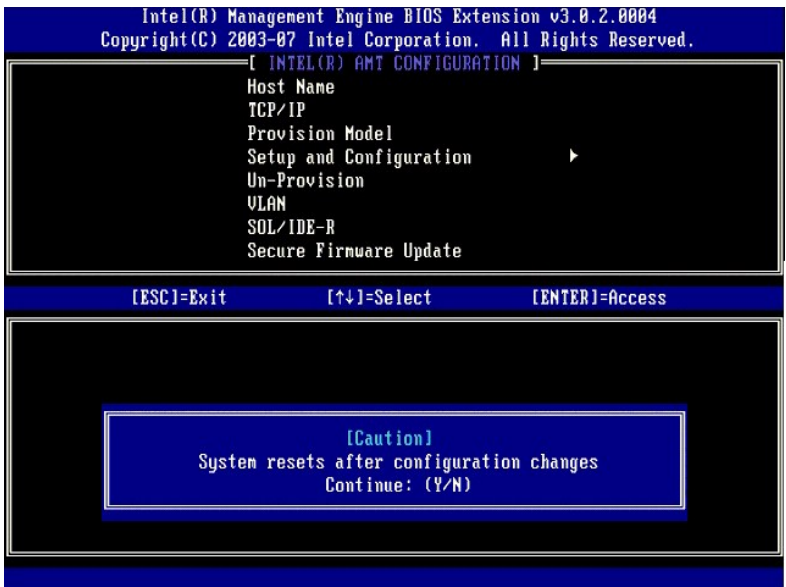

l 使用者名稱與密碼

選擇 **Enabled (已啟用)**, 然後按 <Enter>鍵。

此選項可讓您從 WebGUI 新增使用者與密碼。如果停用此選項,則僅有管理員具有 MEBx 遠端存取權。

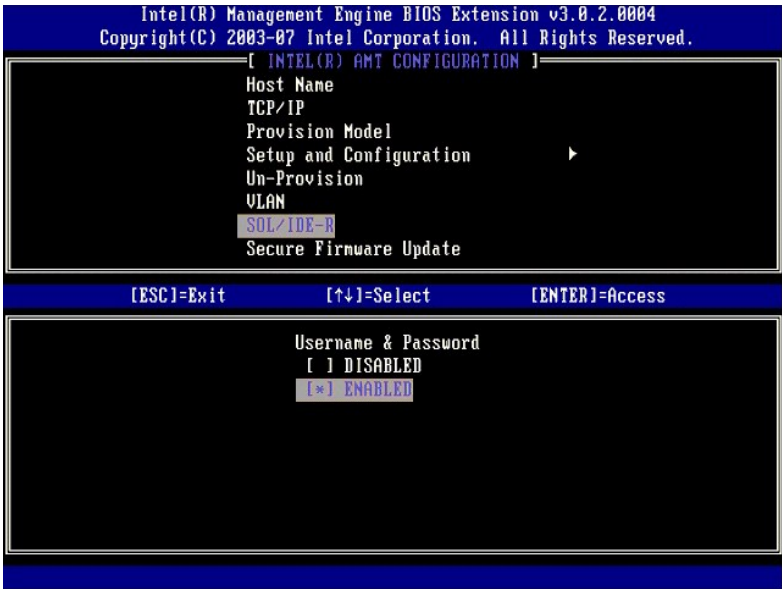

<sup>l</sup> Serial Over LAN (透過區域網路傳送序列埠命令)

選擇 **Enabled (已啟用)**, 然後按 <Enter>鍵。

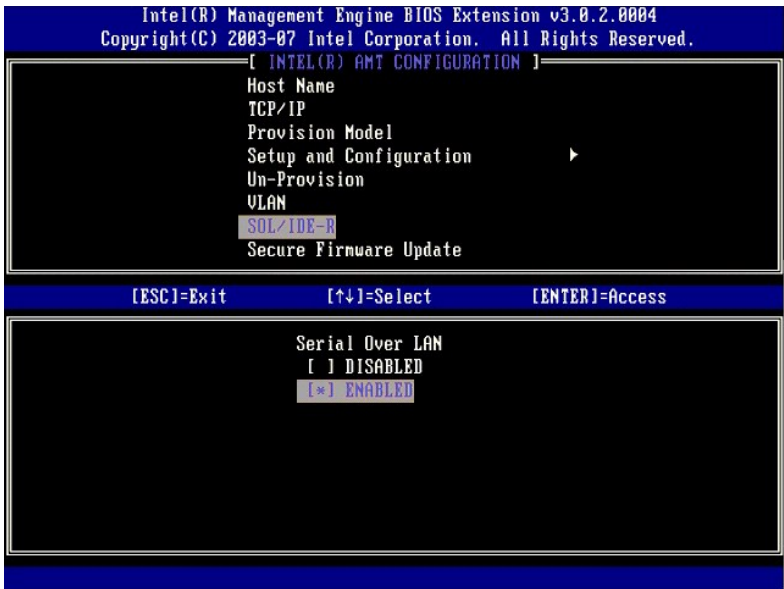

<sup>l</sup> IDE Redirection (IDE 重新導向)

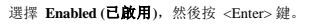

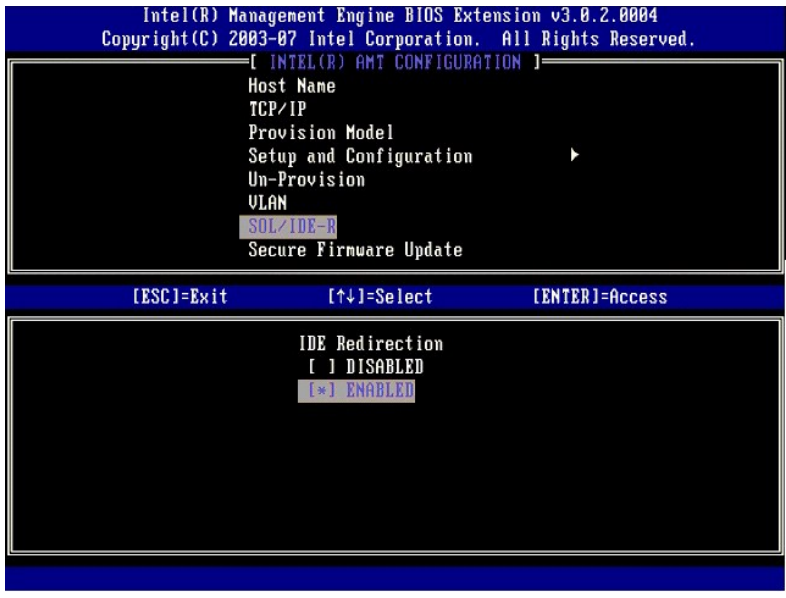

15. 下一個選項是 **Secure Firmware Update (**安全韌體更新**)**。其預設設定為 **Enabled (**已啟用**)**。

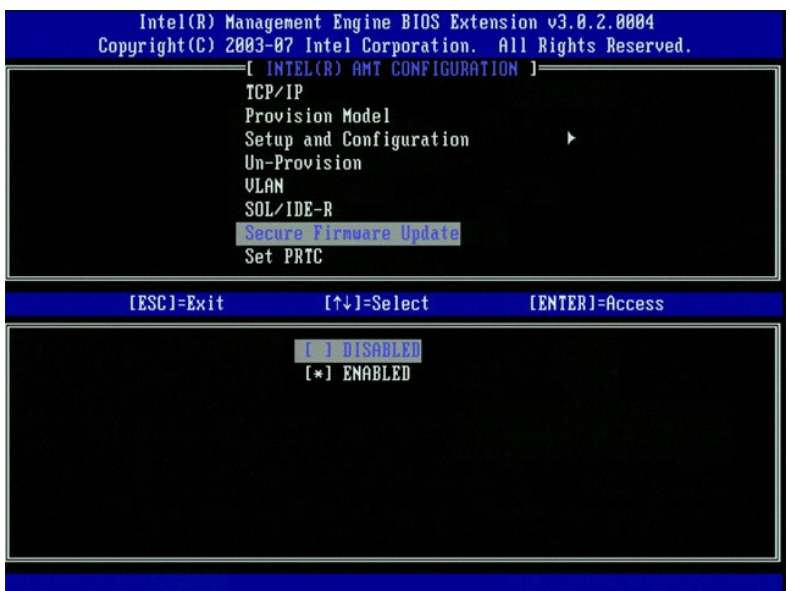

16. 跳過 **Set PRTC (**設定 **PRTC)**。

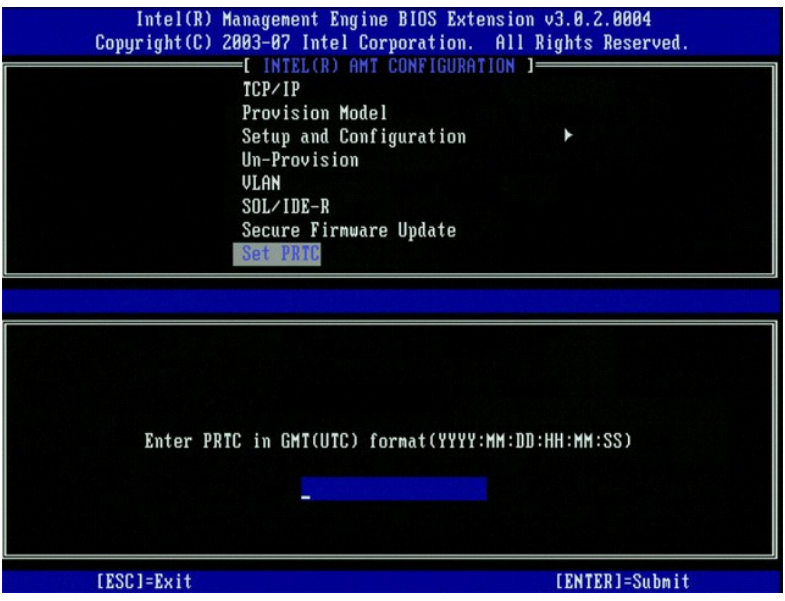

17. 下一個選項是 **Idle Timeout (**閒置逾時**)**。其預設設定為 **1**。此逾時僅當在啟用 SMB 作業模式的 ME 程序[的步驟](#page-67-0) 13 中啟用了 WoL 選項時可用。

**◆ 注意事項:** 若要保持某些系統的 E-Star 相容性, 必須在[步驟](#page-44-0) 13 中使用 Desktop: ON in S0 (Desktop: 在 S0 中**開啟) 設定。** 

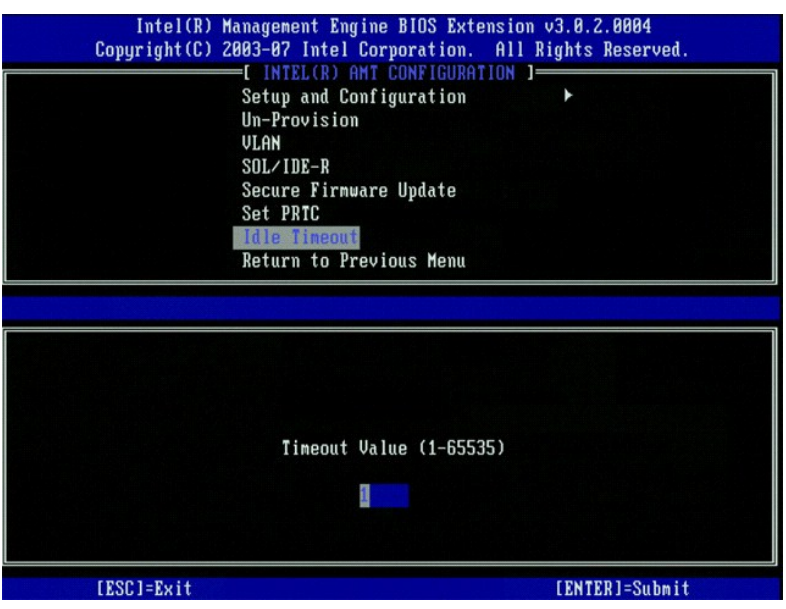

18. 選擇 **Return to Previous Menu (**返回至前一個選單**)**。按 <Enter> 鍵。

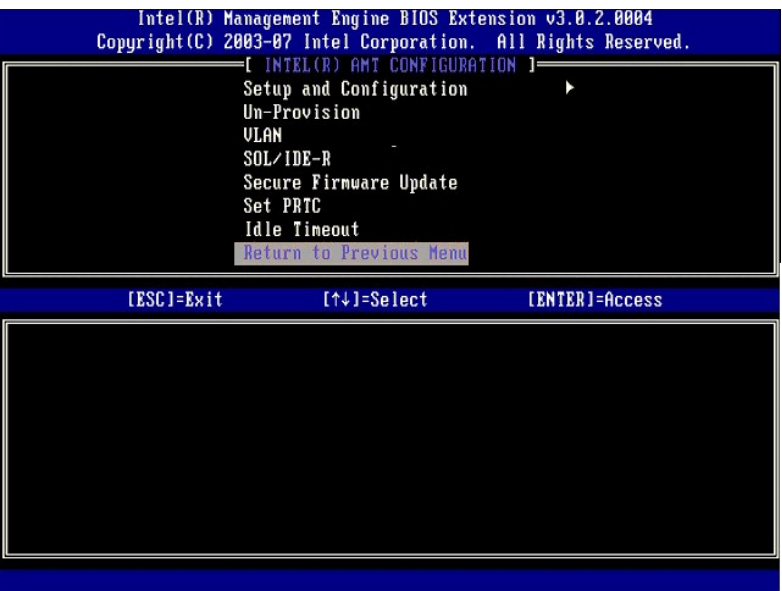

19. 選擇 **Exit (**結束**)**。按 <Enter> 鍵。

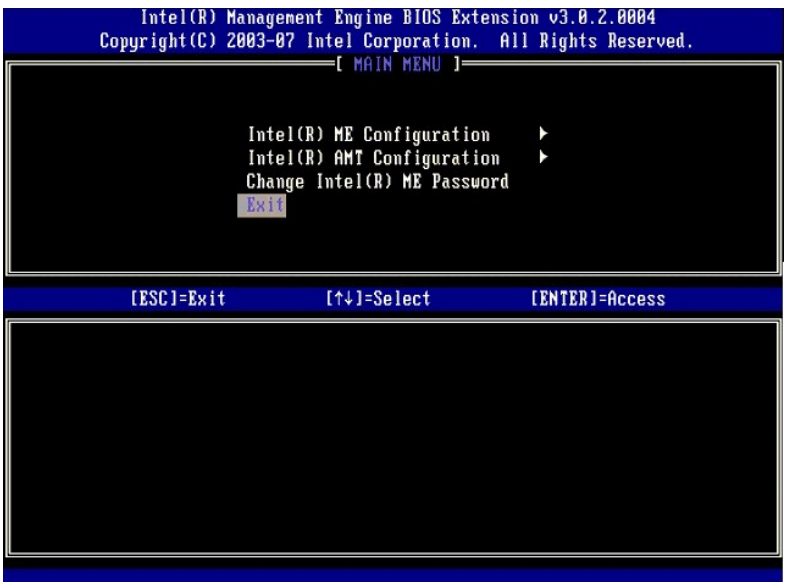

20. 螢幕將出現以下訊息:

Are you sure you want to exit? (Y/N) : (您確定要結束嗎? [Y/N]: )

按 <y> 鍵。

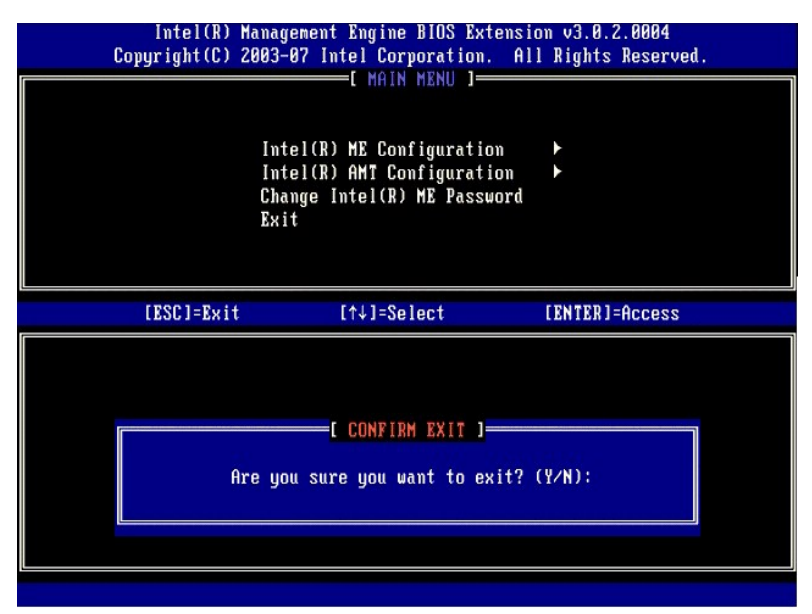

21. 電腦將重新啟動。關閉電腦並拔下電源線。現在,電腦處於設定狀態,並準備好了 [deployment \(](file:///c:/data/systems/op755/ct/amt/deployment.htm)部署)。

[回到目錄頁](file:///c:/data/systems/op755/ct/amt/index.htm)

[回到目錄頁](file:///C:/data/systems/op755/ct/AMT/index.htm)

## 故障排除 **Dell™** 系統管理員指南

[恢復至預設](#page-78-0) (取消佈建)

● [韌體快閃](#page-78-1)

● [透過區域網路傳送序列埠命令](#page-78-2) (SOL) 與 IDE 重新導向 (IDE-R)

本章節說明當 Intel® AMT 組態出現問題時需遵循的一些基本故障排除步驟。

# <span id="page-78-0"></span>恢復至預設 **(**取消佈建**)**

恢復至預設亦稱為取消佈建。您可以使用 Intel AMT 組態螢幕與 **Un-Provision (**取消佈建**)** 選項將 Intel AMT 設定與組態電腦取消佈建。

請遵循以下步驟取消佈建電腦:

1. 選擇 **Un-Provision (**取消佈建**)**,然後選擇 **Full Un-provision (**全部取消佈建**)**。

全部取消佈建可用於 SMB 模式佈建的電腦。此選項可將所有 Intel AMT 組態設定恢復至出廠預設,且不會重設 ME 組態設定或密碼。全部或部分取消佈建可用於企業模式佈建的電腦。<br>部分取消佈建可將除 PID 與 PPS 之外的所有 Intel AMT 組態設定恢復至出廠預設。部分取消佈建不會重設 ME 組態設定或密碼。

取消佈建訊息將於大約1分鐘後顯示。取消佈建完成後,控制項將返回 Intel AMT 組態螢幕。**Provisioning Server (佈建伺服器)、Set PID and PPS (設定 PID 與 PPS)** 以及 Set<br>PRTC (設定 PRTC) 選項將再次可用,因為電腦已設定為預設企業模式。

2. 選擇 **Return to previous menu (**返回至前一個選單**)**。 3. 選擇 **Exit (**結束**)** 並按 <y> 鍵。電腦將重新啟動。

#### 完全恢復至出廠預設

透過清除 CMOS (使用跳線或 CMOS 電池),可將所有 Intel AMT 設定恢復至出廠預設。這包括將密碼重設為預設密碼 admin。但是,ME 中的設定 (例如 **ME Power Settings [ME 電源設定**])<br>不會重設。必須手動重設這些設定以將電腦真正置於出廠預設狀態。下表列示了預設 MEBx 設定。在再次設定並組態用戶端之前,無法對用戶端進行遠端管理。

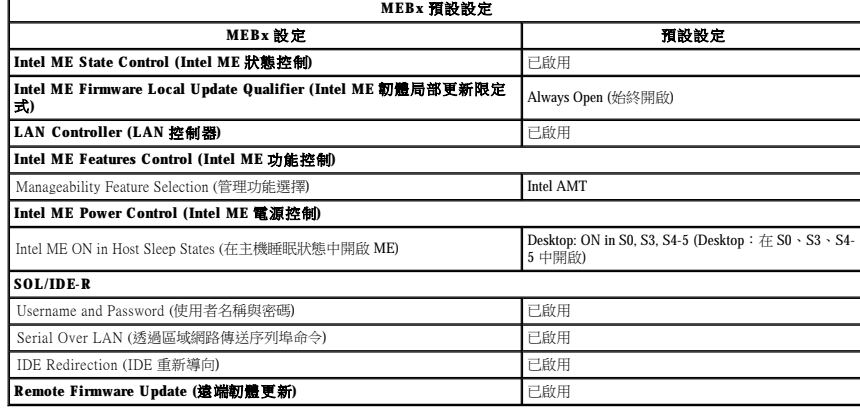

## <span id="page-78-1"></span>**Firmware Flash (**韌體快閃**)**

快閃韌體以將其升級為較新版本的 Intel AMT。韌體快閃內建於 BIOS 快閃公用程式中,因此當快閃 BIOS 時,其將自動快閃。可透過選擇 <u>[MEBx interface \(MEBx](file:///C:/data/systems/op755/ct/AMT/MEBX.htm) 介面)</u> 中 **Secure Firmware**<br>U**pdate (安全韌體更新)** 設定下的 **Disabled (已停用)** 來停用自動快閃功能。如果停用該設定,則快閃 BIOS 時會出現一則韌體錯誤訊息。

韌體無法快閃至舊版或目前已安裝的版本。**support.dell.com** 站台提供了可下載的韌體快閃。

### <span id="page-78-2"></span>透過區域網路傳送序列埠命令 **(SOL)** 與 **IDE** 重新導向 **(IDE-R)**

如果您無法使用 IDE-R 與 SOL, 請遵循以下步驟:

- 
- 1. 在初始啟動螢幕中,按 <Ctrl><p> 以進人 MEBx 螢幕。<br>2. 將出現輸入密碼的提示。輸入新的 Intel ME 密碼。<br>3. 選擇 **Intel AMT Configuration (Intel AMT 組態)**。 2. 將出現輸入密碼的提示。輸入新的 Intel ME 密碼。 3. 選擇 **Intel AMT Configuration (Intel AMT** 組態**)**。
- 
- 4. 按 <Enter> 鍵。 5. 選擇 **Un-Provision (**取消佈建**)**。
- 6. 按 <Enter>鍵。<br>7 選擇 Full Unu
- 7. 選擇 **Full Unprovision (**全部取消佈建**)**。
- 8. 按 <Enter>鍵<br>9. 重新組態 Int 9. 重新組態 **Intel AMT Configuration (Intel AMT** 組態**)** [螢幕上](file:///C:/data/systems/op755/ct/AMT/MEBX.htm#AMT%20Management)的設定。

[回到目錄頁](file:///C:/data/systems/op755/ct/AMT/index.htm)

#### [回到目錄頁](file:///C:/data/systems/op755/ct/AMT/index.htm)

## 使用 **Intel**® **AMT WebGUI Dell™** 系統管理員指南

Intel® AMT WebGUI 是基於 Web 瀏覽器的介面,可用於有限的遠端電腦管理。WebGUI 經常用來測試確定電腦的 Intel AMT 設定與組態是否正常。遠端電腦與執行 WebGUI 的主機電腦間的遠端<br>連接成功即表示遠端電腦上的 Intel AMT 設定與組態正確。

Intel AMT WebGUI 可從任一 Web 瀏覽器 (例如 Internet Explorer® 或 Netscape® 應用程式) 存取。

有限的遠端電腦管理包括:

l 硬體詳盡目錄編列

- l 事件記錄 l 遠端電腦重設
- 
- l 網路設定變更 l 新使用者增加

依預設,已啟用 SMB 設定與已組態電腦的 WebGUI 支援。企業設定與已組態電腦的 WebGUI 支援由設定與組態伺服器決定。

Intel 站台 (**www.intel.com**) 提供了有關使用 WebGUI 介面的資訊。

請遵循以下步驟以連接至已組態並設定電腦的 Intel AMT WebGUI:

- 
- 
- 1. 開啟已完成 Intel AMT 設定與組態的具有 Intel AMT 功能的電腦。<br>2. 従一個獨立電腦 (例如同—子網路上作為 Intel AMT 電腦的管理電腦) 啟動 Web 瀏覽器。<br>3. 連接至 MEBx 與具有 Intel AMT 功能的電腦的連接埠中指定的 IP 位址。(範例:http://ip\_address: 16992 或 http://192. 168. 2. 1: 16992)
	- ι 依預設,連接埠為 16992。 使用連接埠 16993 與 https:// 連接至已在企業模式中組態並設定的電腦中的 Intel AMT WebGUI。<br>ι 如果使用 DHCP,則將完全合格的網域名稱 (FQDN) 用於 ME。FQDN 是主機名稱與網域的組合。(範例:http://host\_name: 16992 或 http://system1: 16992)

管理電腦透過 TCP 連接至具有 Intel AMT 功能的電腦,並在具有 Intel AMT 功能的電腦的 Management Engine 中存取頂級 Intel AMT 內嵌網頁。

4. 鍵入使用者名稱與密碼。

預設使用者名稱為 admin,密碼為在 MEBx 中的 Intel AMT 設定期間所設定的那個。

5. 檢查電腦資訊並進行任何必要變更。

您可以在 WebGUI 中變更遠端電腦的 MEBx 密碼。在 WebGUI 或遠端控制台中變更密碼將產生兩個密碼。新密碼,稱為遠端 MEBx 密碼,僅用於遠端 WebGUI 或遠端控制台。用於本機<br>存取 MEBx 的本機 MEBx 密碼未變更。您必須同時記住本機密碼與遠端 MEBx 密碼,以對電腦 MEBx 進行本機存取與遠端存取。在 Intel AMT 設定中對 MEBx 密碼進行初始設定時,該<br>密碼可同時用作本機密碼與遠端密碼。變更遠

6. 選擇 **Exit (**結束**)**。

[回到目錄頁](file:///C:/data/systems/op755/ct/AMT/index.htm)